# RUSKIN USER GUIDE  $RBR\text{ }coda^3$ **RBR** tridente RBRcoda *quadrante*

rbr-global.com

# Table of contents

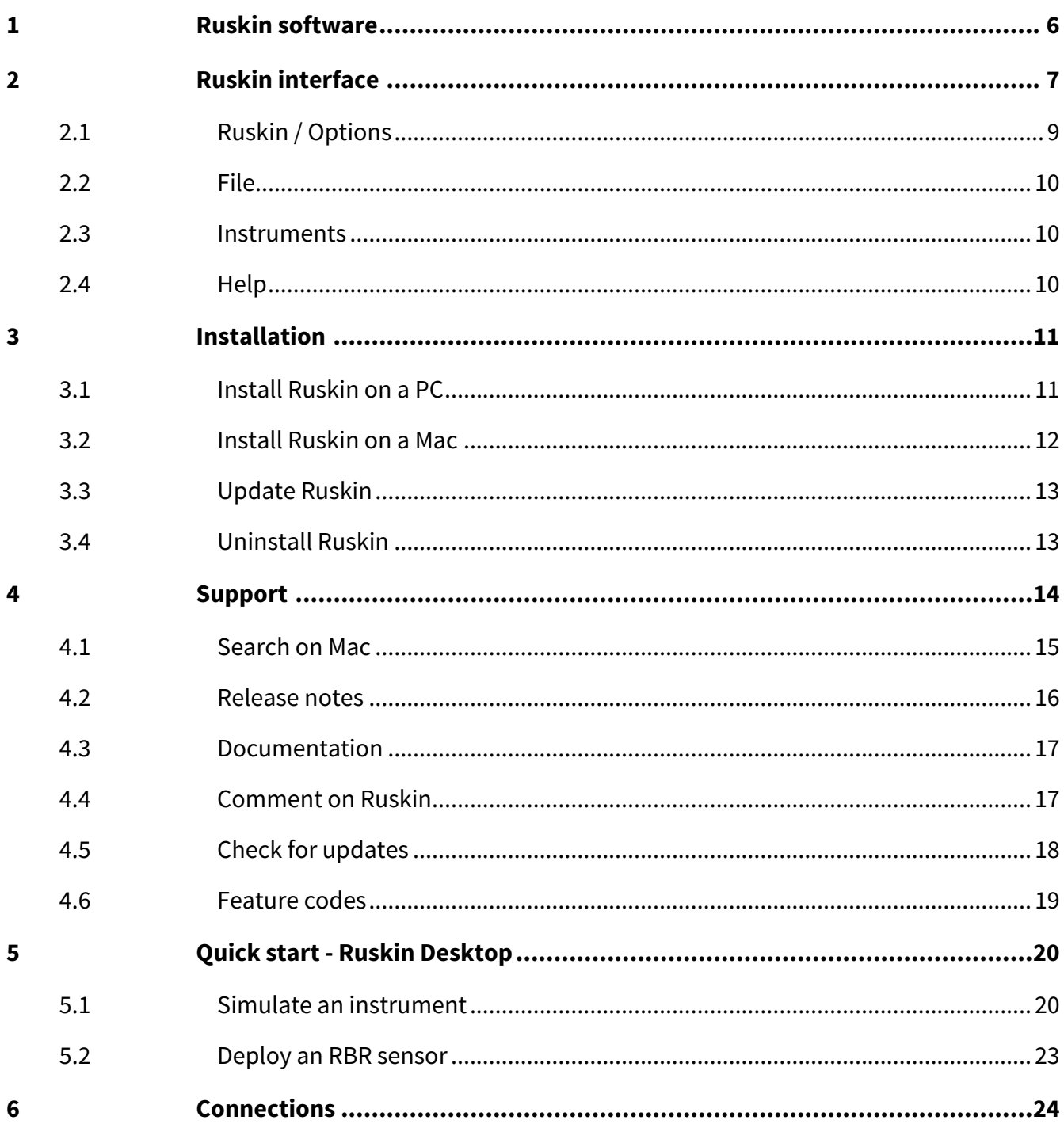

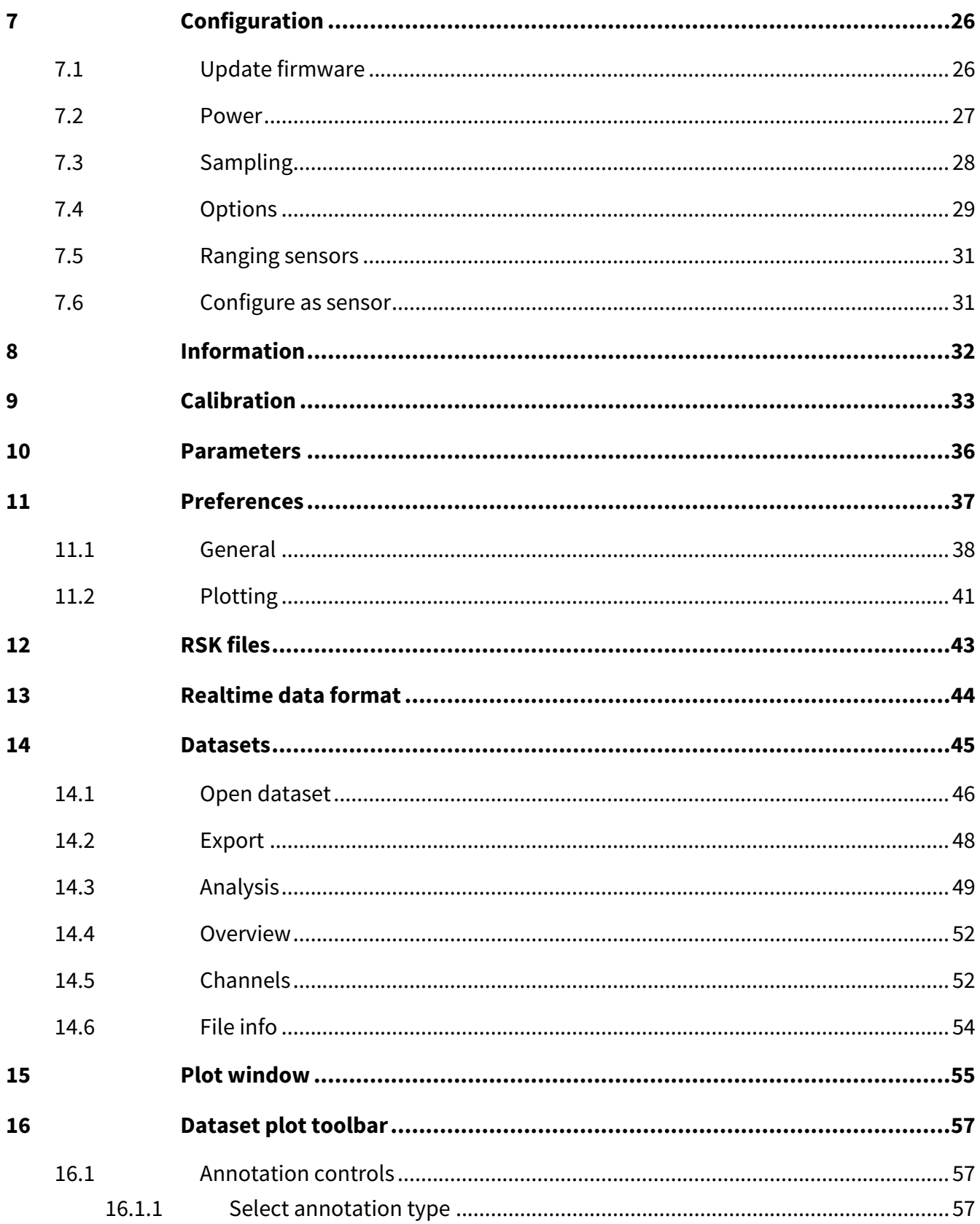

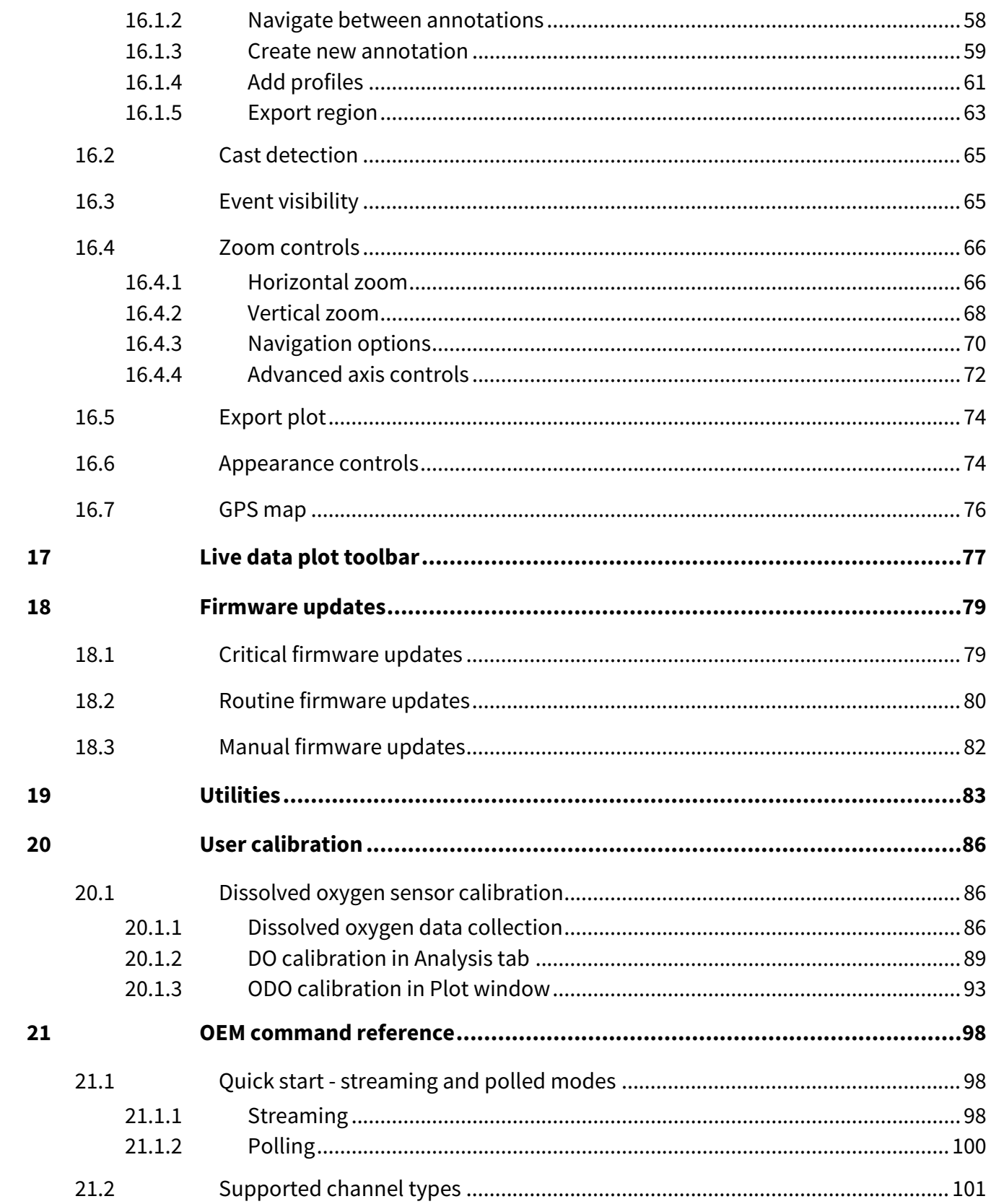

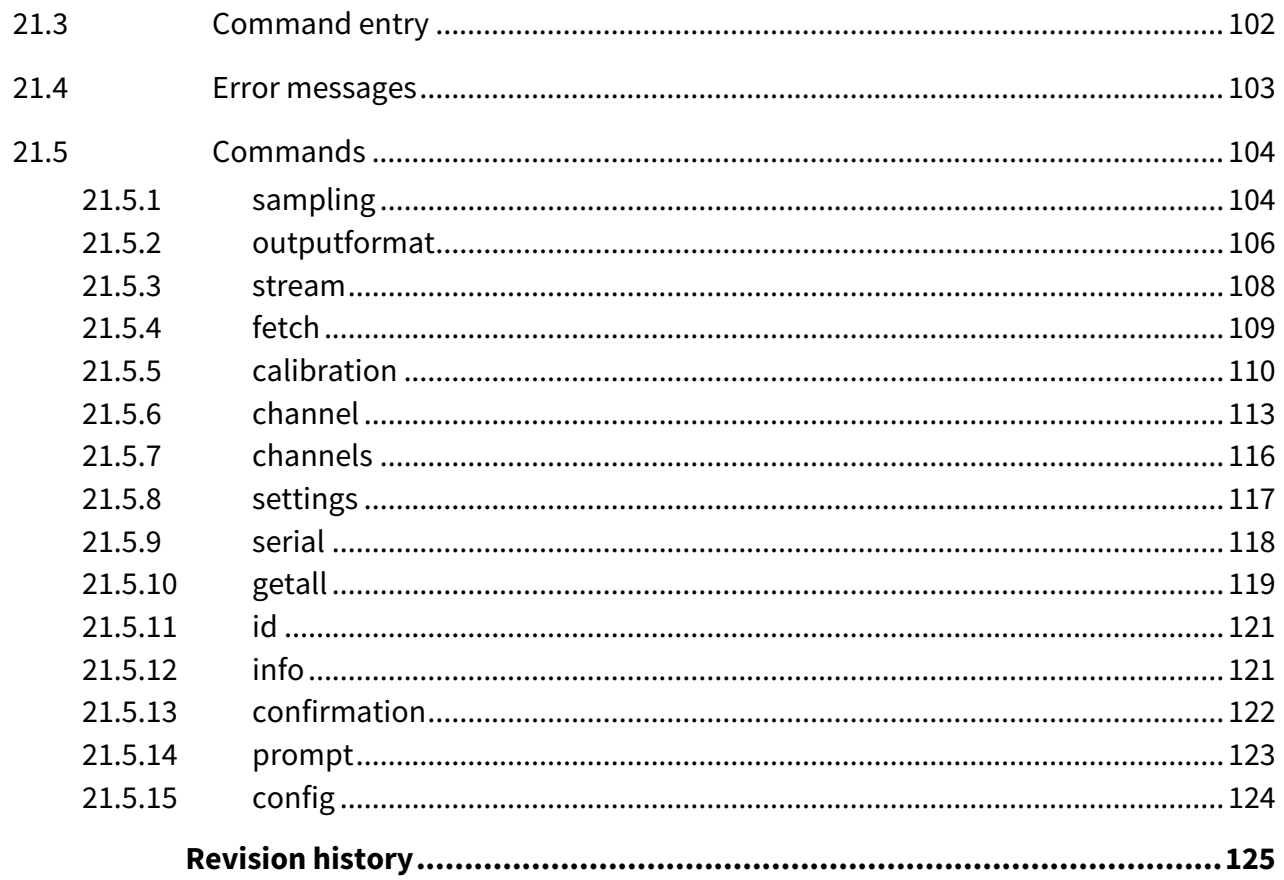

# <span id="page-5-0"></span>1 Ruskin software

Use the Ruskin software to do the following:

- Configure and enable multiple sensors
- View your datasets graphically
- Export your data in various formats
- Analyse your data
- Change the calibration coefficients
- Perform user calibration
- Contact RBR

RSK files generated by Ruskin contain contain raw measurement data, firmware and software versions, dates and times, sampling settings, power settings, measured and derived parameters, errors and events, other diagnostic information. They can be read directly in Matlab, or exported to Excel, OceanDataView®, or text files.

Find Ruskin software for Mac and PC on the USB stick included with your instrument, or visit the [RBR website](https://rbr-global.com/products/software/) to download the latest version.

The most recent software updates, release notes, Ruskin user guides, instrument guides, and quick start guides are available from the **Help** menu in Ruskin.

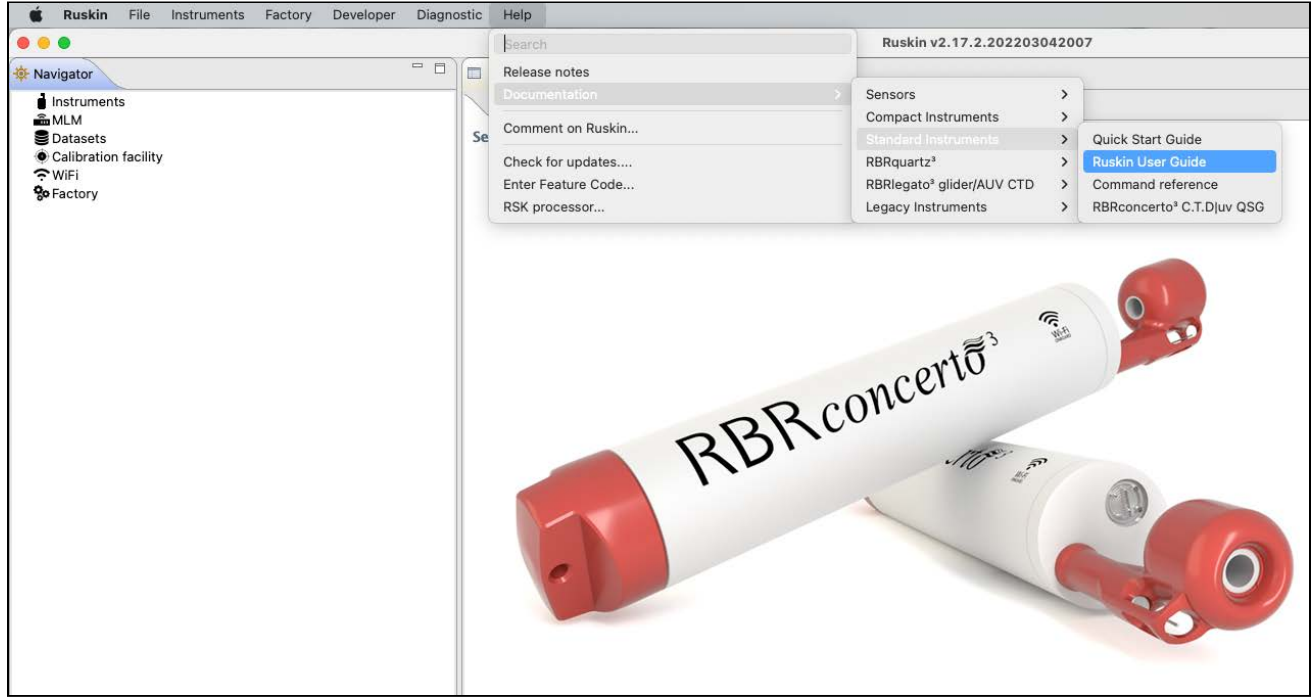

# <span id="page-6-0"></span>2 Ruskin interface

Ruskin software has a user-friendly interface which consists of a **Toolbar** and three main windows: **Navigator**, **Properties**, and **Plot.**

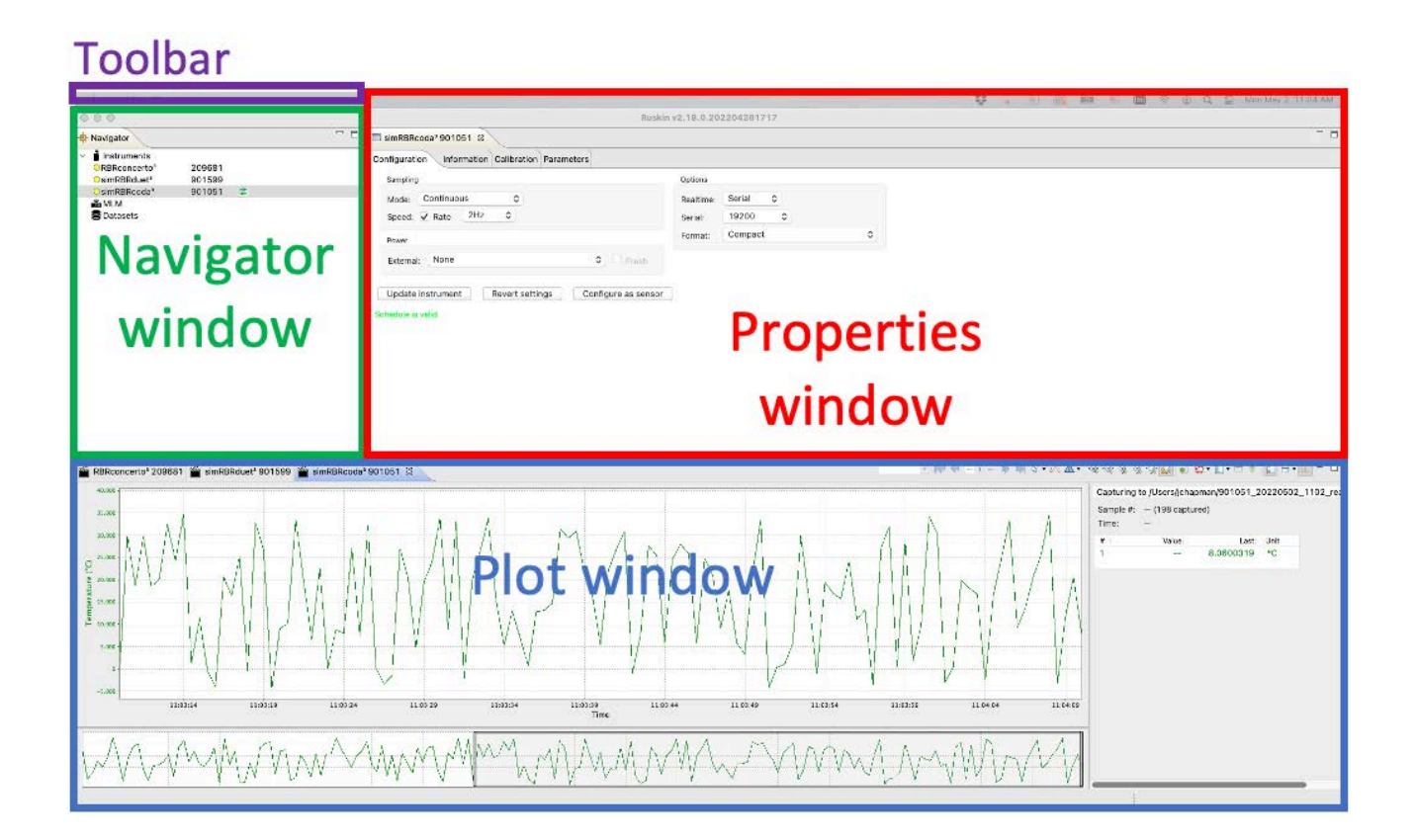

In the **Navigator** window, you will find the list of instruments connected to Ruskin, as well as MLM and winches (if applicable) and [datasets](#page-44-0).

When an instrument on the list is selected, the **Properties** window displays four tabs with information related to this instrument: [Configuration](#page-25-0), [Information,](#page-31-0) [Calibration,](#page-32-0) and [Parameters.](#page-35-0) Use these tabs to configure your deployment, check the calibration certificates, and verify your parameters.

The data plot will appear in the [Plot window](#page-54-0) below if the realtime option is available and selected for this instrument, or if you click the **Fetch** button  $\Box$  on the far right of the toolbar.

Click-and-drag window tabs to rearrange the windows within Ruskin, or move a window outside of Ruskin. Hover over a side of a window, and when the cursor becomes a two-way arrow  $\oplus$ , move it to adjust the window size.

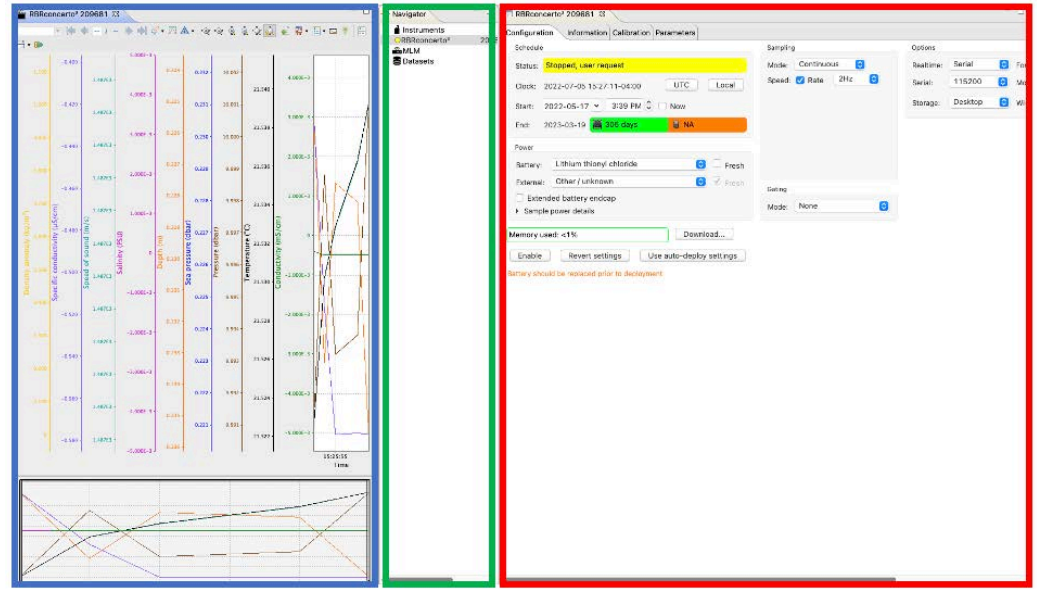

 $\qquad \qquad \Box$ Click the **Close** button in the top right corner to close a window. For example, you can close the **Navigator** window to have a better view of the **Properties**. The closed window icon will appear on the sidebar (in this case,

**Navigator** ). Click the **Multiple windows** button above the closed window icon to re-open it.

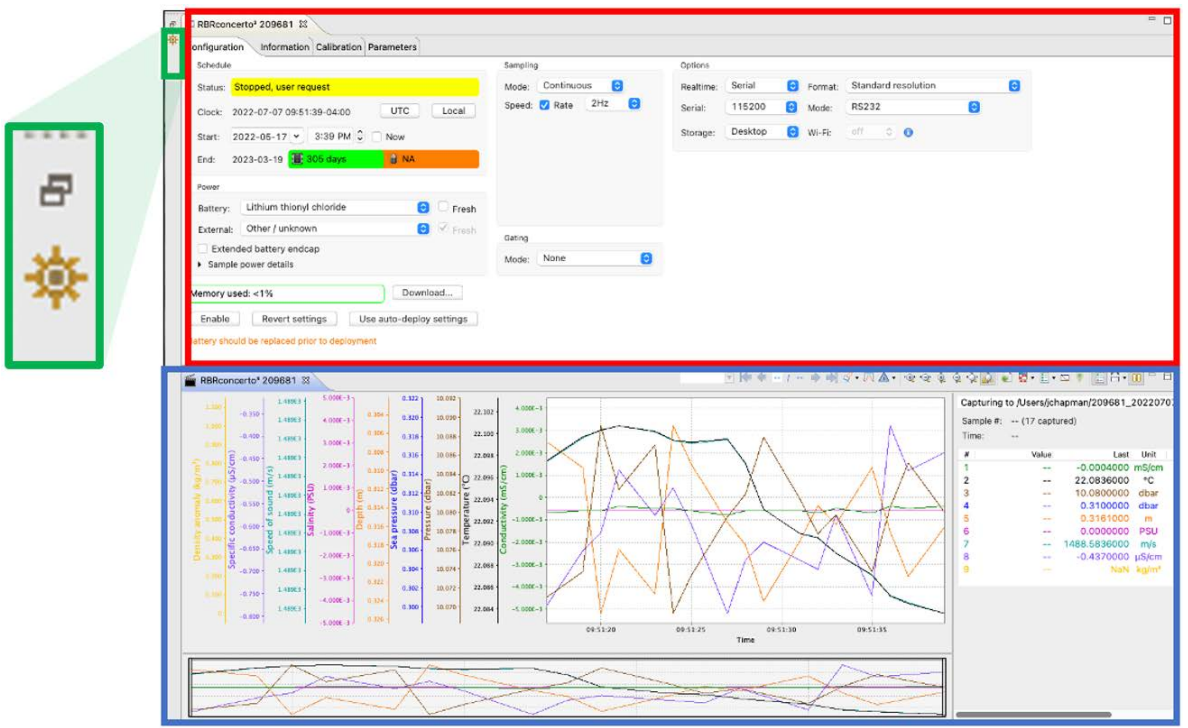

Double-click a window tab to maximise that window, and double-click the tab again to return it to the original size. Alternatively, use the **Single window**  $\begin{bmatrix} \Box \\ \Box \end{bmatrix}$  and **Multiple windows**  $\begin{bmatrix} \Box \\ \Box \end{bmatrix}$  buttons.

The **Toolbar** at the top left above the **Navigator** window has four dropdown menus. If you are using a Mac computer, it appears as follows:

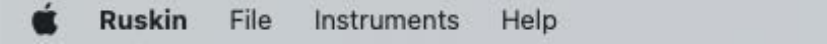

On a Windows PC, the **Toolbar** looks slightly differently:

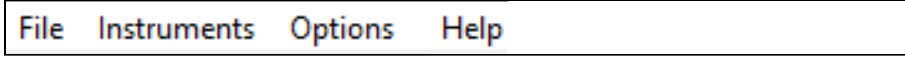

The rest of the interface is the same between the two systems.

### <span id="page-8-0"></span>2.1 Ruskin / Options

On your Mac, go to the **Ruskin** dropdown menu to access information on current software version, set up your [preferences](#page-36-0), or quit Ruskin. Note that the rest of the options on this dropdown menu depend on your operating system and are external to Ruskin.

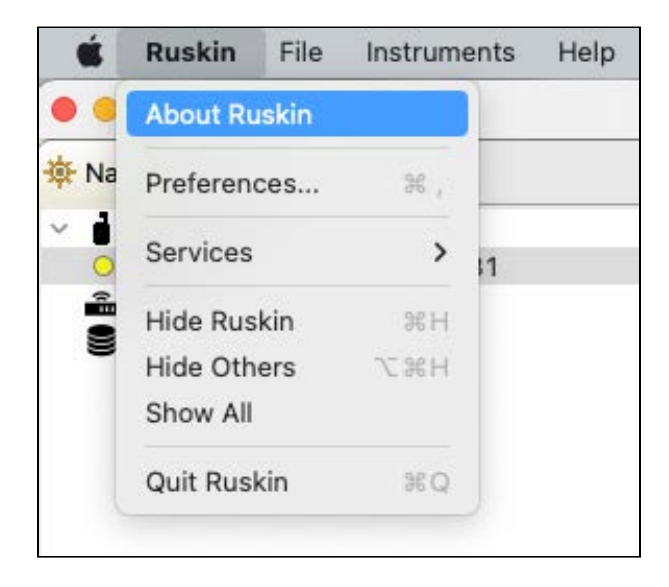

On your Windows PC, use the **Options** dropdown menu to set up your [preferences](#page-36-0).

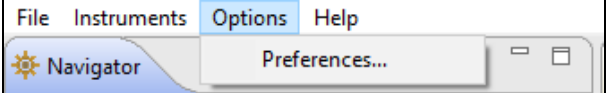

# <span id="page-9-0"></span>2.2 File

Go to the **File** dropdown menu to open or close a dataset, export your data, and see the list of available datasets. The **Datasets** menu in the **Navigator** windows duplicates some of these options for convenience.

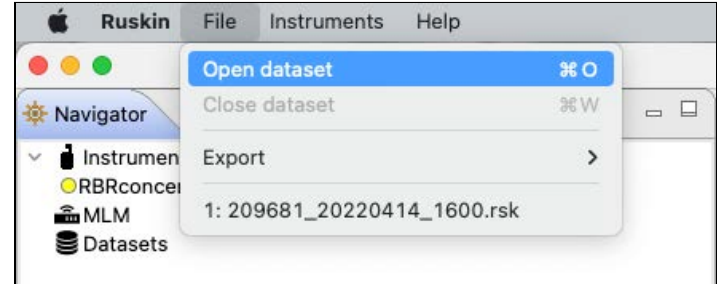

### <span id="page-9-1"></span>2.3 Instruments

Go to the **Instruments** dropdown menu to [simulate an instrument](#page-19-1) or [update your firmware,](#page-25-1) or take advantage of the utilities.

**Automatic tasks** and **Utilities** are not applicable for sensors.

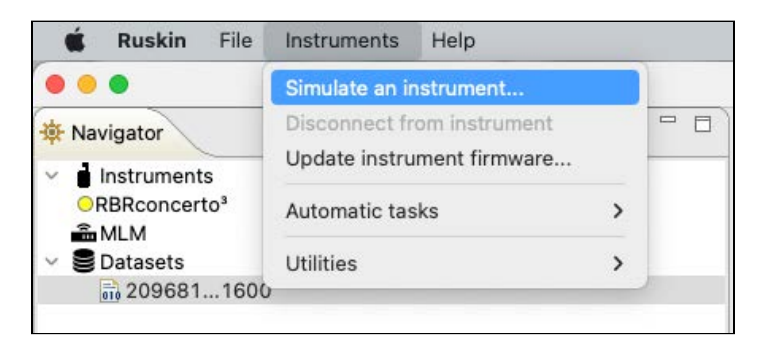

<span id="page-9-2"></span>The **Instruments** menu in the **Navigator** windows duplicates some of these options for convenience.

### 2.4 Help

Go to the **Help** dropdown menu to access the latest [release notes](#page-15-0) and technical [documentation,](#page-16-0) [provide your feedback,](#page-16-1) [check for updates](#page-17-0), or to add a beta [feature.](#page-18-0) On Mac, you can also use the [Search](#page-14-0) option.

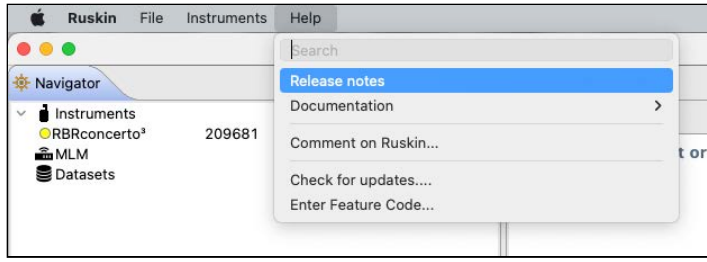

# <span id="page-10-0"></span>3 Installation

Ruskin is the only piece of software you need to operate your RBR instruments. RBR releases Ruskin software versions compatible with Mac and PC (Ruskin Desktop), as well as with iOS® and Android™ (Ruskin Mobile).

Install the Ruskin Mobile app on your mobile device by going to the Apple App store or Google Play.

<span id="page-10-1"></span>Follow the steps below to install Ruskin Desktop on your computer.

# 3.1 Install Ruskin on a PC

You can install Ruskin on a PC that runs the Windows 7, 8, 8.1, or 10 operating system.

The minimum requirements for Ruskin are:

- OS = Windows 7
- Processor speed = 1.4GHz
- RAM required = 2GB
- Display resolution = 1024x768 recommended
- HDD space for installation = 500MB

The instruments use a USB interface to communicate with Ruskin.

#### **Steps**

- 1. Connect the USB stick included with your instrument to a port on your computer.
- 2. Navigate to the "Ruskin Installation" folder and doubleclick on the file RuskinSetup.exe.
- 3. Follow the installation wizard. By default, Ruskin will be installed to C:\RBR.
- 4. At the end of the installation, you will see a prompt asking, "Would you like to install the logger driver at this time?"

Realtime sensors will not require USB drivers to operate; they are only required for our standard and compact instruments. A

5. Click **Yes** to install the drivers.

You may need to run the setup application as an administrator to install the driver correctly.

A shortcut to Ruskin will appear on the desktop and in a **Start** menu folder.

The most recent version of Ruskin software can be found at <https://rbr-global.com/products/software>.

# <span id="page-11-0"></span>3.2 Install Ruskin on a Mac

You can install Ruskin on a Mac running OS X 10.12 (Sierra) or later.

#### **Steps**

- 1. Connect the USB stick included with your instrument to a port on your adaptor.
- 2. Navigate to the "OSX" folder and double-click on the file Ruskin.dmg.
- 3. When the disk image window opens, drag the Ruskin icon into the **Applications** directory and wait for the copy to complete. An application named "Ruskin" will appear in the **Applications** folder.

A Always use the default **Applications** folder as the working directory.

- 4. Right-click on the icon, and select **Open**.
- 5. The dialogue box shown below will prompt you to authorise the opening of Ruskin.

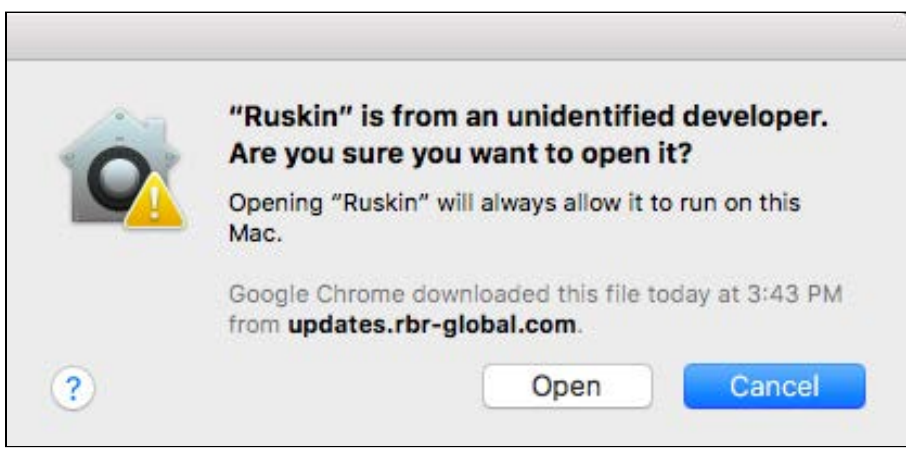

You may need to navigate to **System Preferences** > **Security & privacy** to allow the apps downloaded from "**Anywhere**" to complete the installation.

6. Drag the Ruskin.app application to the **Dock**.

# <span id="page-12-0"></span>3.3 Update Ruskin

To take advantage of new features and bug fixes, ensure that you are using the most recent version of Ruskin.

- Find the most recent version of Ruskin at [https://rbr-global.com/products/software.](https://rbr-global.com/products/software)
- Receive an automatic notification about a new release when you start the application.
- Check from within Ruskin by navigating to **Help** > **Check for updates**.
- Send an email to [support@rbr-global.com,](mailto:support@rbr-global.com?subject=Ruskin%20update%20request) subject: "Ruskin update request", and ask us to add you to the mailing list. You will receive an email as soon as the new version is released.

If you have a broadband connection, simply follow the installation instructions on your computer. Otherwise, request a USB stick from RBR.

A It is not necessary to uninstall the older version of Ruskin before installing the newer version. The installation program deletes the older files before installing the newer ones. It does not delete any Ruskin data files or log files.

### <span id="page-12-1"></span>3.4 Uninstall Ruskin

Uninstall Ruskin only if you no longer need to manage RBR instruments from your computer.

It is not necessary to uninstall the older version of Ruskin before installing the newer version. The installation program deletes the older files before installing the newer ones. For more information, see [Update Ruskin.](#page-12-0)

**A** Removing Ruskin will not delete your data files or your diagnostic logs.

#### **Uninstall Ruskin on a PC, Windows 7, 8, 8.1, or 10**

- 1. Go to **Start** > **Control Panel** > **Programs**.
- 2. Under **Programs and Features**, click **Uninstall a program**.
- 3. Find **Ruskin** on the list.
- 4. Click **Ruskin** to highlight it.
- 5. Click **Uninstall**.

#### **Uninstall Ruskin on a Mac, OS X 10.12 or later**

Move the Ruskin application from **Applications** to the **Trash**.

# <span id="page-13-0"></span>4 Support

You can get in touch with RBR in several different ways:

- $\,$  Send us an email. For technical questions, use  ${\rm support@rbr-global.com}$ , and for general inquiries, info@rbrglobal.com.
- Contact us via the website at [https://rbr-global.com/about-rbr/contact-rbr.](https://rbr-global.com/about-rbr/contact-rbr)
- Call us at +1 (613) 599-8900.
- Send us a bug report from within Ruskin itself.

When experiencing an issue, look for a solution under the **Help** menu before contacting RBR.

The **Help** menu on Ruskin offers access to technical documentation, feedback forms, and software updates. On Mac, you can also search for Ruskin menu options.

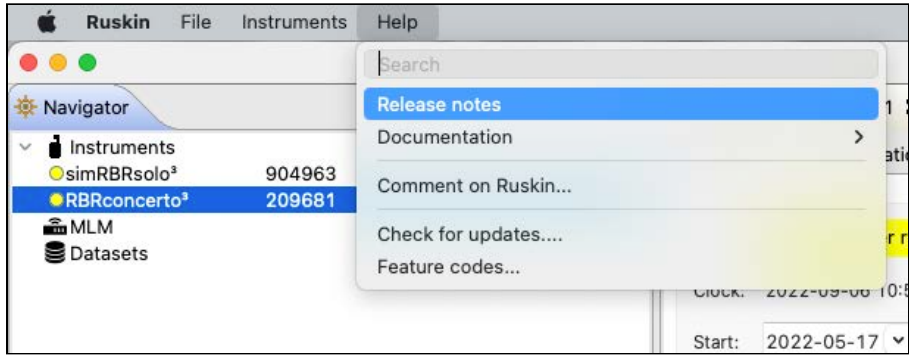

# <span id="page-14-0"></span>4.1 Search on Mac

If using a Mac computer, you can take advantage of the **Search** option.

In the **Search** field under **Help**, type in a word, part of the word, or even a single letter to open a list of matching items. The top half of the list pertains to Ruskin, while the bottom part comes from the Mac environment.

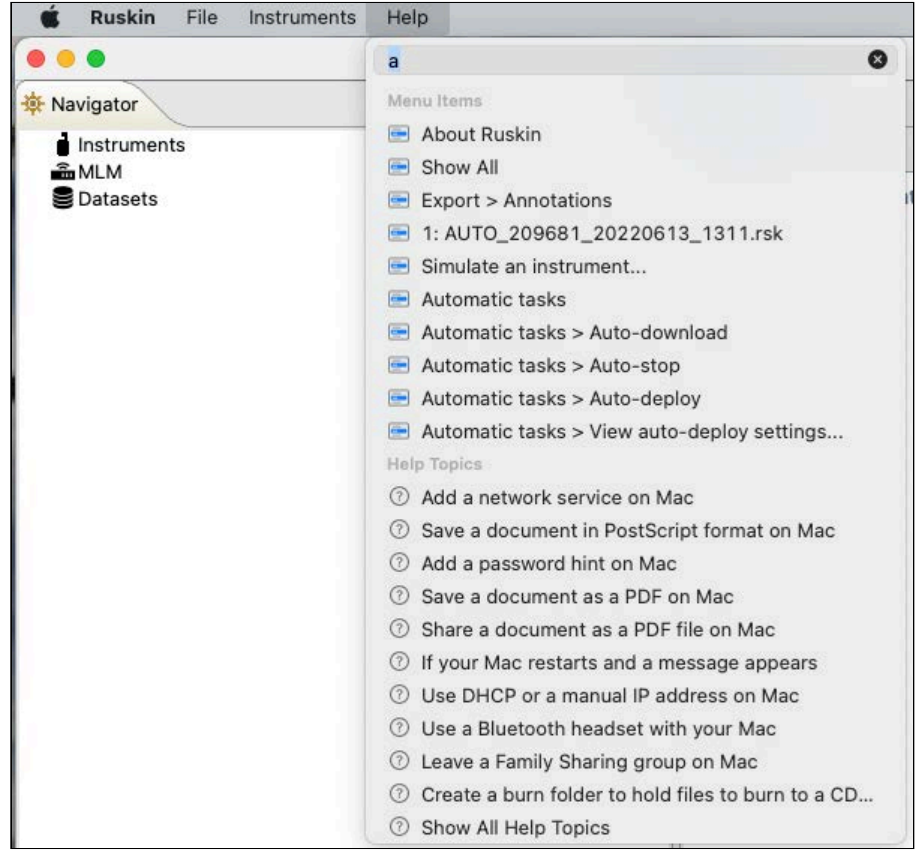

Scroll down the Ruskin list and select an item to locate. Ruskin will open the toolbar menu and point to the option in the dropdown menu.

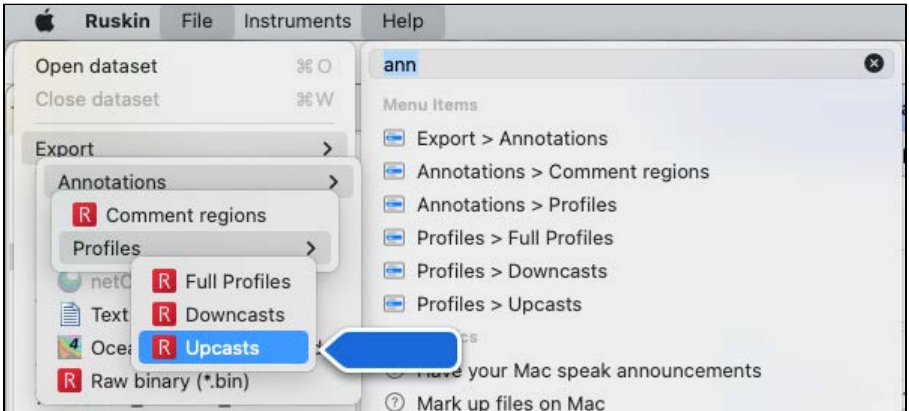

You can execute the located option right away.

### <span id="page-15-0"></span>4.2 Release notes

Click on **Help > Release notes** to open the **Welcome** window. It will outline new features, improvements, and bug fixes associated with each release version.

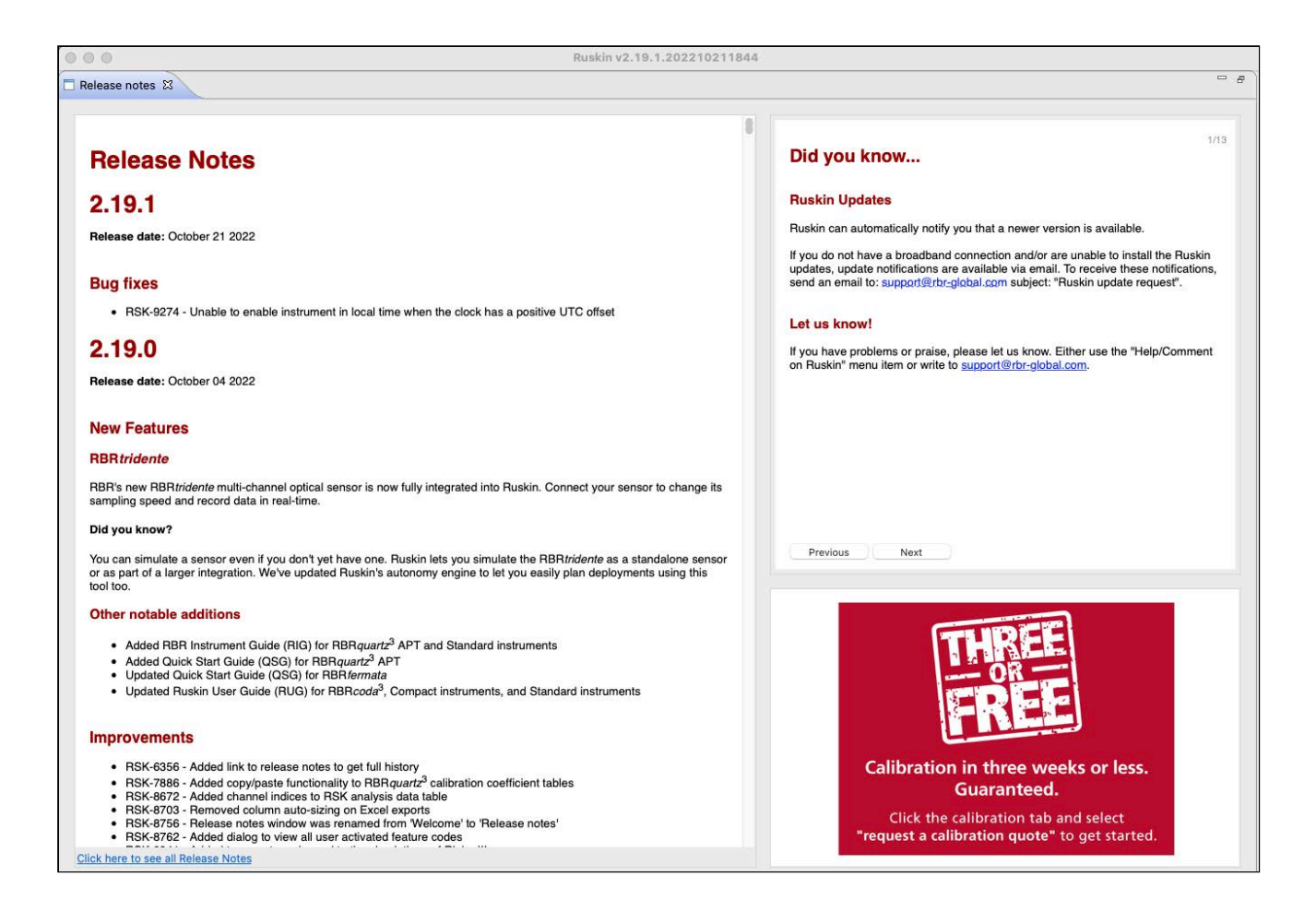

Click the link at the bottom left to see the full history of the release notes. The link will take you to the [RBR support](https://docs.rbr-global.com/support/ruskin/release-notes) page.

Alternatively, scroll down to see brief recaps of the release notes from all previous versions.

Click the **x** to close the **Release notes** window and return to the **Navigator** mode.

### <span id="page-16-0"></span>4.3 Documentation

Click on **Help > Documentation** to open the menu tree. Browse through a variety of guides available for instruments and accessories.

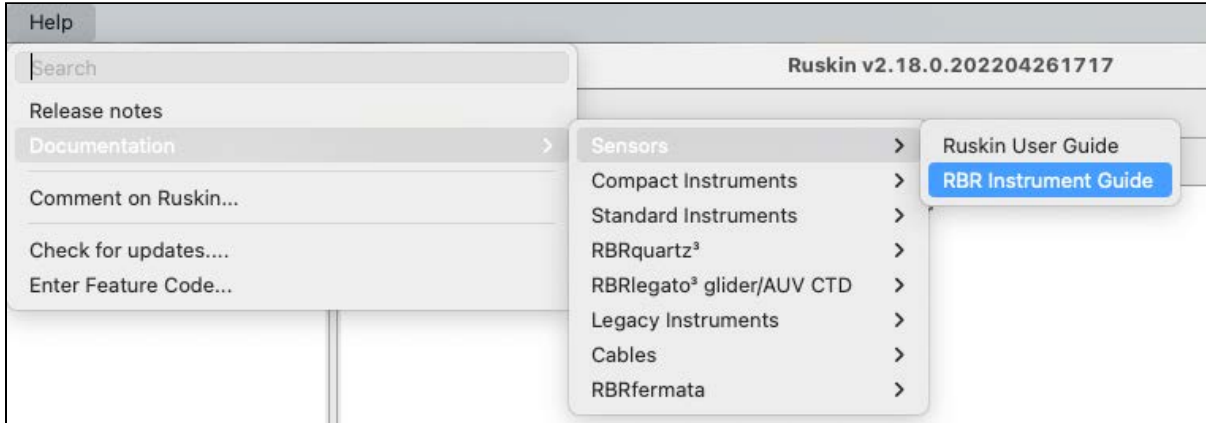

Please note that you can always access the most current revisions of RBR documents on the [RBR website](https://rbr-global.com/support/documentation/).

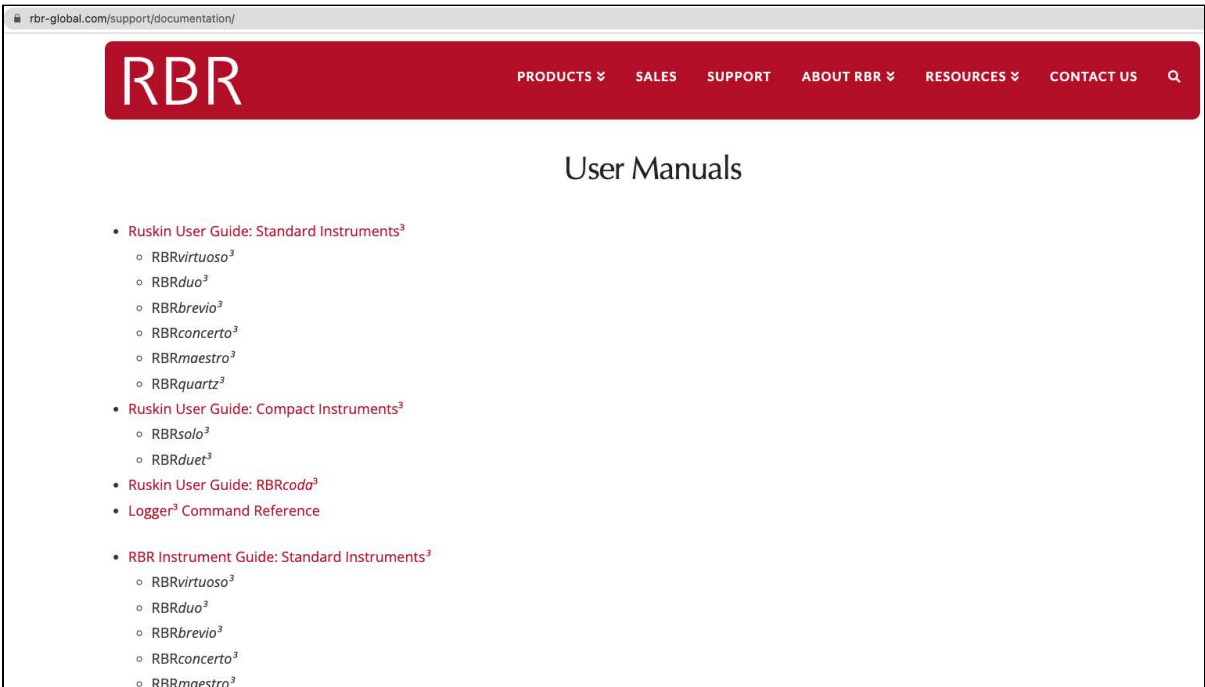

# <span id="page-16-1"></span>4.4 Comment on Ruskin

There is an advantage to sending a bug report from within Ruskin because this allows you to include the diagnostic logs, RSK datasets, screenshots, and any other files that could help us reproduce the problem and find the solution as quickly as possible. Follow the steps below.

#### **Steps**

- 1. Click on **Help > Comment on Ruskin...** . The **Feedback to RBR** form will appear.
- 2. Enter your identification information.
- 3. Enter a brief summary of the problem.
- 4. Provide a detailed description (serial number for the instrument, overview of the problem, deployment details, initial tests, and, for software bugs, steps to reproduce the issue)
- 5. Include any attachments, if required.
- 6. Verify all the information entered and click **Submit**.

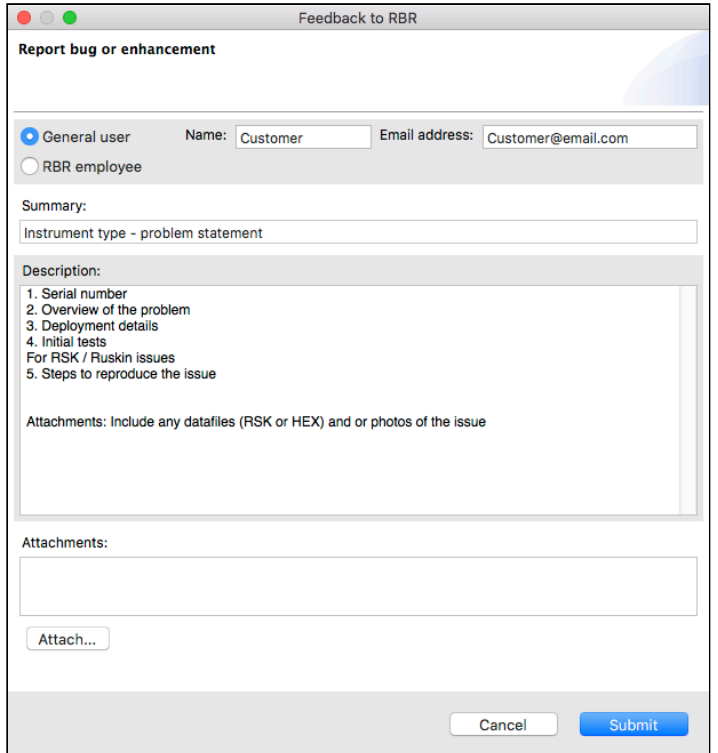

# <span id="page-17-0"></span>4.5 Check for updates

Click on **Help > Check for updates** to search for the latest software version.

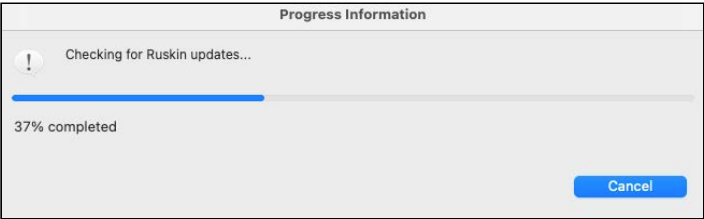

.If your software is up-to-date, no further action will be required.

If an update is found, Ruskin will offer to install it. Follow the prompts. Restart Ruskin for the updates to take effect.

### <span id="page-18-0"></span>4.6 Feature codes

Sometimes, RBR may release new features to certain users only, as a beta trial. This includes:

- Features in early development
- Features supporting a new product, in preparation for the product launch
- Features requested by a specific customer

Usually, the goal is to get feedback and improve the feature before its official release. Contact your sales representative or RBR support team at [support@rbr-global.com](mailto:support@rbr-global.com) if you have questions about your feature code.

#### **Steps**

1. Click on **Help > Feature codes..**.

The **Feature codes** window will appear.

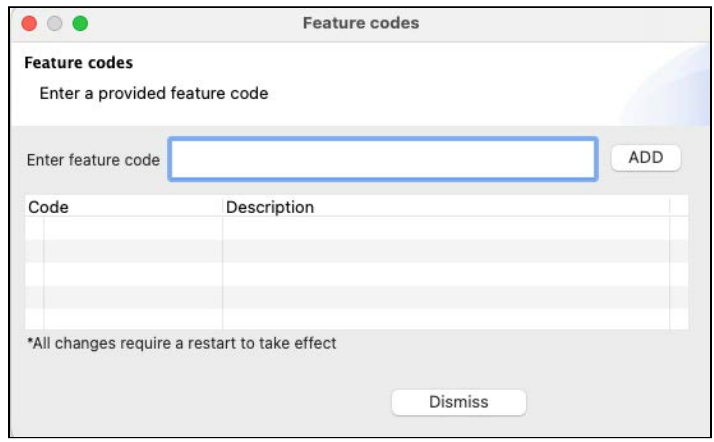

- 2. Enter the feature code provided by RBR.
- 3. Click **ADD**.

If the code is correct, Ruskin will save the feature in the local database and enable it. In most cases, you will have access to the new feature immediately, without restarting Ruskin. Otherwise, you will receive any additional instructions at the time when you receive the feature code.

### **Errors**

- 1. The feature code is not valid. This error may indicate the code was entered incorrectly or it is not compatible with the current version of Ruskin.
- 2. The feature code is already enabled. This error may occur when another user has already activated this code.

# <span id="page-19-0"></span>5 Quick start - Ruskin Desktop

Ruskin Desktop version is designed for computers and laptops. It generates dataset files which include raw measurement data, firmware and software versions, dates and times, sampling settings, power settings, measured and derived parameters, errors and events, calibration coefficients, and diagnostic information, offering the fullest Ruskin experience.

# <span id="page-19-1"></span>5.1 Simulate an instrument

Ruskin can simulate most instruments and sensors that RBR produces. We recommend that you experiment with different simulated options before enabling a schedule for your actual deployment. This practice will also help you become more familiar with how an RBR instrument interacts with Ruskin and how to configure its settings and features. Work with simulated instruments the same way as you work with a real RBR instrument, configuring, calibrating, and fetching data.

### **Steps**

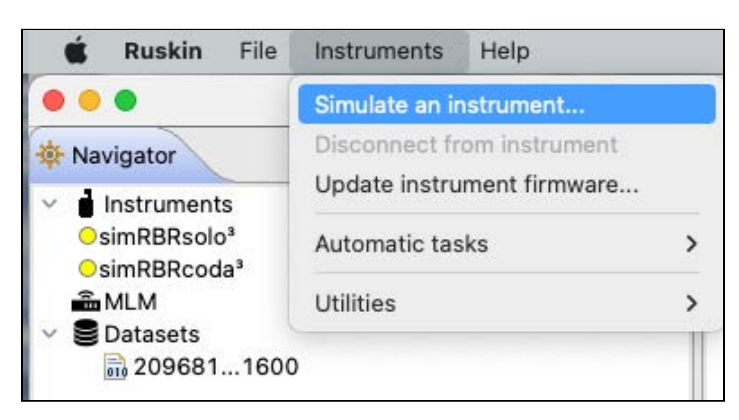

1. From the **Instruments** menu, click **Simulate an instrument**.

The **Configure simulated instrument** dialog box will appear.

2. Click your instrument family and make your selections.

**A** Depending on the instrument selected, the **Options** dropdown menu may contain | fast sampling rates, | tide and | wave variants, tilt, or no options at all (in that case, the menu will be greyed out).

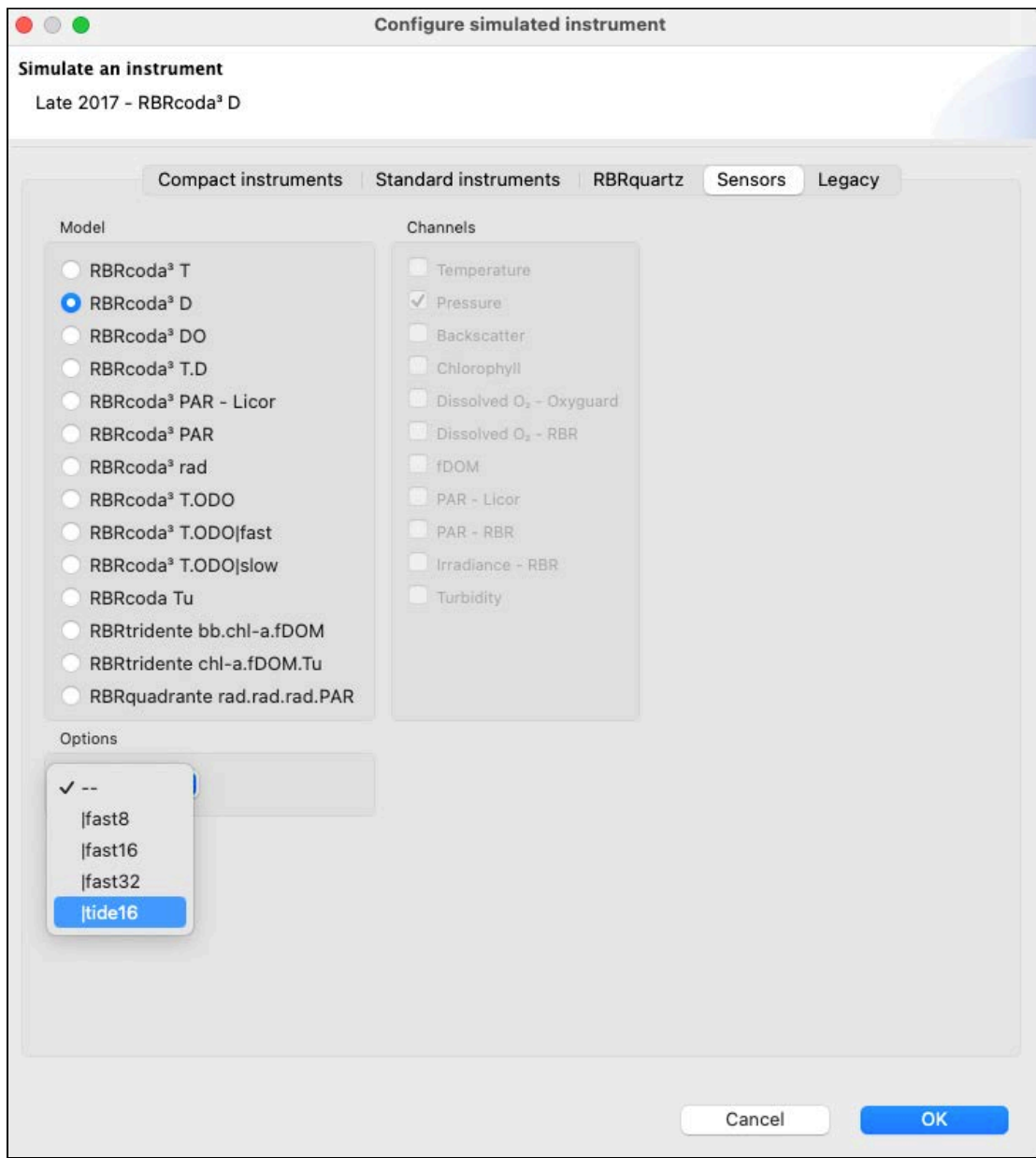

3. Click **OK** to proceed.

4. Your instrument will appear under **Instruments** in the **Navigator** view. Simulated instruments will have a prefix "sim" in the front of their name.

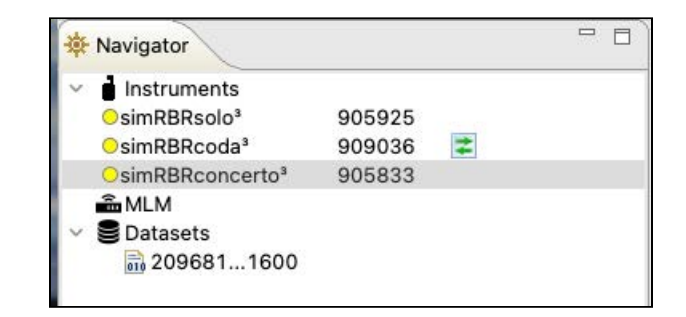

The instrument properties will be displayed on the right, under four tabs.

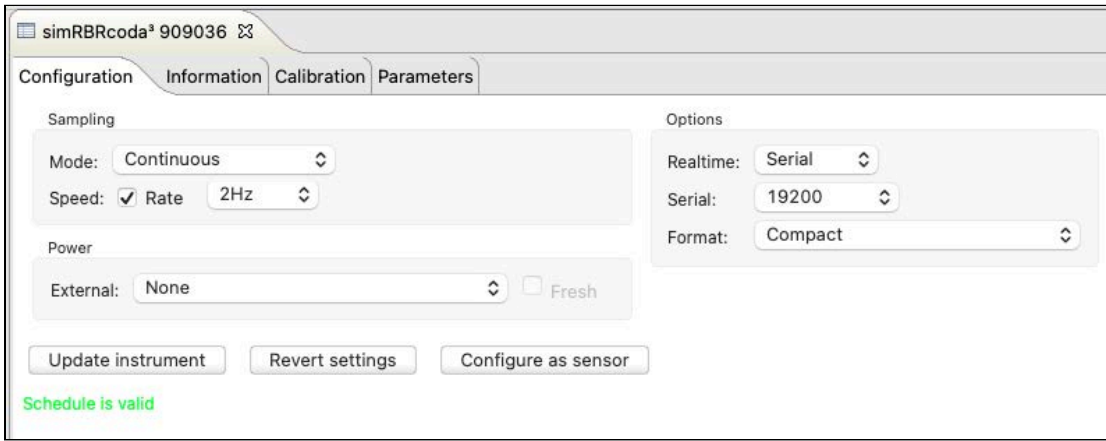

- The **Configuration** tab displays sampling mode and speed, serial connection details, and external power options
- The **Information** tab includes general details, such as the instrument model, generation, serial number, firmware version, power source, and the channels
- The **Calibration** tab allows access to the current calibrations for each channel in the instrument
- The **Parameters** tab outlines default values used by the sensor when performing computations and derivations
- 5. Familiarise yourself with the instrument by changing configuration options and comparing deployment estimates. Select the desired configuration using the dropdown options or entering the values manually in the fields provided. The data plot will appear at the bottom of the screen.
- 6. Manage multiple instruments by switching between them in the **Navigator** window.
- To remove a simulated instrument from Ruskin, right-click it in the **Navigator** window, and select **Disconnect from instrument**. You can also use the **Instruments** menu. Alternatively, simply close its **Plot** tab by clicking the **X.** The instrument will disappear from the list.

# <span id="page-22-0"></span>5.2 Deploy an RBR sensor

Before using your RBR sensors, you may want to experiment with different options by [simulating your instrument](#page-19-1) on Ruskin. When you are ready to use your physical RBR instrument, follow the steps below to ensure that you measure exactly what you want on the first attempt.

The only two parameters needed to operate your sensor in streaming mode are the streaming speed, and the serial baudrate. The sensor will begin streaming data as soon as power is provided.

- The factory streaming speed is the fastest that the sensor is rated for, e.g. | fast32 will be set to 32Hz.
- The factory baudrate is 9600.

Ruskin supports connection baudrate options from 1200 to 115200. These baudrates do not need to be set in Ruskin for Ruskin to detect an instrument. Ruskin scans all available ports with available baudrates to identify RBR instruments.

#### **Steps**

- 1. Connect your RBR sensor to your computer using a serial interface or a serial-to-USB adaptor. The instrument will appear in the **Navigator** view after a few seconds.
- 2. Click on the instrument.

Its properties will appear to the right, grouped under four tabs:

- The **Configuration** tab displays sampling mode and speed, serial connection details, and external power options
- The **Information** tab includes general details, such as the instrument model, generation, serial number, firmware version, power source, and the channels
- The **Calibration** tab allows access to the current calibrations for each channel in the instrument
- The **Parameters** tab outlines default values used by the sensor when performing computations and derivations

The **Plot** window located at the bottom of the screen will display realtime data streaming from the sensor.

Change the parameters using the on-screen controls and they take effect immediately. All settings persist over power cycles.

RBR realtime sensors will begin streaming data as soon as power is provided.

The RBR realtime sensors can operate in streaming or polled modes. To set up the polled mode, you will need to communicate with your instrument using a serial terminal. See the [OEM commands reference](#page-97-0) section for details.

Ruskin automatically saves the data streamed or fetched from your sensor.

Go to [Preferences](#page-36-0) to change your default location for RSK files.

See [RSK files](#page-42-0) for the file naming conventions.

# <span id="page-23-0"></span>6 Connections

Use the **Connections** tab to view and manage devices connected to your computer via physical ports or Ethernet.

In the **Navigator** window, click **Instruments.**  The **Connections** tab will open on the right. The table will include ports, statuses, RF latency selections, and the device type for each connected device.

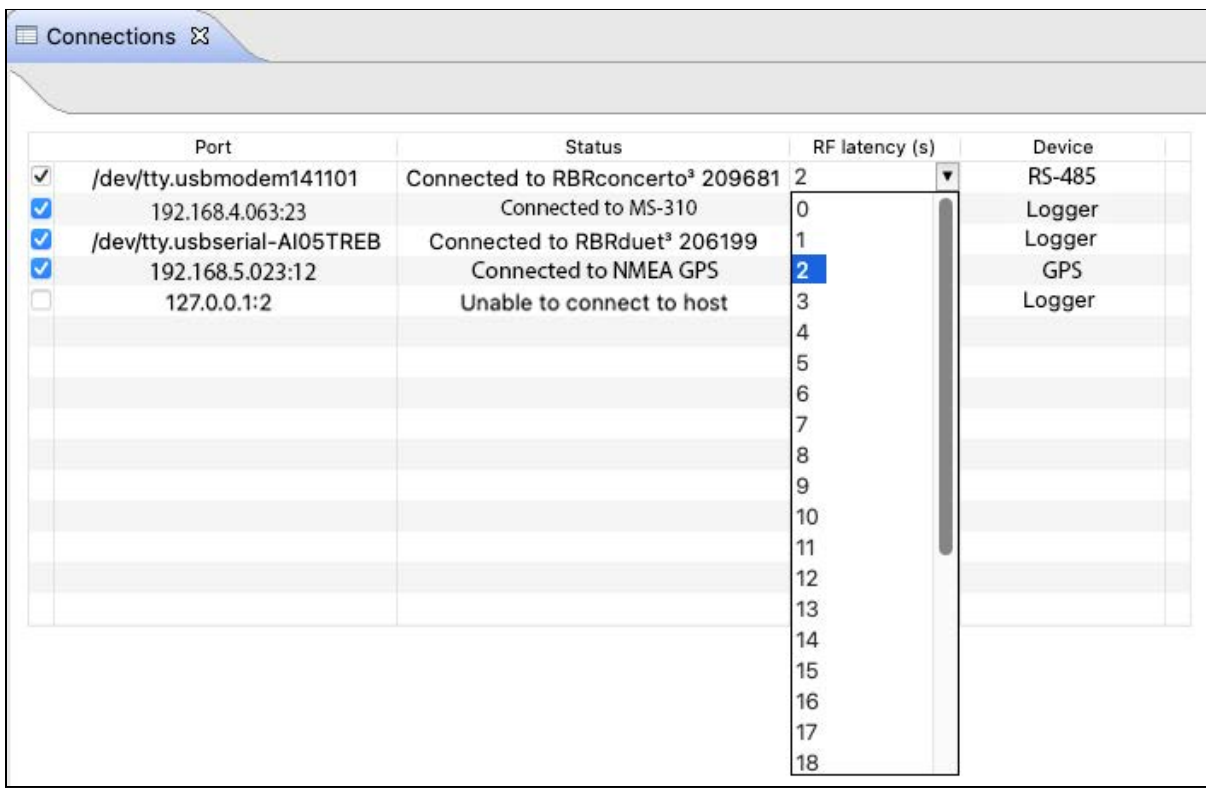

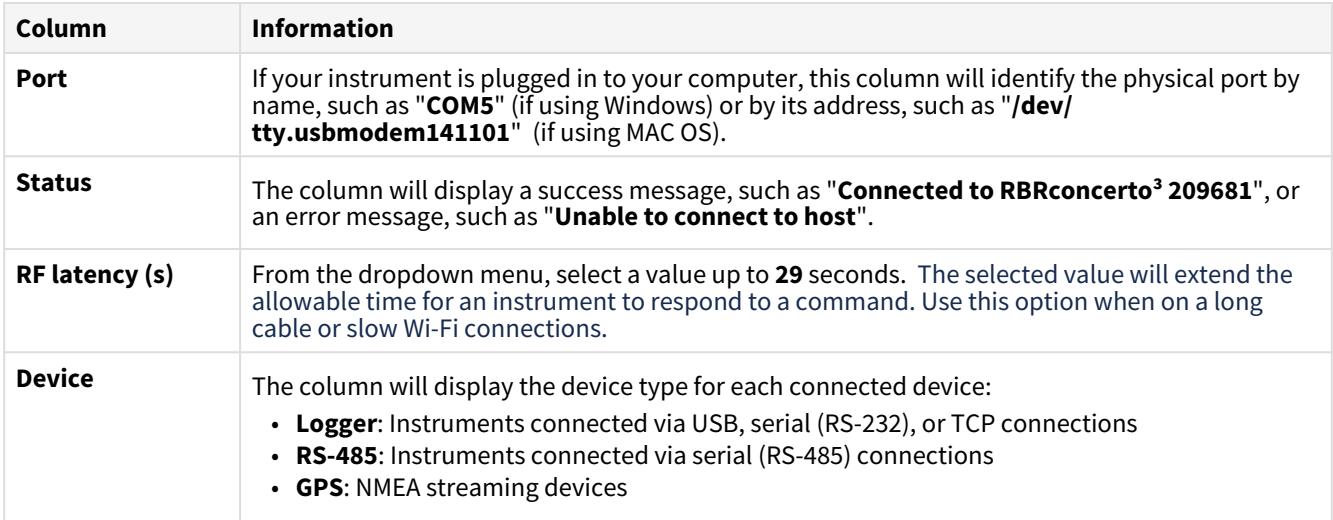

Connect your RBR sensor to your computer using a serial interface or a serial-to-USB adaptor.

As soon as you plug in an instrument, Ruskin will detect it and add it to the list.

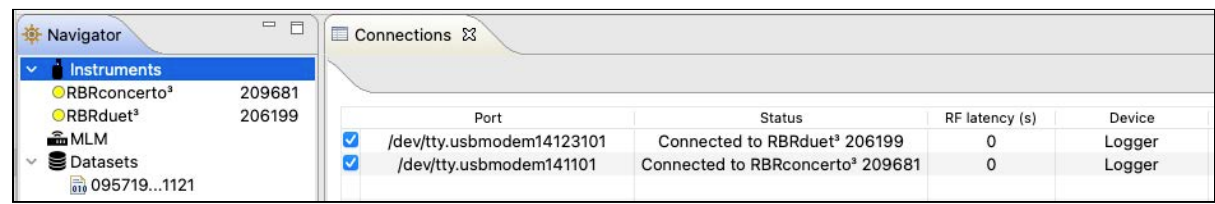

Click on one of the instruments to switch to its [Configuration](#page-25-0) tab.

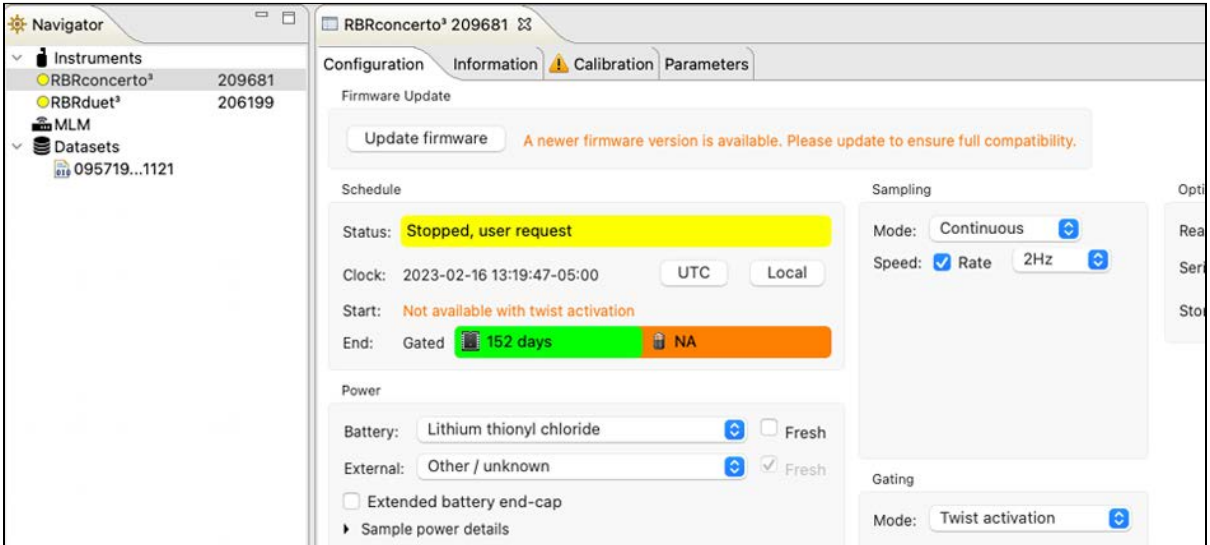

If you unplug an instrument, the port will remain enabled as long as the port checkbox remains selected. Ruskin will automatically reconnect to the instrument when it is plugged back in.

Deselect the checkbox next to your instrument to disable transport to its port. After this, Ruskin will not detect any instrument plugged into this port.

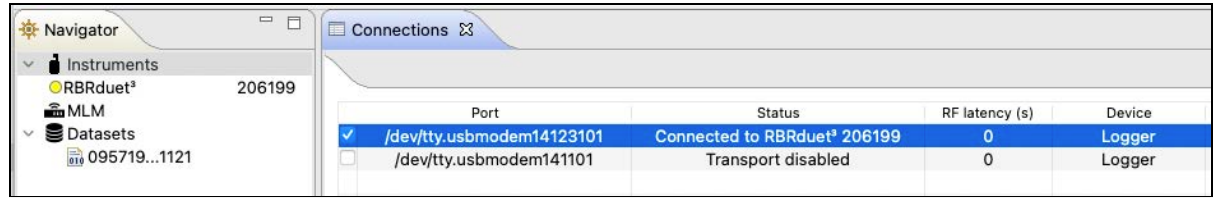

To restore transport, reselect the checkbox. Your instrument will re-appear in the **Navigator** window.

# <span id="page-25-0"></span>7 Configuration

Use the **Configuration** tab to set up your deployment parameters.

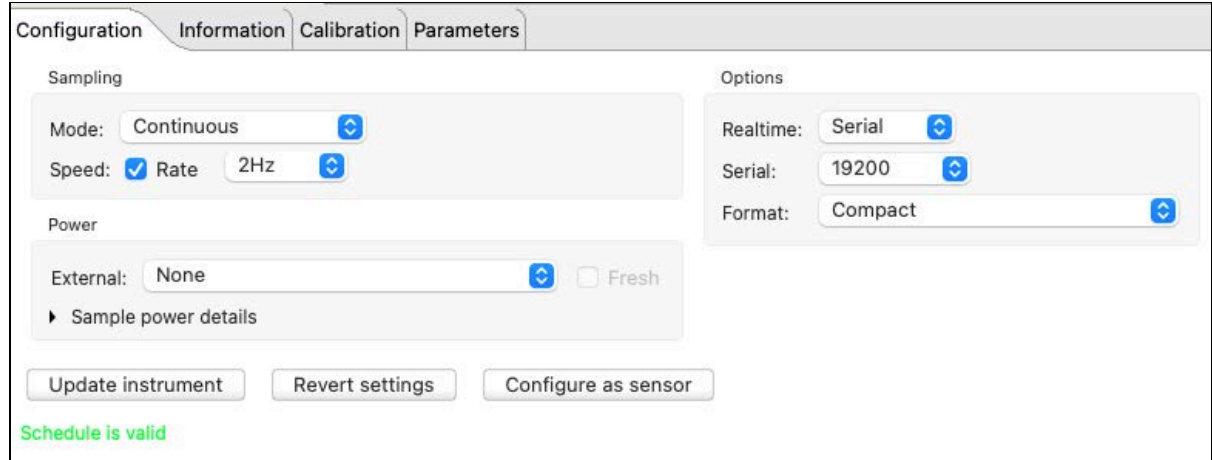

After adjusting any parameters during deployment, verify that they meet your requirements. To return to previous settings, click **Revert settings**.

To save new settings, click **Update instrument.** New values will replace all previously set deployment parameters.

You cannot use **Revert settings** after clicking **Update instrument.** Once the settings are saved to the instrument, you will need to restore old values manually and update the instrument again.

If you disconnect an integrated sensor from the host instrument to use independently, click [Configure as sensor](#page-30-1) before reintegrating, to set up compatible baudrate and sampling speed. To return to previous settings, click **Revert settings.**

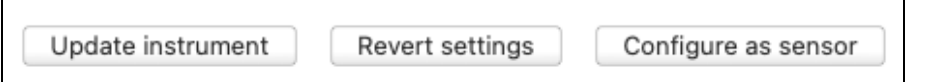

# <span id="page-25-1"></span>7.1 Update firmware

Ruskin automatically checks if your instrument firmware is up-to-date. Updates may be critical, routine, or customised.

If a newer version is available and this update is critical, the **Update firmware** button and a warning message will appear at the top of the **Configuration** tab.

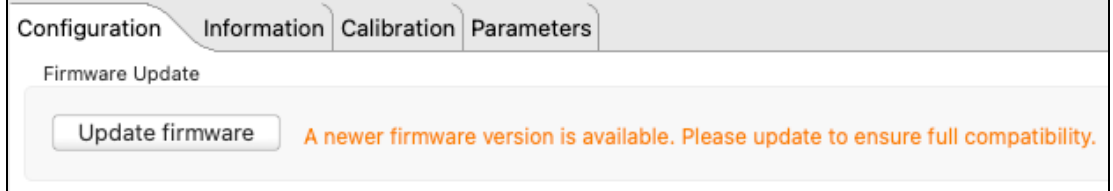

See [Critical firmware updates](#page-78-1) for details.

# <span id="page-26-0"></span>7.2 Power

The **Power** section includes external power options for the RBR realtime sensors. These include RBR*fermata* and RBR*fermette<sup>3</sup>* underwater battery canisters with various battery chemistries available. The RBR*fermata* uses D-type batteries, and the RBR*fermette<sup>3</sup>* uses AA cells.

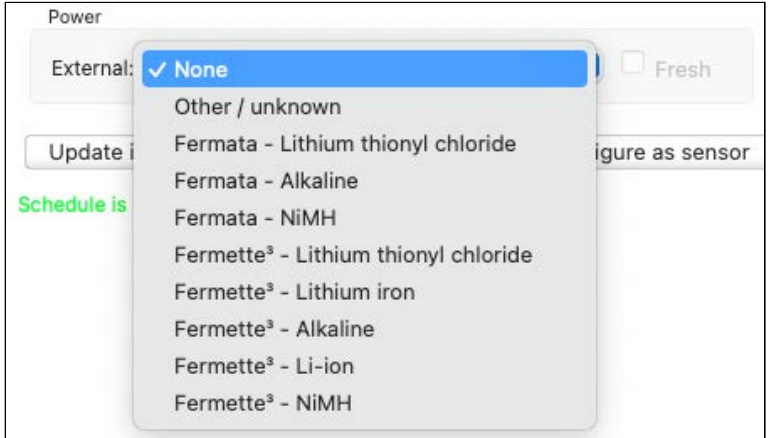

### **AA-type batteries (RBR***fermette<sup>3</sup> )*

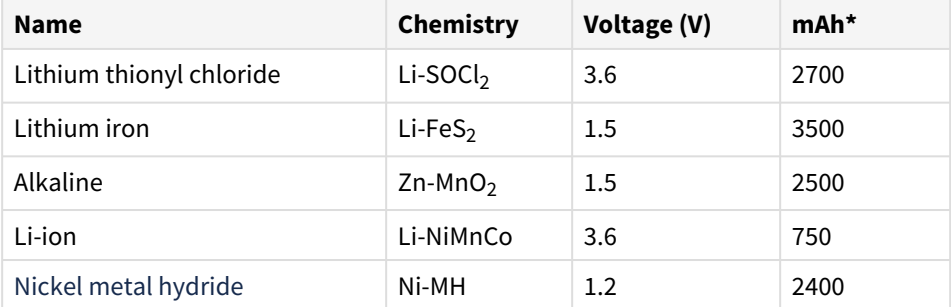

\*The nominal capacity of each type of battery is given at room temperature. .

### **D-type batteries (RBR***fermata)*

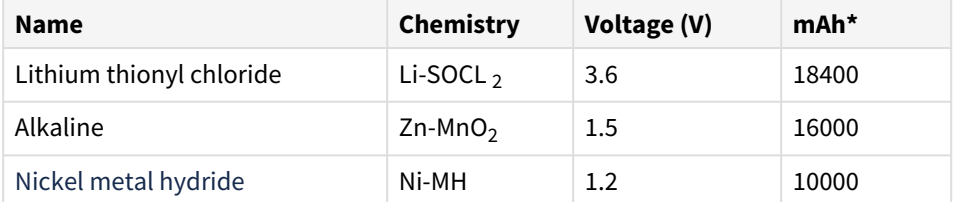

\*The nominal capacity of each type of battery is given at room temperature.

# <span id="page-27-0"></span>7.3 Sampling

The **Sampling** section includes three fields: **Mode**, **Speed**, and **Rate**, as well as several optional fields available with certain sampling modes.

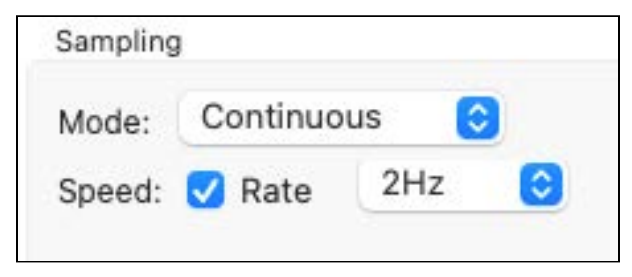

#### **Mode**

Most RBR realtime sensors can only operate in **Continuous** sampling mode. The RBR*coda<sup>3</sup>* D | tide16 and RBR*coda<sup>3</sup>* T.D | tide16 also support **Tide** sampling mode.

### **Speed and Rate**

These are the only two parameters you need to configure **Continuous** sampling mode.

Check **Speed** to select the sampling **Rate** in Hz from the dropdown menu. The default option is always the highest instrument rating; for example, | fast16 will default to 16Hz.

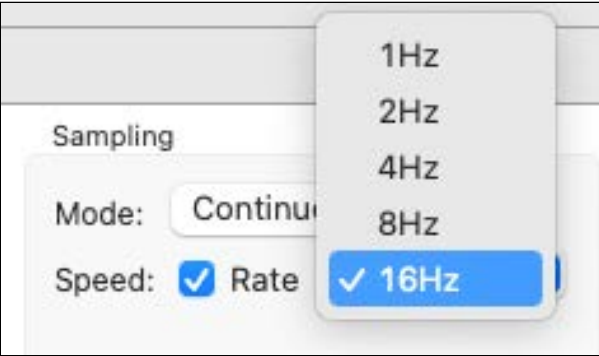

Uncheck **Speed** to enter the sampling **Rate** manually in hours, minutes, and seconds (HH:mm:ss format). The fastest rate to enter manually is 1s. Type the numbers in, or use the up and down arrows.

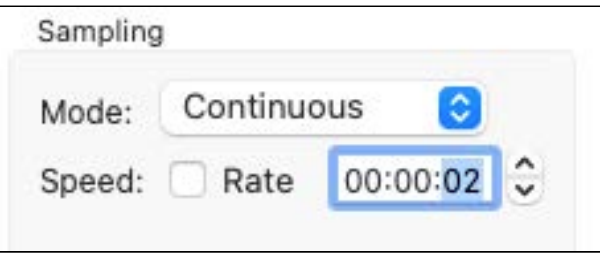

When operating in **Tide** sampling mode, you need to configure two more parameters: **Duration** and **Interval**.

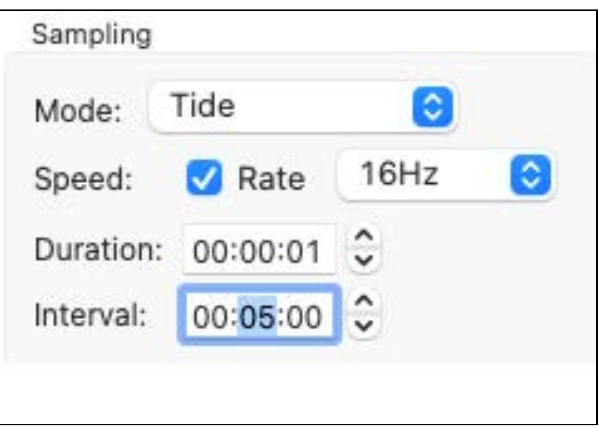

The RBR*coda<sup>3</sup>* D | tide16 and RBR*coda<sup>3</sup> T.D* | tide16 sensors average a burst of pressure readings and stream only the resulting average.

**Duration** specifies the time range over which to average. It must always be longer than **Speed**.

**Interval** is the repetition period for performing the averaging. It must always be longer than **Duration**.

In the example shown, the sampling rate selected is 16Hz (16 samples per second).

The instrument will be sampling for a duration of one second, then pause and average the sixteen samples collected.

The sensor will stream only one sample, averaged over the sixteen samples collected during the period of the **Duration** (one second) and remain paused for the time of the **Interval** (five minutes).

After the interval ends, the sensor will start sampling again, repeating the same cycle.

At every **Interval**, the instrument records only one sample, averaged over all samples collected during the period of **Duration**. The rest of the samples are discarded after averaging is performed.

### <span id="page-28-0"></span>7.4 Options

Three dropdown menus are available for the RBR sensors in the **Options** section: **Realtime**, **Serial**, and **Format**. **Realtime** specifies your external streaming connection. Select **Serial** to stream live data over RS-232. Sensors will begin streaming data as soon as power is provided.

Otherwise, select **None** and use the [fetching](#page-97-1) feature.

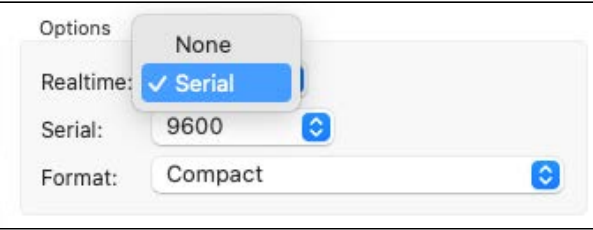

**Serial** offers possible baudrate options for your serial connection. The factory baudrate is 9600.

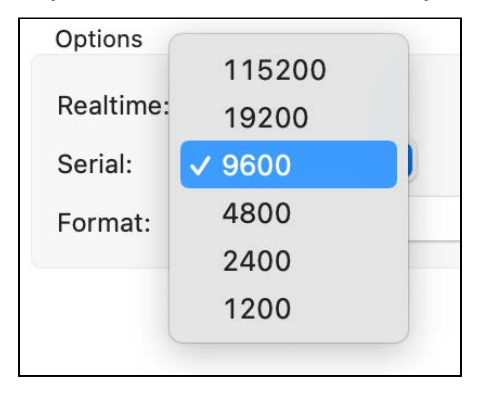

Select the [output format for the realtime data](#page-43-0) from two dropdown options.

#### • **Compact**

All values are shown to four decimal places, with no units displayed.

### • **Compact (Highest resolution)**

All values are shown to the number of decimal places required to adequately represent them (not limited to four decimal places), with no units displayed.

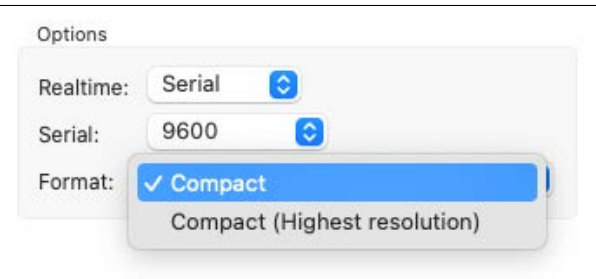

Ruskin automatically saves the data streamed from your sensor. Go to **Preferences >** [General](#page-37-0) to change your default location for RSK files.

See [RSK files](#page-42-0) for the file naming conventions.

# <span id="page-30-0"></span>7.5 Ranging sensors

The **Ranging sensors** section has two dropdown menus, **Sensor** and **Range**.

The former displays the name and index of the channel, which for the RBR*coda* Tu is **Turbidity (1)** and **Turbidity (2)**. The latter specifies the gain level used for the deployment. The units of measurement are NTU (Nephelometric Turbidity Units).

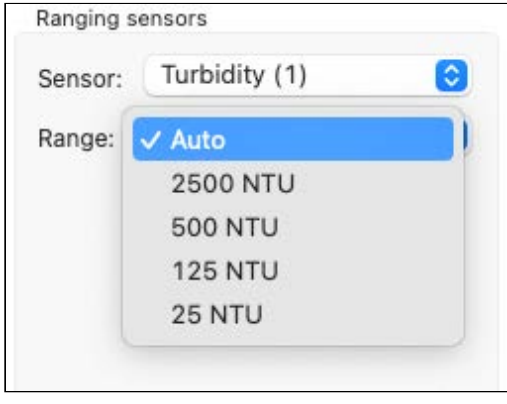

Set **Range** to **Auto** to enable the auto-ranging setting. Your instrument will change the gain setting on the front-end amplifiers to the range most appropriate for its environment. To display the range change events, select **Diagnostic**

from the dropdown under the **Events** button  $\boxed{\triangle \cdot}$  in the **Plot** window toolbar.

Range change events are displayed as "RANGE XX Units" where XX indicates the current range and units are the units of measurement, for example: RANGE 500 NTU. For | fast sampling, where the change may be occurring over a number of samples, the label will read, "RANGE CHG", followed by the final range change event.

<span id="page-30-1"></span>Alternatively, select a fixed gain setting to maintain the same setting throughout your deployment.

### 7.6 Configure as sensor

All RBR realtime sensors may be integrated with a standard RBR instrument, such as the RBR*concerto<sup>3</sup>* or RBR*maestro<sup>3</sup>,* provided it has a channel set up for that particular RBR sensor. This configuration is determined at the time of order and cannot be changed post-production.

Typically, RBR multi-sensor instruments are shipped with all sensors already installed and ready to use. There may be situations when you remove a pre-installed sensor from the RBR*concerto<sup>3</sup>* or RBR*maestro<sup>3</sup>* and use it independently, changing its setting while doing so. In this case, do not re-install the sensor back on the host instrument immediately after you are done. First, ensure its baudrate and sampling speed are compatible with integration. To do so, click the **Configure as sensor** button.

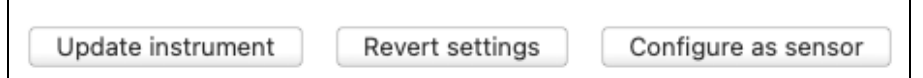

Failing to perform this operation prior to attaching the sensor to the host instrument may yield poor results as the host instrument will be unable to communicate with the sensor.  $\ddot{\bullet}$ 

# <span id="page-31-0"></span>8 Information

Use the **Information** tab to view general information for each of your instruments, such as as model, generation, serial number, firmware version, power source, and the channels.

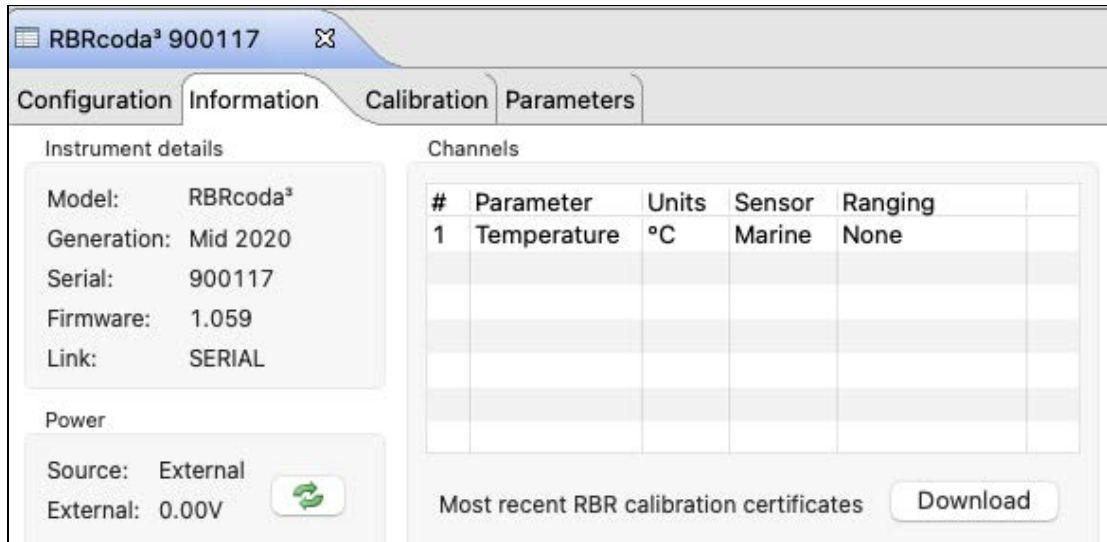

In the **Instrument details** section, find the model, generation, and serial number for your instrument, as well as the firmware version installed and link used.

Refer to the **Power** section for the power source, power type (internal or external), and voltage.

Under **Channels**, confirm measured and derived parameters for your instrument.

If you see a warning sign on the Calibration tab, certificates for one or more sensors are out of date.

Calibration Parameters Configuration Information

When online, click **Download** to obtain the PDFs of the most recent calibration certificates for each channel.

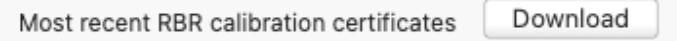

# <span id="page-32-0"></span>9 Calibration

The **Calibration** tab displays calibration coefficients for each parameter, and the date and time of the last calibration. Select a sensor from the **Parameter** dropdown menu to display its calibrations.

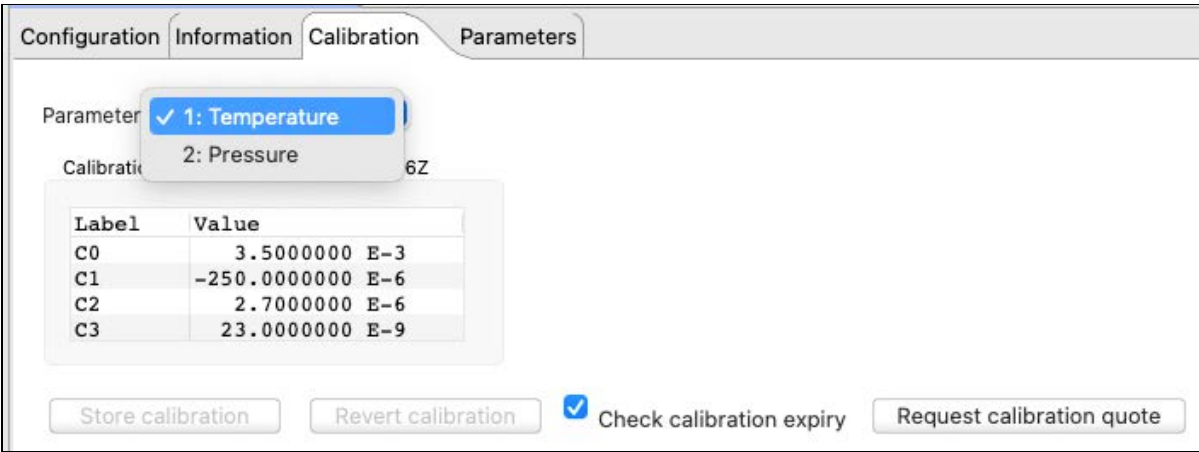

RBR calibration certificates contain calibration equations, coefficients, and residuals for each sensor.

The date of the latest calibration is always displayed. As an extra reminder, you can select the **Check calibration expiry**  checkmark. A warning sign will appear when your calibration certificate is out of date.

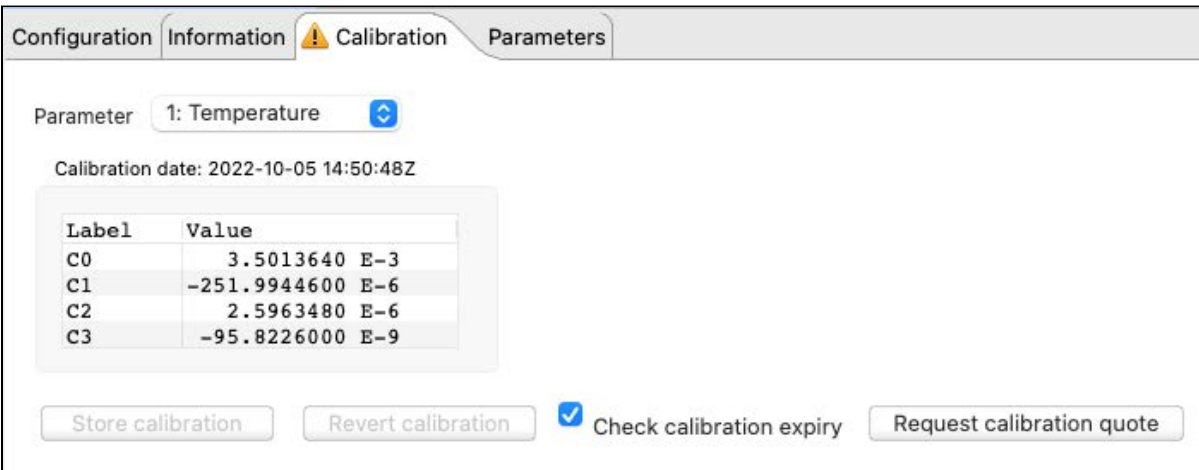

RBR recommends calibrating your instrument before any critical deployment, periodically once a year, or if you suspect the readings to be out of specifications.

Discuss your calibration requirements with RBR. In some cases, the instrument may need to be returned to RBR to have it checked and recalibrated.

To contact [RBR](mailto:support@rbr-global.com) for our current calibration fees, click **Request calibration quote**. A **Request for quote** dialog box will appear.

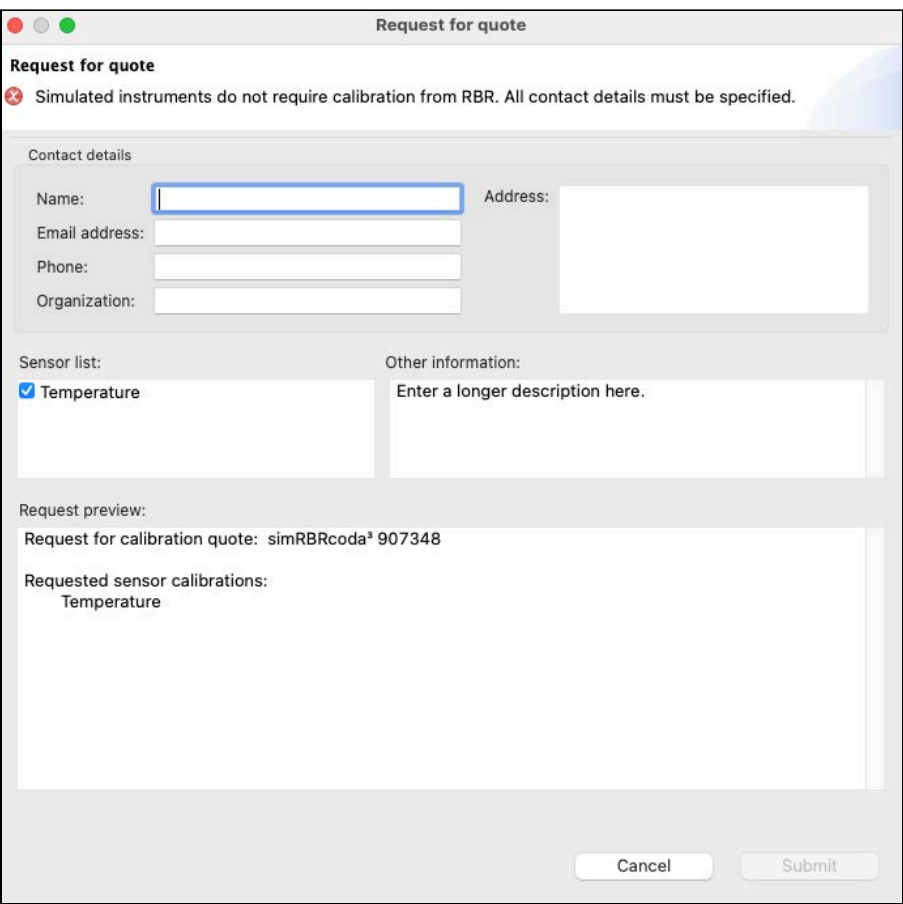

Verify that all information is correct and click **Submit**.

### **Simple calibration controls**

When using the simple version, you will be able to view and edit only the main calibration coefficients, displayed as "C" values: C0, C1, C2, C3.

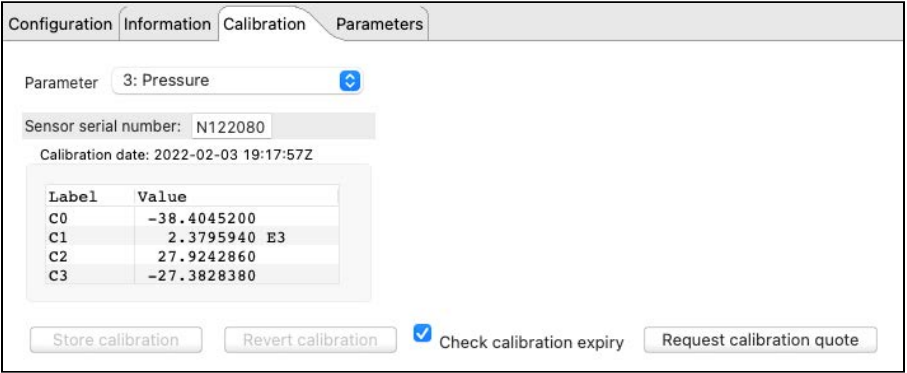

### **Advanced calibration controls**

When advanced calibration controls are enabled in **Preferences >** [General](#page-37-0), you will be able to view and edit both main and dependent coefficients. Dependent coefficients are displayed as "X" values: X0, X1, X2, etc.

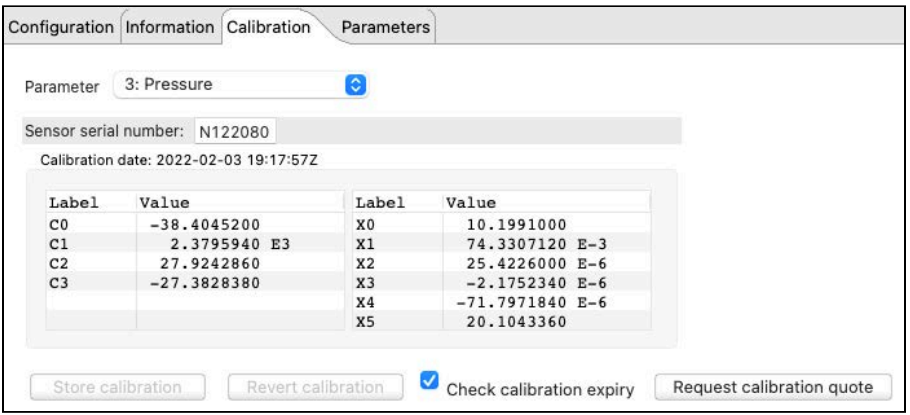

You can edit the coefficients. As soon as you make a change and move to another cell, a new calibration date will be displayed. Also, **Store calibration** and **Revert calibration** buttons will become active.

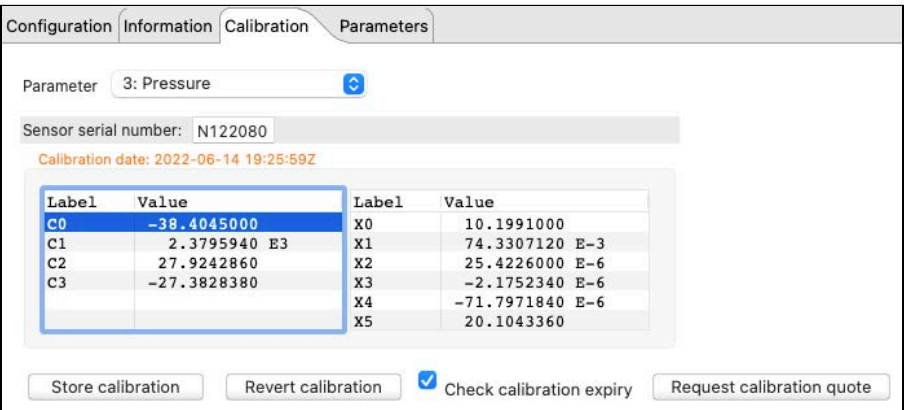

Use **Store calibration** to save the new values.

Always click **Store calibration** to save new coefficients on the instrument. Otherwise, all changes will be lost once your session is closed.

Use **Revert calibration** to recover to the original coefficients if you have not already saved your changes to the instrument.

You cannot use **Revert calibration** after clicking **Store calibration**. Once the coefficients are saved to the instrument, you will need to restore old values manually and save them again.

# <span id="page-35-0"></span>10 Parameters

The **Parameters** tab displays all the parameters the RBR instrument may need for calculating derived channels.

If your instrument can measure a parameter, it will use the measured value. Otherwise, you can enter the necessary values manually, and they will take effect immediately.

For example, you always need atmospheric pressure and water density for derivation of depth. Default values in Ruskin correspond to sea level and sea water. Therefore, it is especially important to adjust these parameters when working at high altitudes in fresh water.

Enter atmospheric pressure (in dbar) and water density (in g/cm<sup>3</sup>) manually in the table under the **Parameter** tab. If not entered, default values of 10.1325dbar and 1.0281g/cm $^3$  will be used.

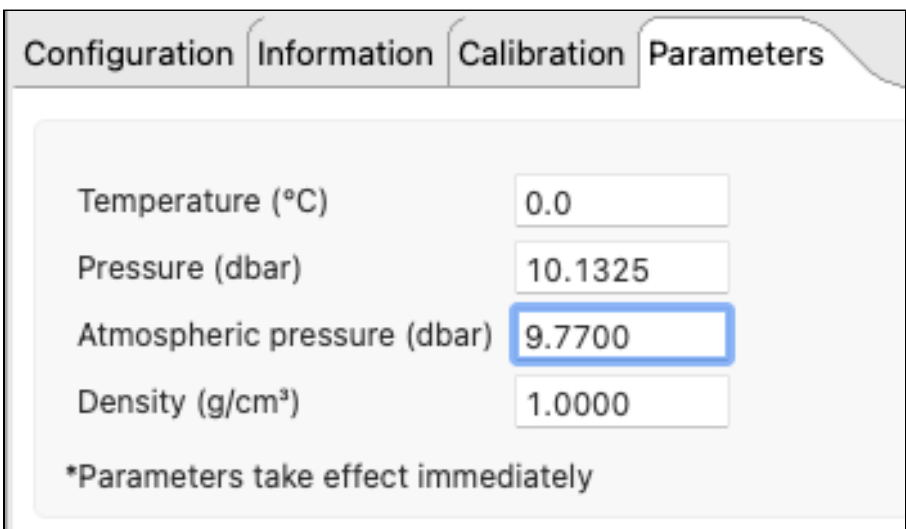
# <span id="page-36-0"></span>11 Preferences

On your Mac, access **Preferences** from the **Ruskin** dropdown menu in the top toolbar.

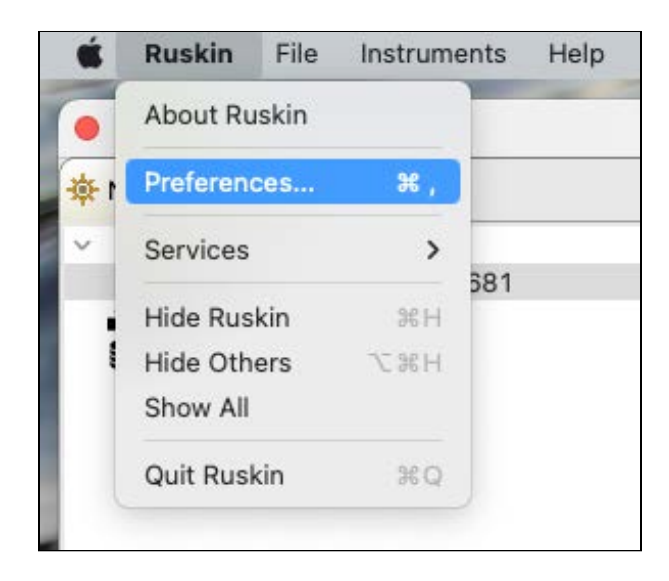

On your Windows PC, use the **Options** dropdown menu to set up your [preferences](#page-36-0).

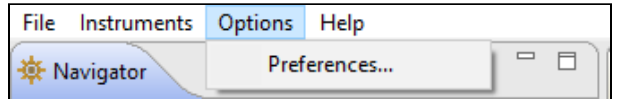

Factory-set global defaults require no changes in most situations. However, as you learn more about what Ruskin can do, you may want to change some of these settings to better suit your requirements.

The global preferences include:

- Derived channels (applies to some legacy instruments)
- Facility (authorised users only, requires login)
- General (download locations and options, sampling and calibration controls, export options)
- Plotting (channel visibility and channel colours)

# <span id="page-37-0"></span>11.1 General

Use the **General** preference page to set up file locations, language, download options, sampling and calibration controls, and export options.

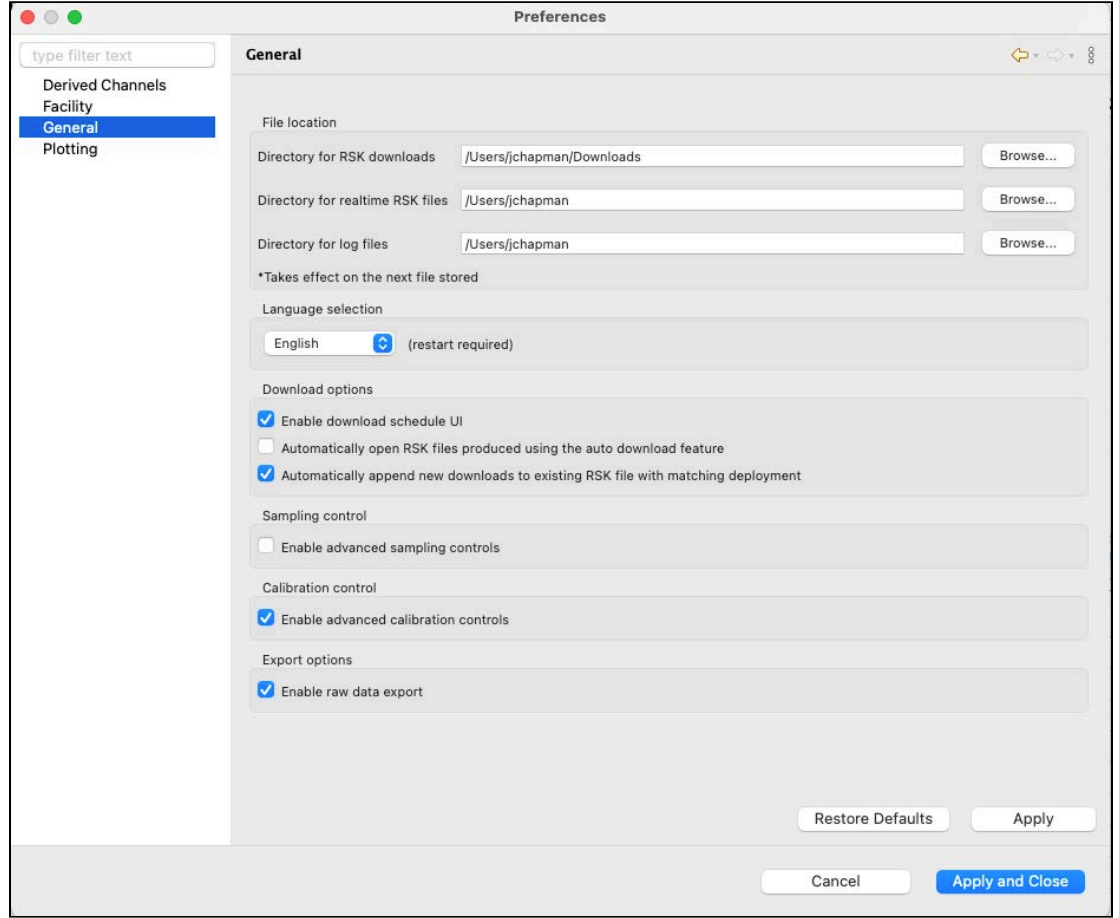

You can click **Apply** to save your changes without closing the dialogue box.

### **File location**

You can control where RSK files, realtime RSK file, and log files are stored by default.

Specify these locations before downloading any data by typing in a directory name or by browsing.

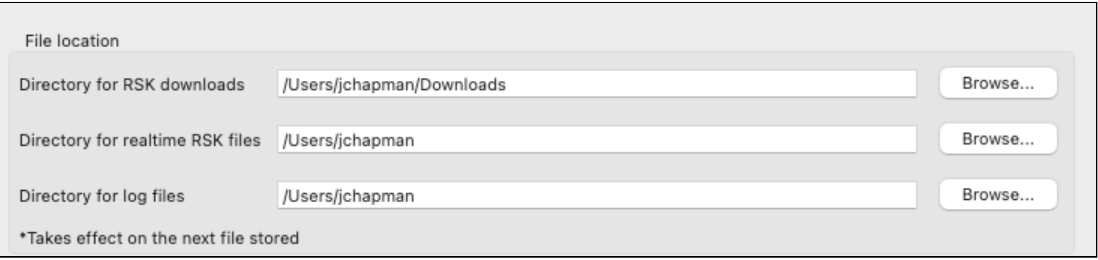

RSK files are the datasets obtained from your instrument.

Realtime RSK files are generated when a connected instrument is streaming or when you enable fetching mode on the instrument.

Log files are generated by Ruskin and help when diagnosing issues. These files are automatically attached to issues generated using the **[Comment on Ruskin](#page-16-0)** feature.

A RBR recommends storing your datasets on a local drive rather than a network storage drive. Cloud storage options such as GoogleDrive and Dropbox may extend download times.

You can change where future files are stored by default at any time. When done, click **Apply** or **Apply and close**. The changes will take effect immediately.

#### **Language selection**

Ruskin is available in six languages: English, French, Spanish, Simplified Chinese, Korean, and Japanese.

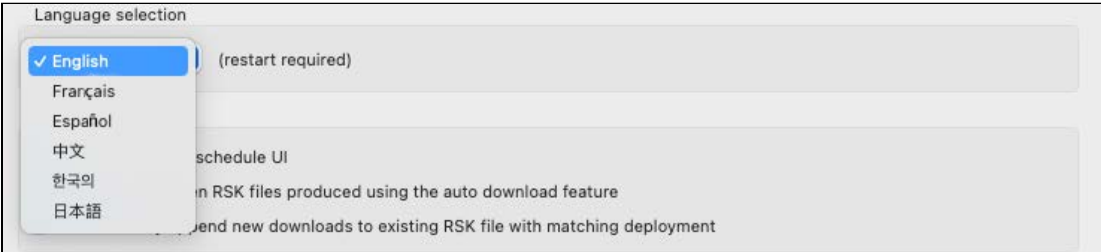

Select your language from the dropdown menu and click **Apply** or **Apply and close**. Ruskin will need to restart for the changes to take effect.

#### **Download options**

Select the appropriate checkboxes to change your download preferences.

Download options

- ✔ Enable download schedule UI
- Automatically open RSK files produced using the auto download feature
- Automatically append new downloads to existing RSK file with matching deployment

**A** The **Enable download schedule UI** checkbox is only for legacy instruments.

When done, click **Apply** or **Apply and close**. The changes will take effect immediately.

### **Sampling control**

Select the checkbox to enable advanced controls when setting up your sampling options.

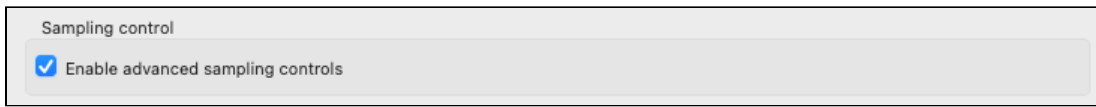

With simple controls, you will select **Speed**, **Duration**, and **Interval** from pre-defined options in three dropdown menus. When advanced controls are enabled, you will be able to enter these parameters manually and achieve a more precise setting.

When done, click **Apply** or **Apply and close**. The changes will take effect immediately.

### **Calibration control**

Select the checkbox to enable advanced controls when setting up your calibration options.

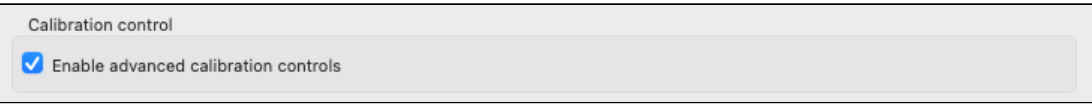

With simple controls, you will be able to view and edit only the main coefficients (C). When advanced controls are enabled, you will be able to view and edit all main and dependent calibration coefficients (C, X) for any channel.

When done, click **Apply** or **Apply and close**. The changes will take effect immediately.

### **Export options**

Select the checkbox to enable raw data export. Use this option for downloading your RSK file when storage space is limited or expensive. The dataset will be exported in the most compact raw binary format.

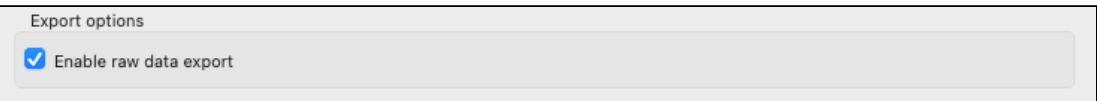

When done, click **Apply** or **Apply and close**. The changes will take effect immediately.

# <span id="page-40-0"></span>11.2 Plotting

Adjust default settings for the graphical display in the **Plot** view. Manage selections in **Channel visibility** and **Channel colours**, and apply them globally.

You can click **Apply** to save your changes without closing the dialogue box.

### **Channel visibility**

The **Channel visibility** tab displays many options to hide or show specific information.

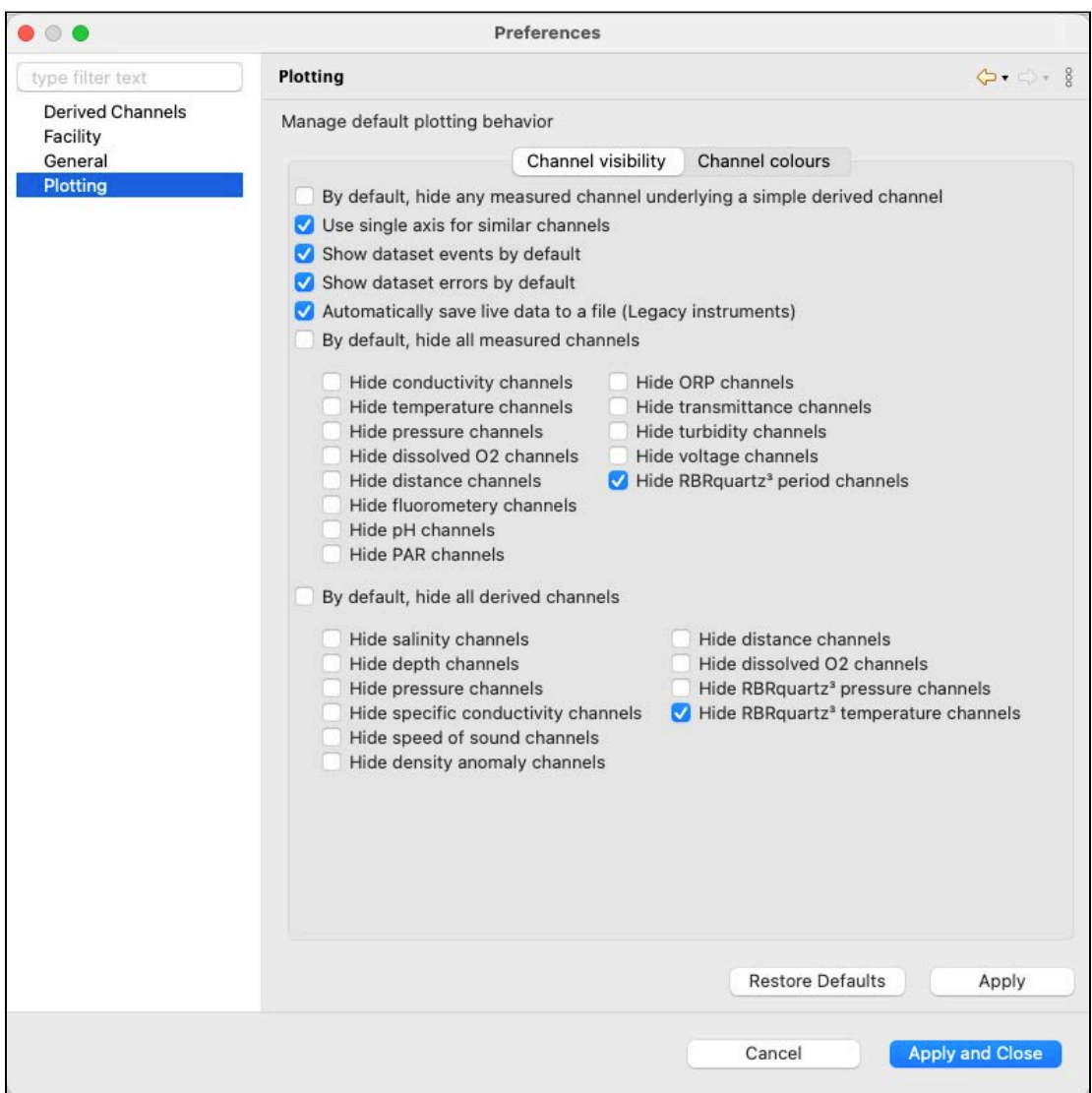

Opt for displaying errors and events for a more informative graph, or hide them for a cleaner view.

Select the **By default, hide all measured channels** checkbox to display only derived channels.

Select the **By default, hide all derived channels** checkbox to display only measured channels.

Otherwise, pick and choose channels to display or hide.

When done, click **Apply** or **Apply and close**. The changes will take effect immediately.

You can override visibility preferences in the **Plot** view for any particular graphical display.

### **Channel colours**

The **Channel colours** tab allows you to choose a different colour for each channel that is shown for information currently running in **Plot** view, or from an opened dataset. Select from the list of pre-defined options or create your own colour.

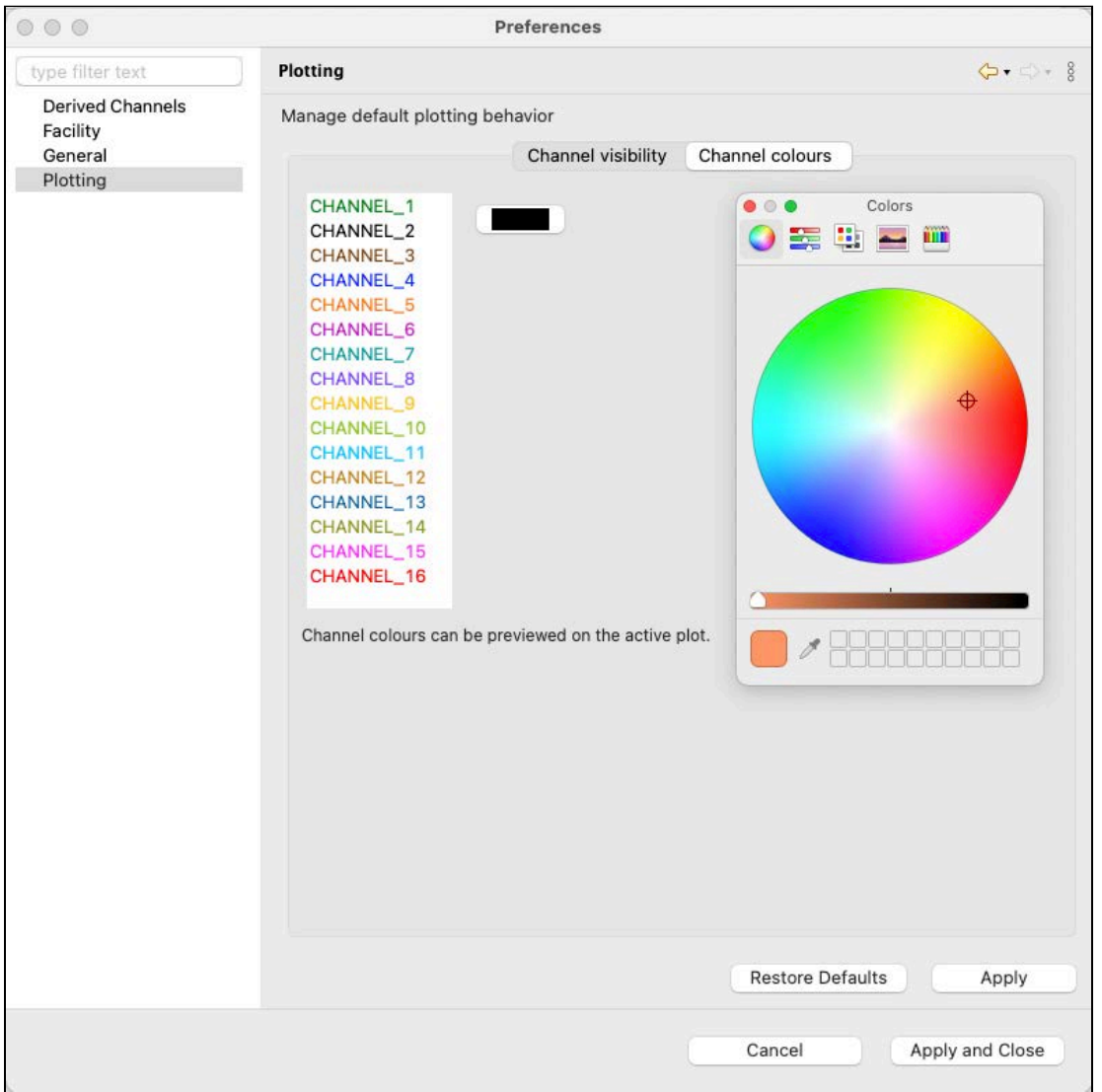

When done, click **Apply** or **Apply and close**. The changes will take effect immediately.

# <span id="page-42-0"></span>12 RSK files

The RSK file is a single file database based on SQLite that allows us to have large files with high-speed access to any part of the dataset. RSK files have different types and versions, which reflect historical changes to the underlying dataset structure. To upgrade the version of an older RSK file, go to **[File info](#page-53-0)** tab.

RBR provides open-source [RSKtools](http://rbr-global.com/support/matlab-tools) toolboxes for both Matlab (RSKtools) and Python (pyRSKtools) to read, postprocess, visualise, and export RSK files.

RSK files can be exported to Excel, OceanDataView®, or text files.

RSK files contain raw measurement data, firmware and software versions, dates and times, sampling settings, power settings, measured and derived parameters, errors and events, other diagnostic information.

- Datasets in the **Desktop** storage format allow changes to calibration coefficients. GPS mapping for full RSK files relies on manually added location points.
- This file format is available for RBR standard and compact instruments.
- Datasets in the **Mobile** storage format support charting and GPS tracking. They do not allow changes to calibration coefficients.

This file format is only available for RBR standard instruments.

• For datasets obtained via streaming or fetching, the RSK format is **Realtime**. Their names contain the "realtime" label.

This file format is available for RBR standard instruments and RBR realtime sensors when in streaming mode, and for all instruments when fetching.

To identify the type of the RSK file, go to the [File info](#page-53-0) tab.

### **File naming convention for realtime datasets**

By default, realtime dataset names are composed of the following information:

- The instrument serial number: six digits
- The date of the download (YYYY-MM-DD): eight digits
- The time of the download (HH-MM in the 24-hour format): four digits
- The "realtime" label, indicating the data were streamed or fetched from the instrument

For example, the file named 209682\_20220531\_1408\_realtime.rsk contains the dataset for a streaming instrument with a serial number of 209682; the data were saved on May 31, 2022 at 14:08 (02:08pm), local time.

The data streamed or fetched from your instrument are automatically saved to your computer. Go to **Preferences >** [General](#page-37-0) to change your default location for realtime RSK files.

**A** The file extension is .rsk; it indicates the Ruskin file format and must not be edited. If you change it, your new file extension will become part of the dataset name, and the .rsk extension will be appended.

# 13 Realtime data format

Sensors will begin streaming data as soon as power is provided. Below are example strings of data from each variety of the RBR sensors:

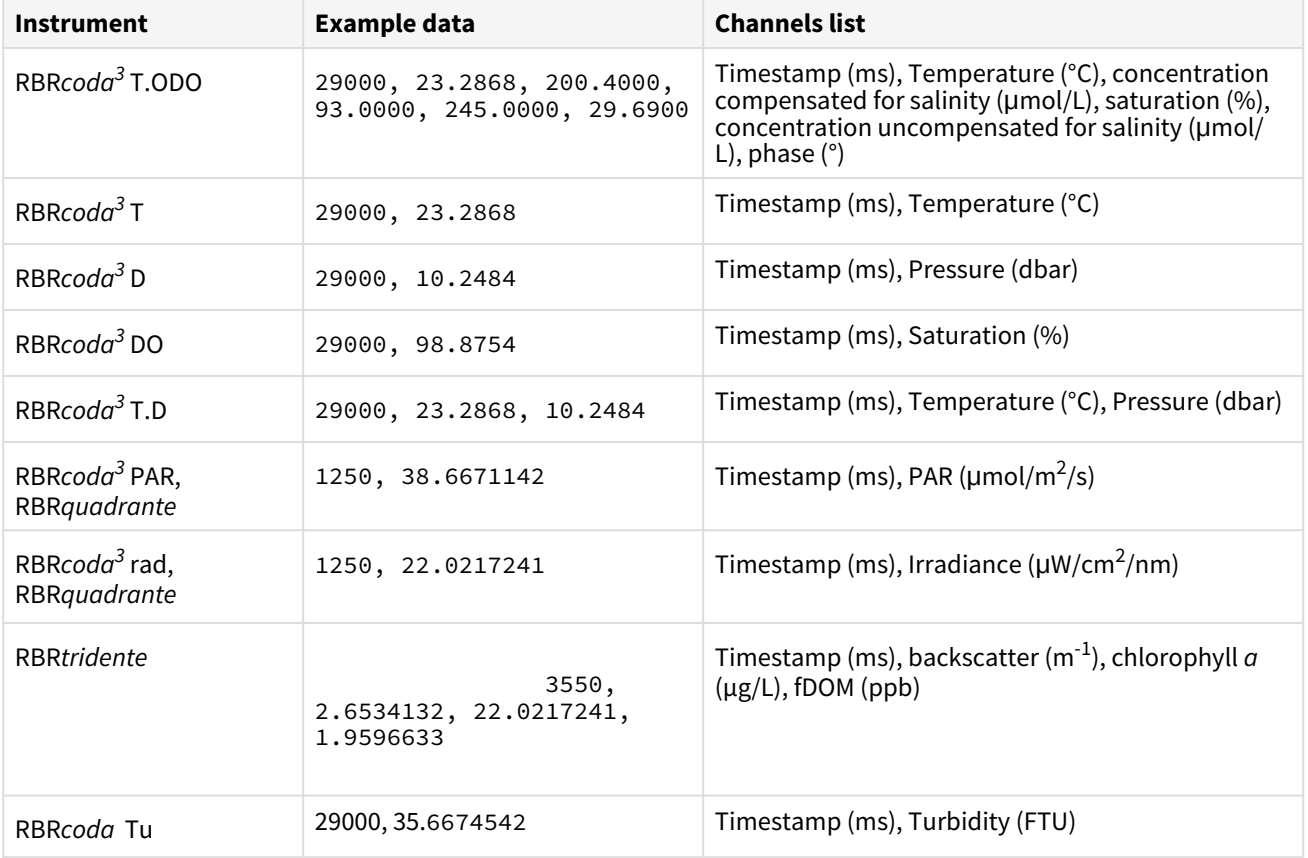

The timestamp is the number of milliseconds since the time of the first sample, and so the first sample is always timestamped as zero. The timestamp will restart any time the CPU resets or if the following sample parameters are changed:

- Changing the sampling period
- Changing the sampling mode
- Changing the burst length or burst interval
- Turning a channel on/off (advanced users only)

The values following the timestamp are all the enabled channels. To identify which channels are enabled and their order in the string you can use the command **outputformat channelslist**.

### **Example**

```
>> outputformat channelslist
\leq outputformat channelslist = temperature (C), 02_concentration (umol/L),
O2_air_saturation (%), uncompensated_O2_concentration (umol/L)
```
# 14 Datasets

Datasets are [RSK files](#page-42-0) generated by Ruskin and have an .rsk extension. You can view and analyse your data using the options below.

Go to the **File** dropdown menu to open or close a dataset, export your data, and see the list of available datasets.

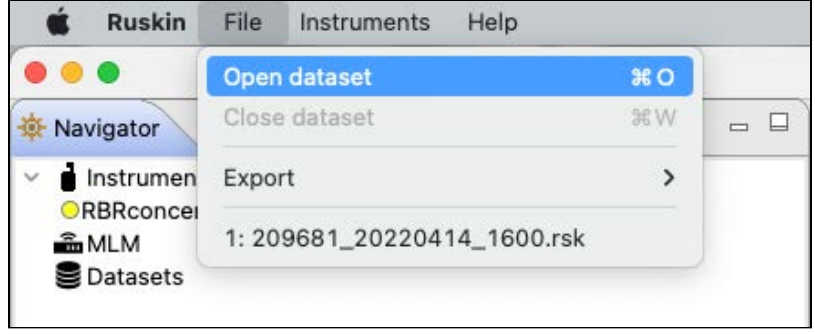

The **Datasets** context menu in the **Navigator** windows duplicates some of these options for convenience.

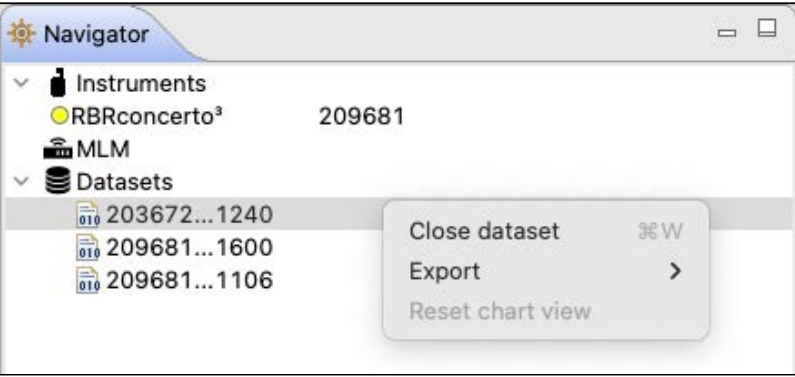

Explore the contents of your datasets in the **Properties** window.

When a dataset on the list is selected, the **Properties** window displays four tabs with information related to this dataset.

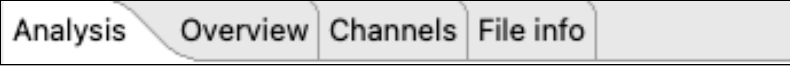

Use these tabs to analyse your data, check the calibration certificates, and verify your parameters.

# 14.1 Open dataset

Open any stored dataset from the **File** menu in the top toolbar or from the **Datasets** menu in the **Navigator** view.

### **Steps**

1. Click **File** > **Open dataset**.

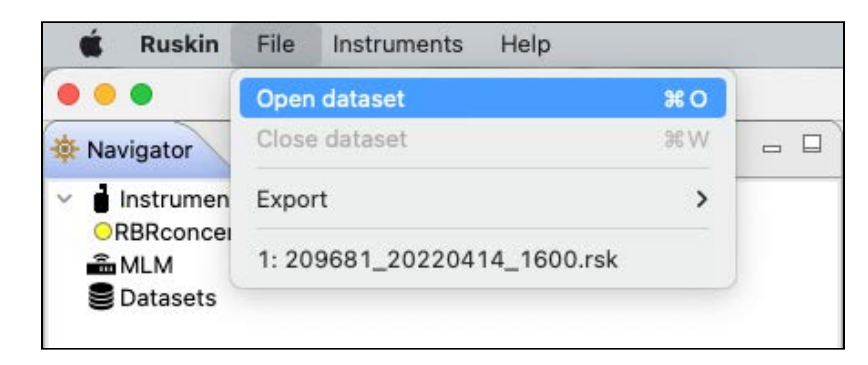

Alternatively, right-click **Datasets** in the **Navigator** view and select **Open dataset**.

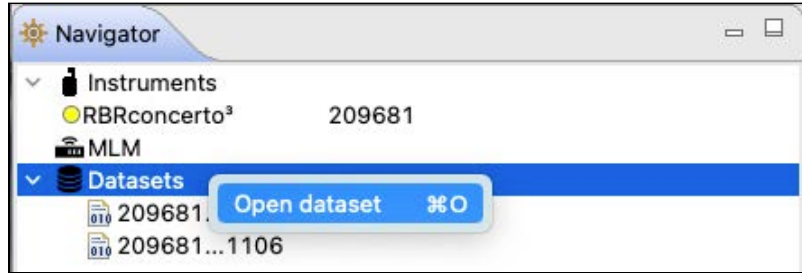

2. A browsing window will appear. Double-click the .rsk file you want to view, or select the file and click **Open**.

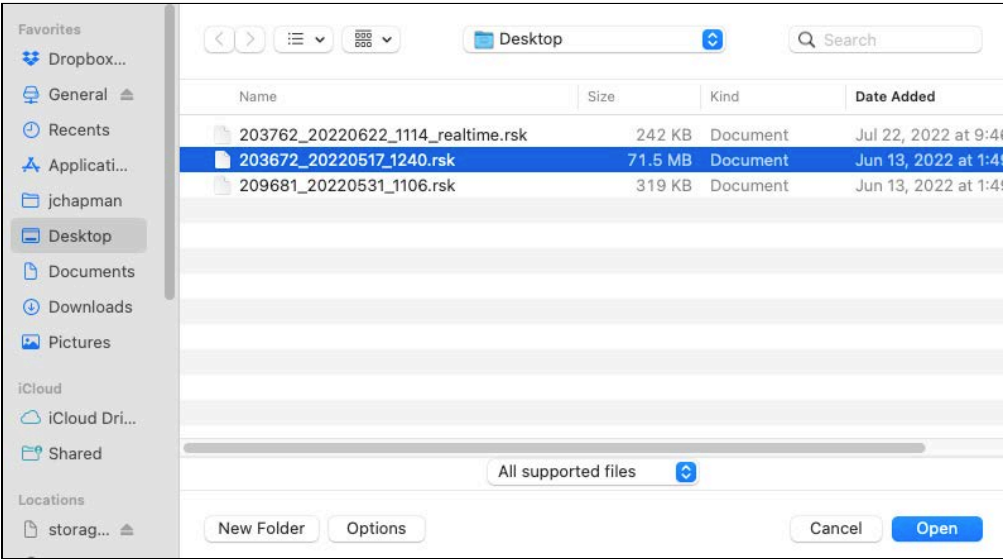

3. The name of the dataset appears and is highlighted automatically in the **Navigator** view. The **Properties** view changes to the dataset, with four tabs: **Analysis**, **Overview**, **Channels**, and **File info**.

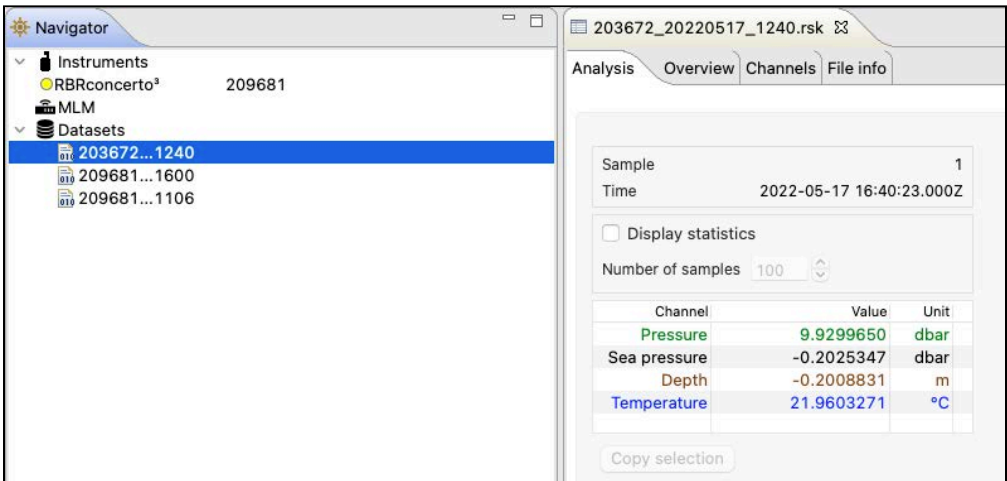

4. The data in the file will automatically appear in the **Plot** view.

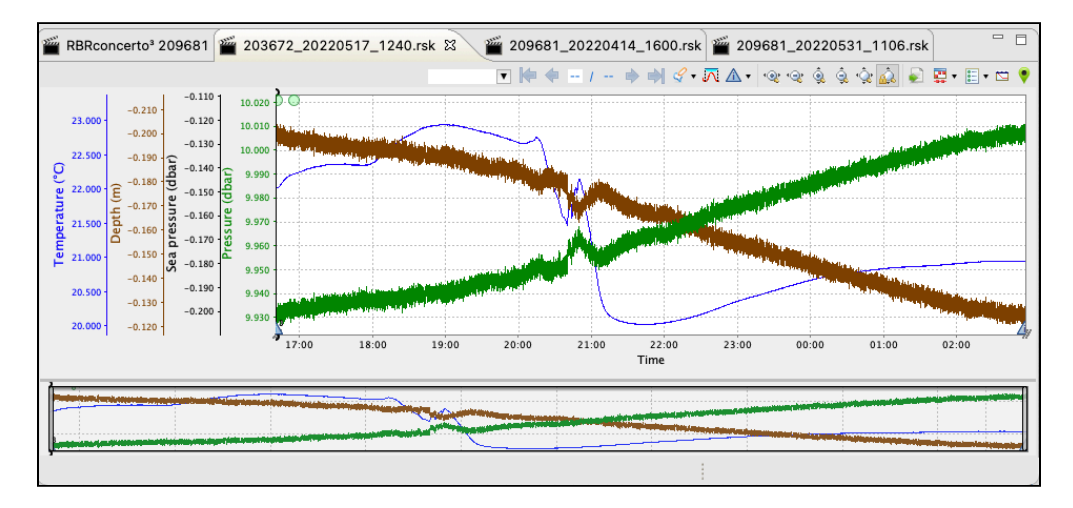

To close a dataset, go to **File** > **Close dataset**. Alternatively, right-click the dataset name in the **Navigator** view and select **Close dataset**.

Alternatively, simply close its **Plot** tab by clicking the **X.** The dataset will disappear from the list.

## 14.2 Export

Use the **Export** option to share your data with others or analyse your data using other software. Datasets can be read directly in Matlab with our toolkit [RSKtools](http://rbr-global.com/support/matlab-tools), or exported to Excel, OceanDataView®, or text files.

### **Steps**

1. **File** menu > **Export**, then hover to open a set of submenus.

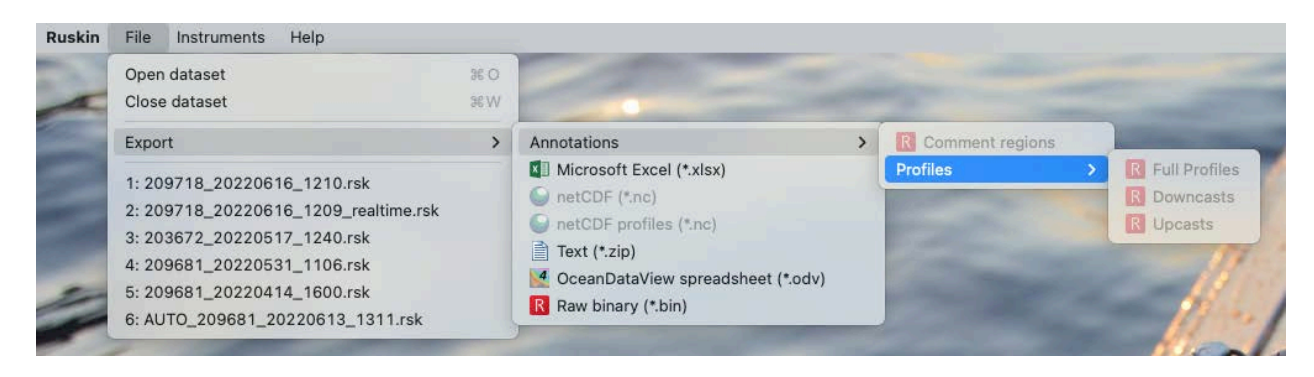

or right-click the dataset in the **Navigator** window, then hover to open a set of submenus.

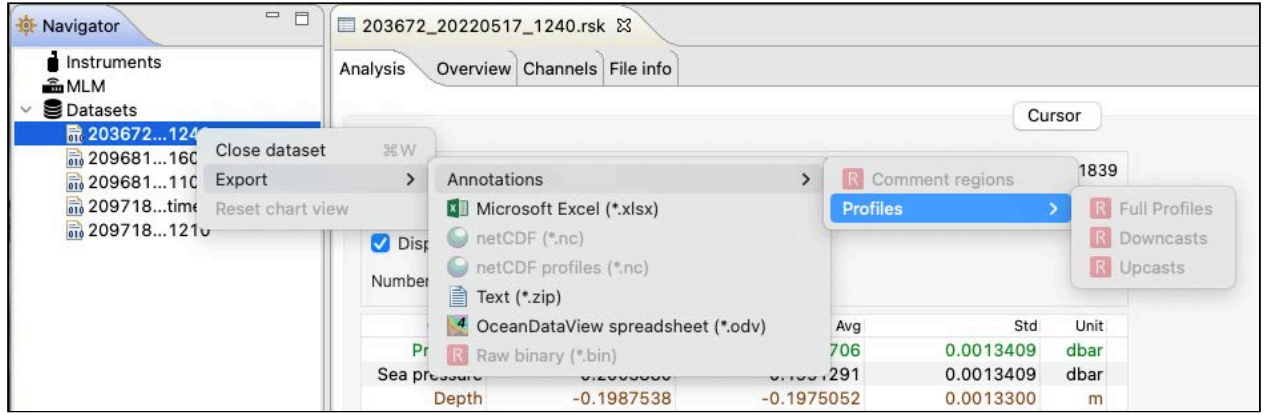

2. Select the appropriate export format (**Microsoft Excel**, **netCDF**/**netCDF profiles**, **Text**, **OceanDataView spreadsheet**, or **Raw binary**).

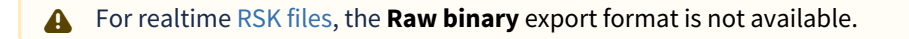

- 3. If exporting annotations, select the category: **Full profiles**, **Downcasts**, or **Upcasts**.
- 4. Specify a location and a name for the data file.
- 5. Click **Save**.

# <span id="page-48-0"></span>14.3 Analysis

Select a dataset in the **Navigator** view. The **Properties** view will change to dataset properties, with four tabs: **Analysis**, **Overview**, **Channels**, and **File Info**.

For most realtime datasets, the **Analysis** tab will only have the **Cursor** option. For Oxyguard DO sensors, it will also include **Calibration**.

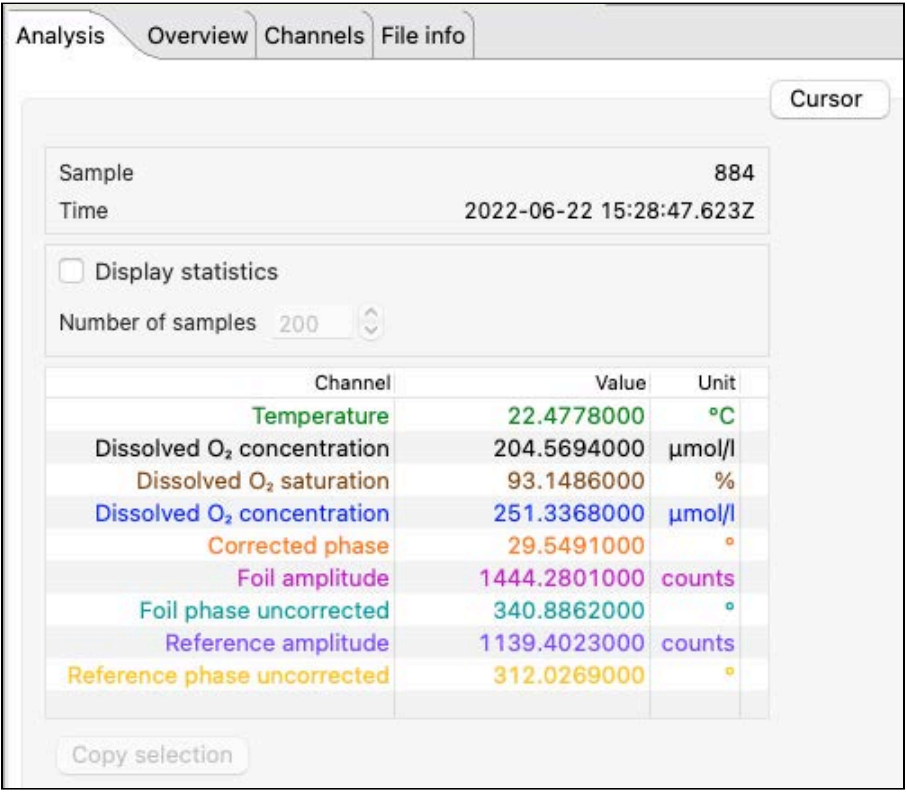

The **Cursor** view contains statistical information about deployment, as well as information about the dataset channels and their values.

The colour-coding of the channel table matches that of the traces in the **Plot** window. To change the colour settings for your chart, go to **Preferences > Plotting >** [Channel colours](#page-40-0).

Move the black cursor ("double lollipop") in the **Plot** window to display parameter values for each sample selected.

Every time you move the black cursor, going form sample to sample, the table above the plot will display the information for this particular sample.

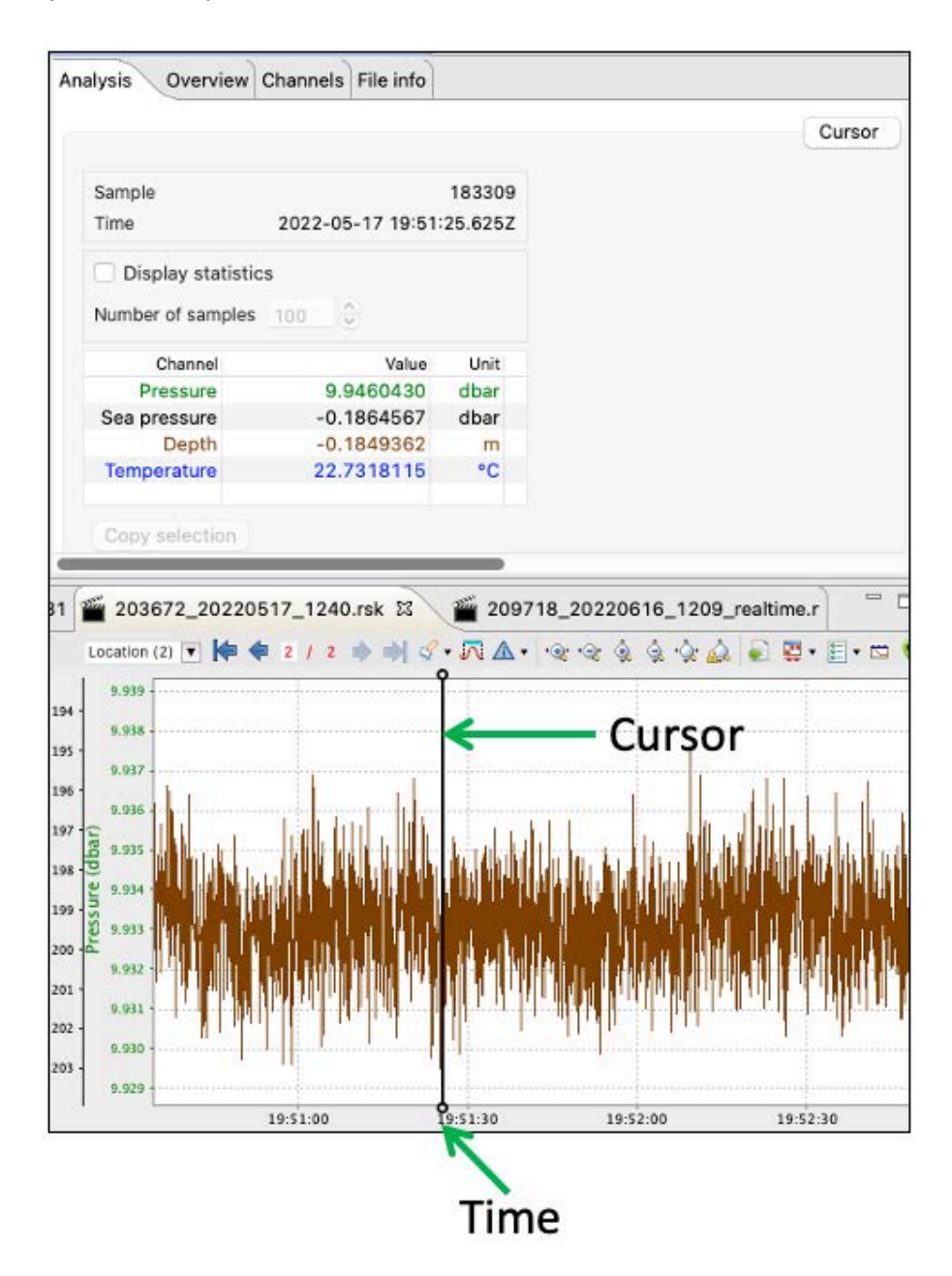

Select **Display statistics** checkbox to determine the average value and standard deviation over a range of samples. Change the number of samples to average using the up and down arrows.

The table will display the averaging data. The averaging interval will be highlighted in the plot.

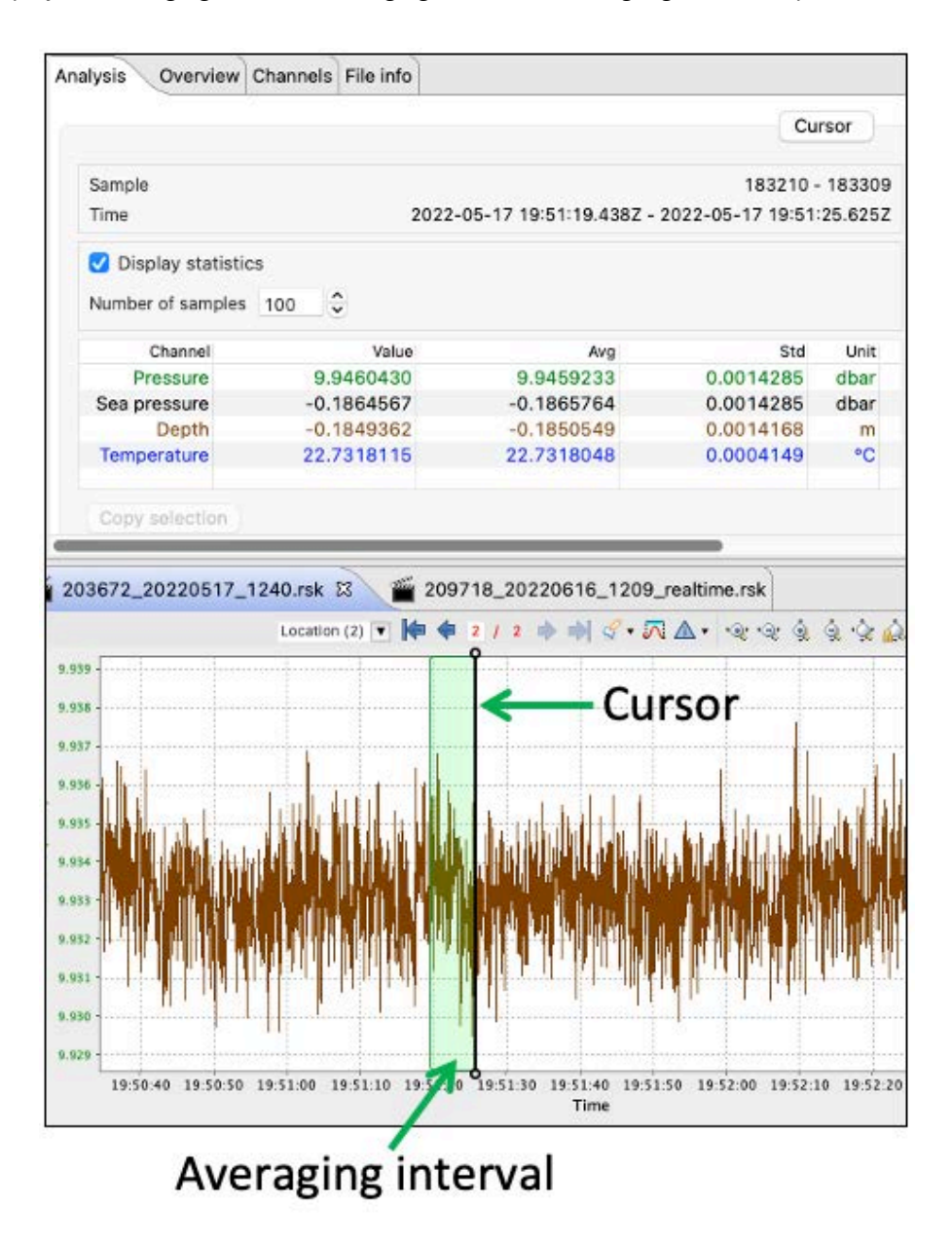

When the **Calibration** view is available, you can recalculate your coefficients for the DO channel. See [User calibration](#page-85-0).

## 14.4 Overview

Use the **Overview** tab to view general information for each dataset, such as instrument details and deployment events.

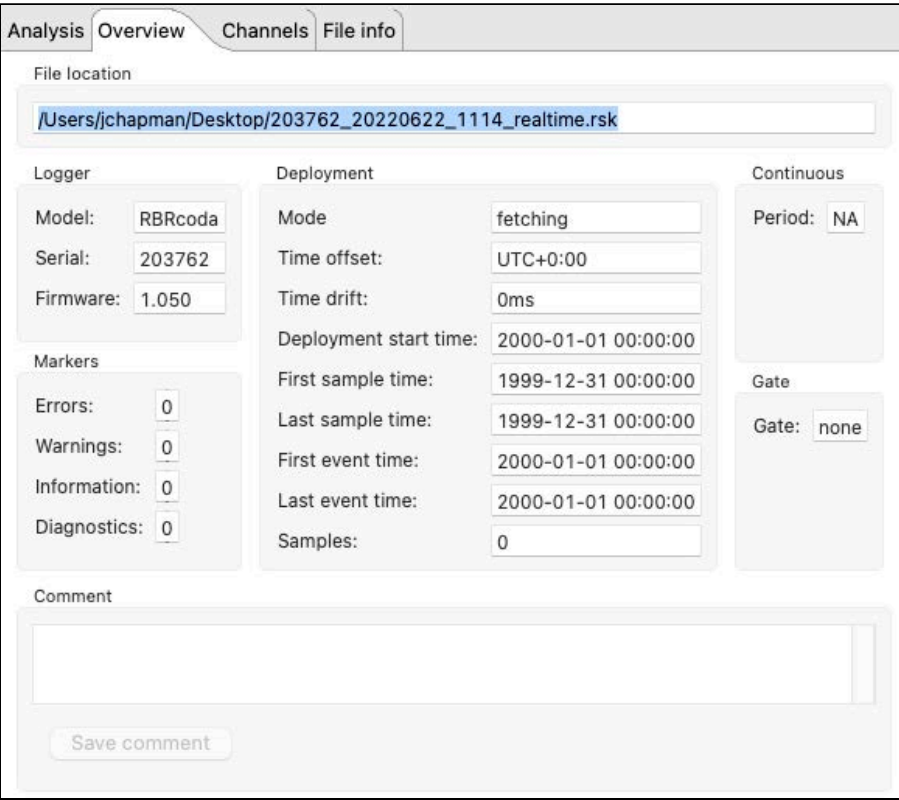

To make a note about this dataset, enter your comment in the field provided and click **Save comment**.

## 14.5 Channels

The **Channels** tab has two options: **Information** and **Parameters**.

### **Information**

The **Information** page displays two tables: **Measured channels** and **Derived channels**.

**Measured channels** include measured parameters with their units of measurement, the sensor manufacturer, and the range setting (if applicable).

**Derived channels** include all available derived parameters with their units of measurement and the methodology used to calculate them.

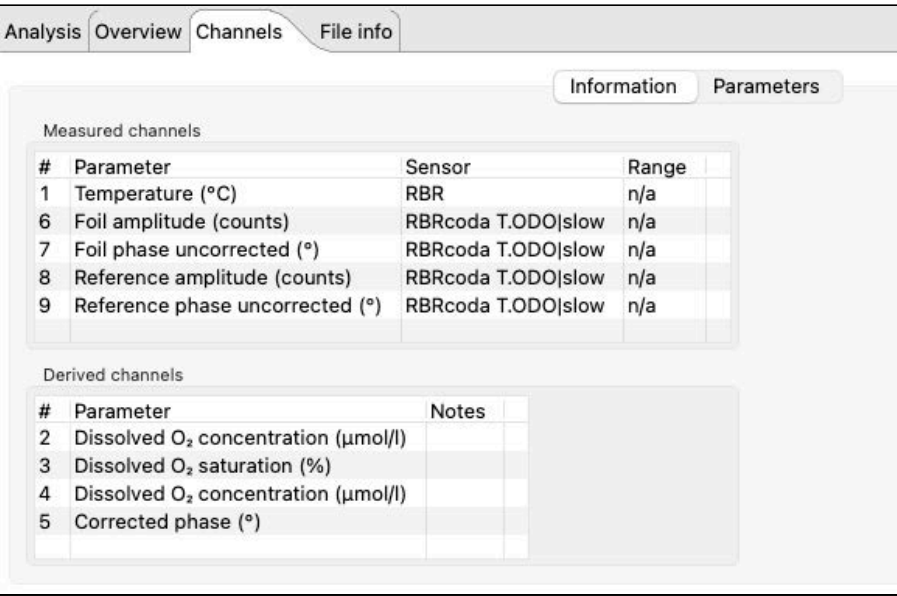

### **Parameters**

The **Parameters** tab displays parameters necessary to calculate derived channels and the method used for calculation. This page is not editable for realtime datasets.

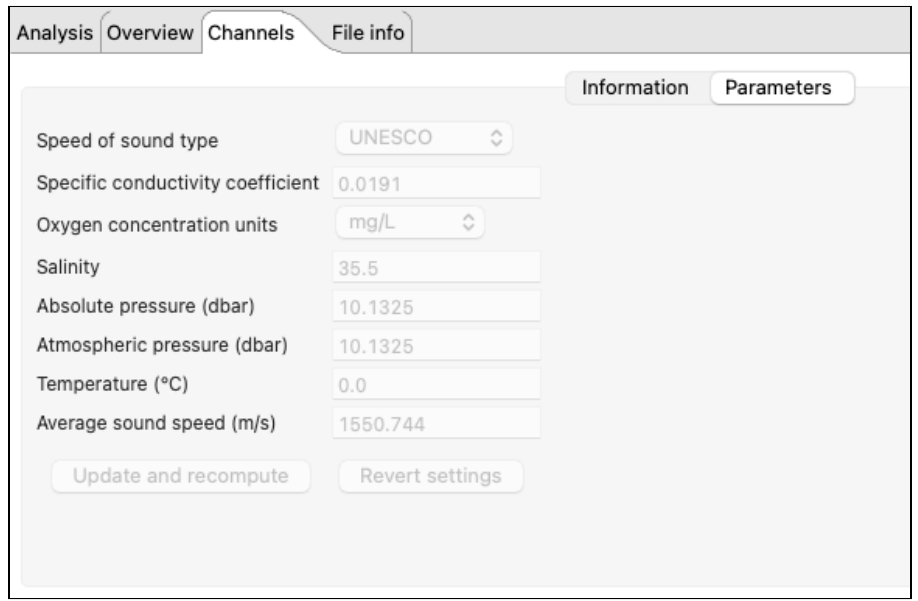

## <span id="page-53-0"></span>14.6 File info

The **File info** page displays the dataset name and download location, Ruskin version used when it was obtained, file structure, and size.

The **Structure** label reflects the [RSK file format](#page-42-0), which can be **Desktop**, **Mobile**, or **Realtime**.

The RBR smart streaming sensors generate RSK files in the **Realtime** storage format only.

Ruskin checks the dataset for compatibility with the newest version of Ruskin software. If the file requires updating, a warning message and an **Update** button will be displayed.

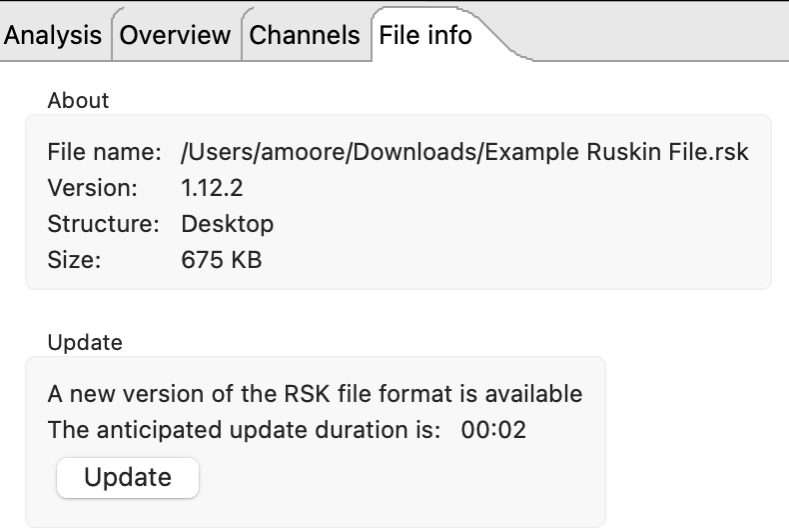

Click **Update**. It may take several minutes for it to complete. RBR strongly recommends that all datasets are updated and meet compatibility requirements.

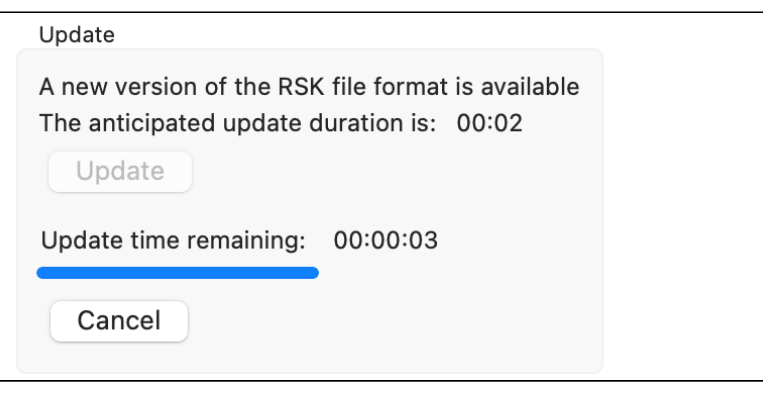

Failing to update your dataset may result in odd graphical displays and incorrect reporting of the sample values. ♦

# 15 Plot window

Use the **Plot** window to view graphical displays of your datasets or live data. When viewing live data, the instrument must be attached.

Each channel appears as a different colour in the plot. These colours are specified under **Preferences** > [Plotting](#page-40-0) and can be changed only there.

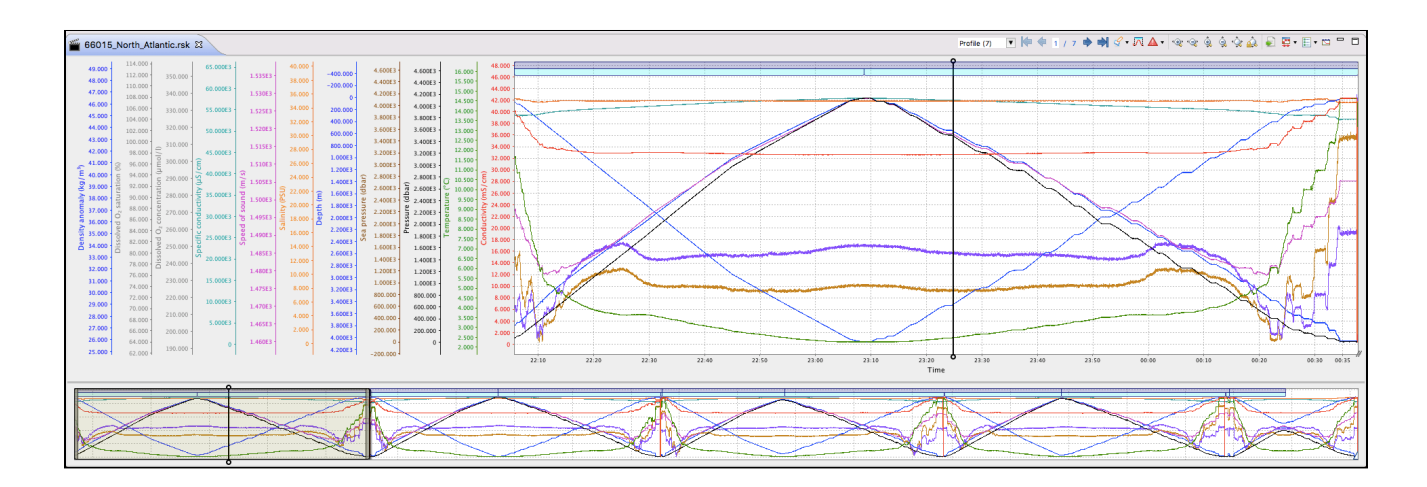

Move the black "double lollipop" cursor from one sample to the next to display parameter values for each sample selected. Drag it with your mouse, or use the arrow keys on your keyboard as follows:

- To move by one data sample, press **right** or **left arrow**
- To move by a hundred of samples, press **Shift + right arrow** or **Shift + left arrow**
- To move by ten thousand of samples, press **Alt + right arrow** or **Alt + left arrow**
- To move by millions of samples, press **Shift + Alt + right arrow** or **Shift + Alt + left arrow**

For the datasets, these values will appear in the **Properties** window above (see [Analysis](#page-48-0)). For live data, they will be on the side of the plot.

The graphical display for each dataset or instrument will be in its own tab. The dataset file name or the instrument model and serial number will appear at the top of the tab. Simulated instruments will have "sim" in front of their name.

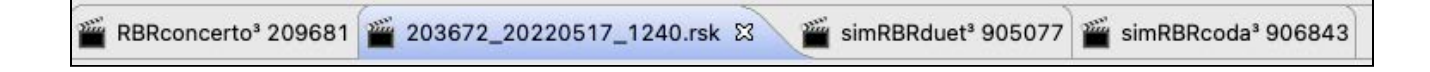

A toolbar at the top right of the **Plot** window contains various buttons to help you customise, explore, and export the graphical display. The buttons selection changes depending on what is displayed in the tab. Hover over a button to display its name and function.

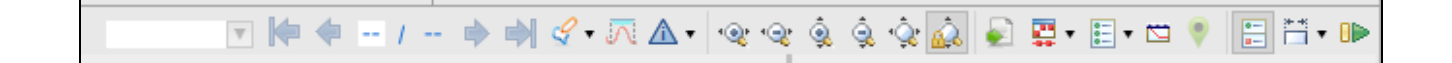

A downsampled representation of the dataset appears in the thumbnail view, along with an indicator of the current plotted time range.

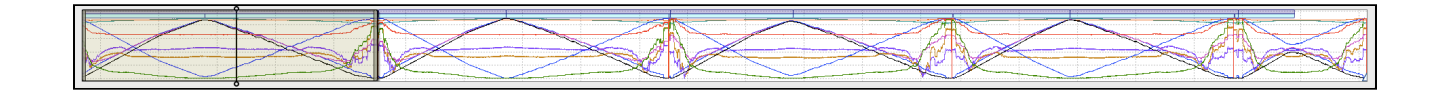

Position the indicator by clicking on the thumbnail view and dragging the indicator. Resize the indicator by dragging the [edges left and right. It will zoom the main plot along the time domain to match the new indicator size. See Zoom](#page-65-0)  controls for more scaling options.

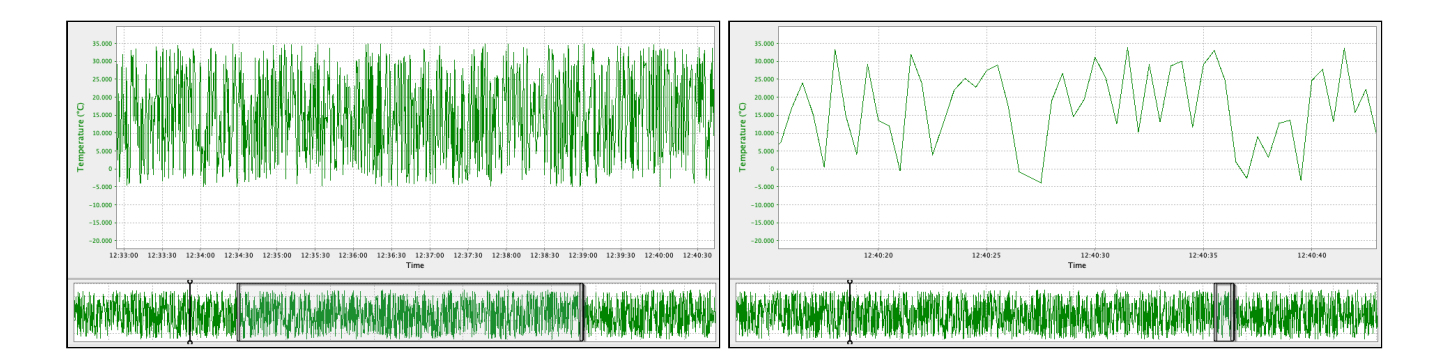

The thumbnail view always shows the plot-by-time data, even if the plot is switched to the plot-by-depth mode.  $\blacktriangle$ 

When you close and re-open a dataset, it will retain your latest settings (channel visibility, zoom, plot style (plot-by-time or plot-by-depth), annotation selection, and display style (lines or markers).

Double-click anywhere on the main plot to return to the full-chart view.

Go to [Appearance controls](#page-73-0) to change your selection of lines and markers.

# 16 Dataset plot toolbar

Use the plot toolbar to adjust the display of an open dataset.

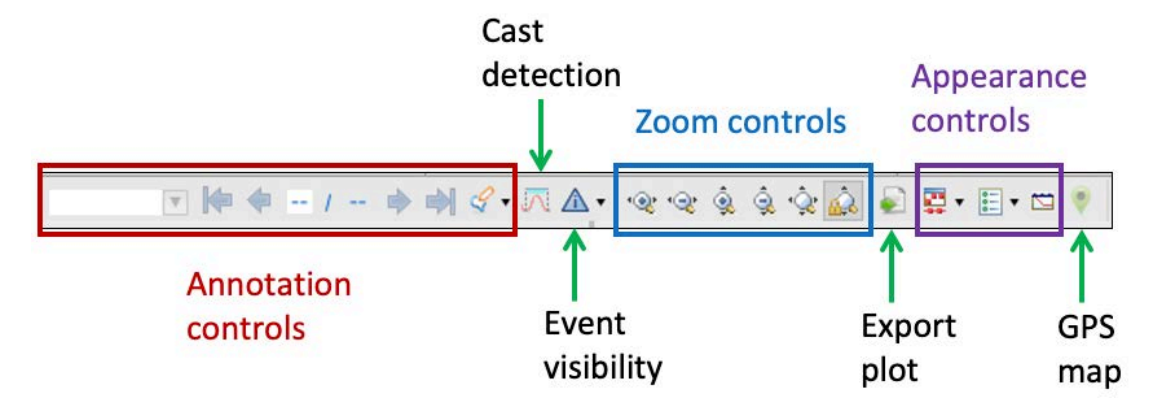

## 16.1 Annotation controls

Annotations are information messages added either by users or by the instrument.

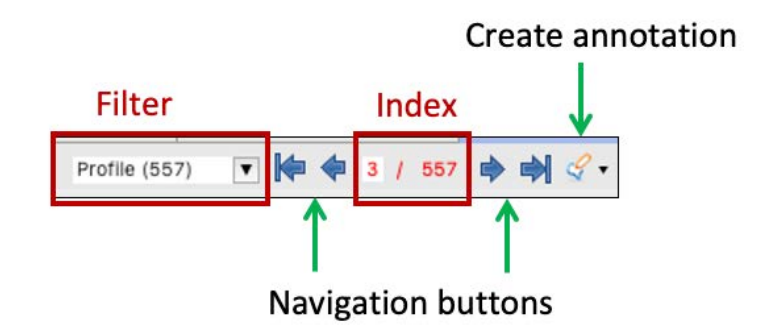

### 16.1.1 Select annotation type

Annotation types are divided in two categories: profiling (**Profile**, **Downcast**, or **Upcast**) or non-profiling (**Comment**, **Exclusion**, **Location**, or **Calibration**). Use annotation controls to manage this information and to navigate the plot.

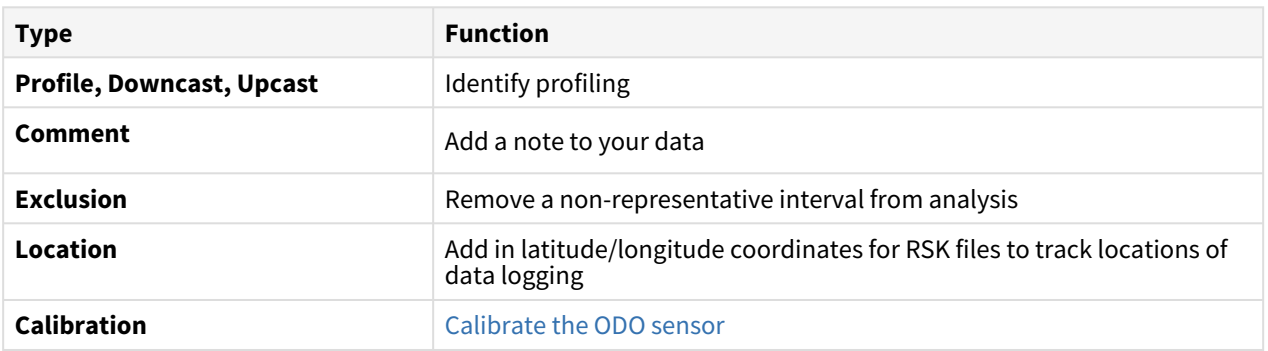

Open the **Filter** dropdown menu to select the annotation type to display. The number of annotations for each type will be indicated.

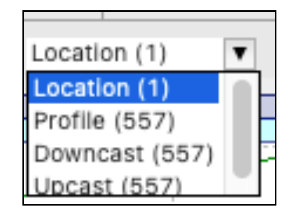

Select an annotation type. The plot will centre on the first item in the selected category. For example, when you select **Profile**, the plot will move to the first profile.

If you switch the filter to another annotation type within the same category (for example, **Profile** to **Upcast**), the plot will not change. If you switch to a type from another category (for example, from **Profile** to **Comment**), the plot will move to the first annotation in the new category (for example, to the first comment).

### 16.1.2 Navigate between annotations

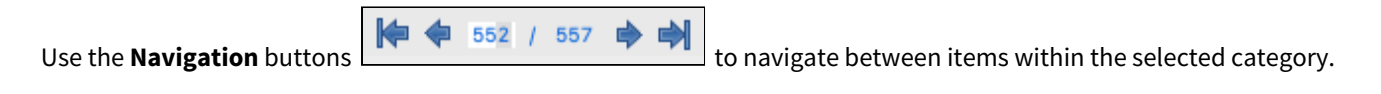

The navigation buttons will be activated if there is more than one item in the selected annotation type. Otherwise, the plot will centre on the only item available.  $\mathbf{A}$ 

### **Navigation controls**

- Move from one annotation to another by clicking the **left** and **right** arrows.
- Jump all the way to the beginning or end of the list by using the **end-left** and **end-right** arrows.
- Alternatively, manually enter the number in the **Index** field to go to that particular annotation.
- Double-click an annotation to centre and zoom in the plot at that particular area.

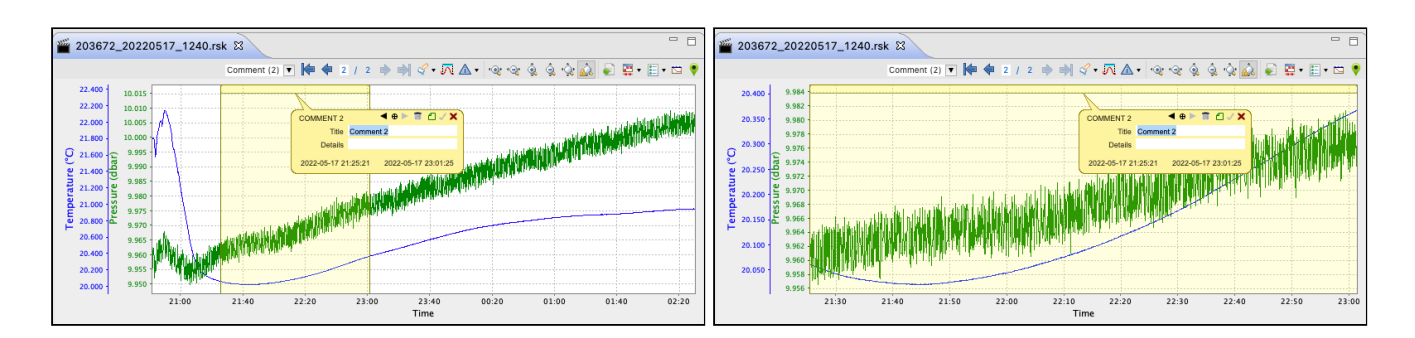

**O** Double-click anywhere on the main plot to return to the full-chart view.

### 16.1.3 Create new annotation

Click the **Create annotation** button  $\boxed{\mathcal{L}^*}$  and follow the steps below.

### **Steps**

1. Select the type of annotation to create, for example, **Comment**.

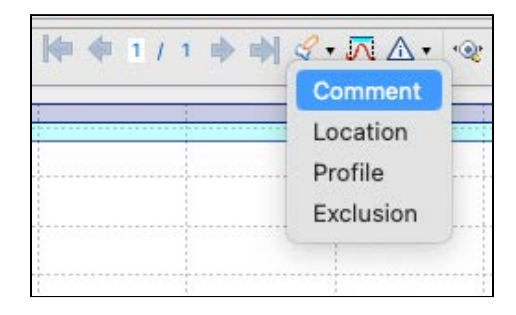

The cursor in the **Plot** window will become a two-way arrow  $\mathbf{H}$ .

2. Click on the main plot to identify a single point to comment, or click and drag the cursor left or right to select an interval. When you release the click, an editable tooltip will open.

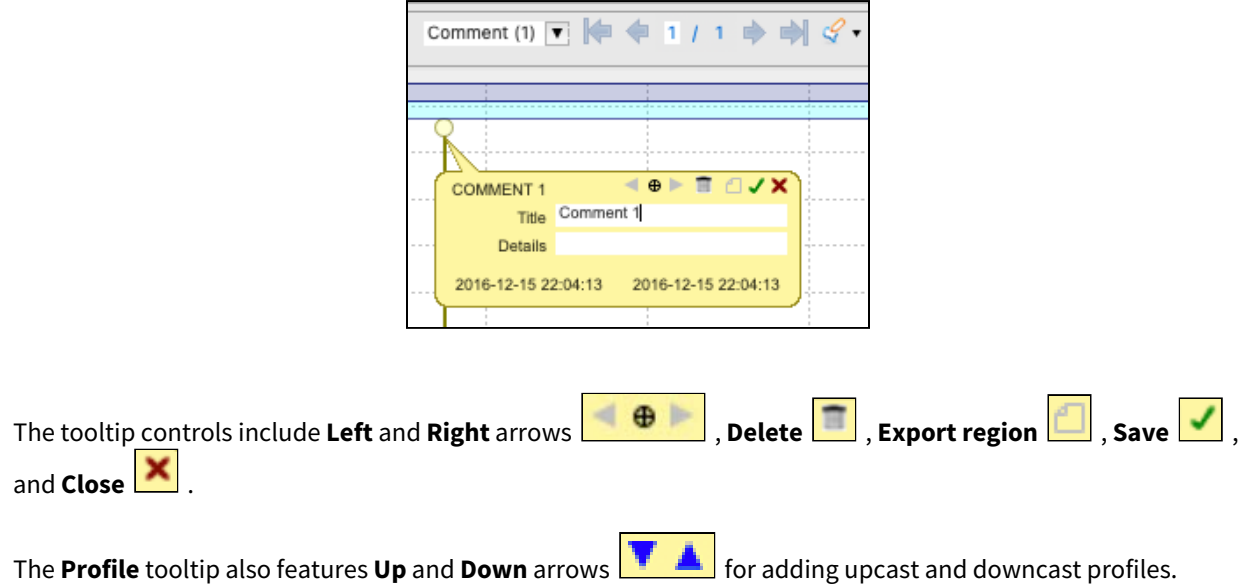

3. Enter the necessary information into the fields and save by pressing **Enter** on your keyboard or by clicking **Save**

 $\overline{\phantom{0}}$ 

 $\Box$  on the tooltip. Your new comment will appear in the dropdown list.

 $\blacksquare$ 

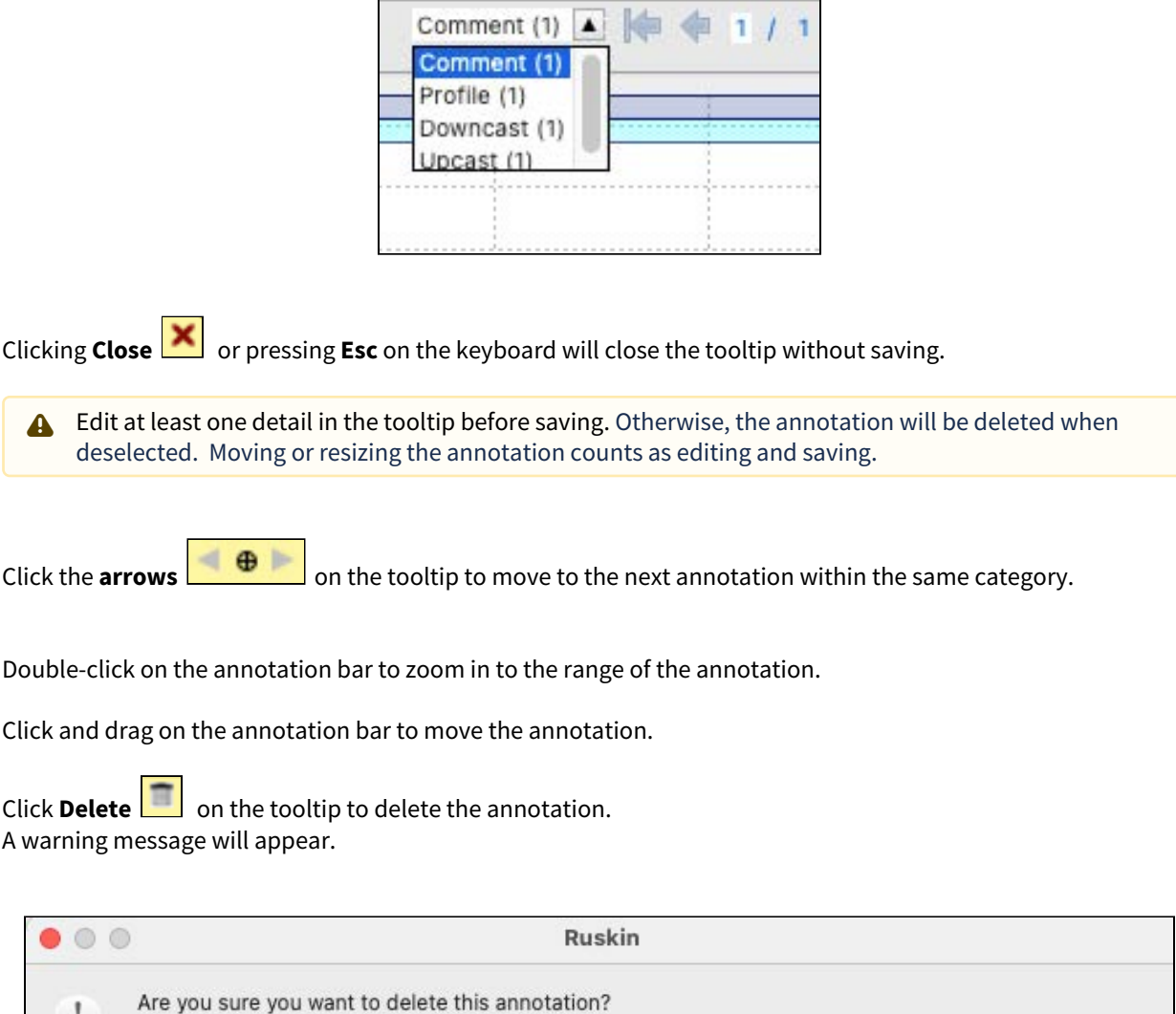

Click **Delete** to proceed. This action cannot be undone.

4.

5.

6.

7.

1

**Delete** 

Cancel

### 16.1.4 Add profiles

Use the **Annotation** function to manually add profiles to your dataset.

### **Steps**

1. Click the **Create annotation** button **MALL and select Profile** from the dropdown menu.

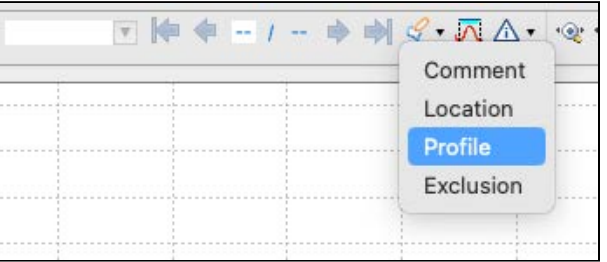

2. Click and drag the cursor to select a region.

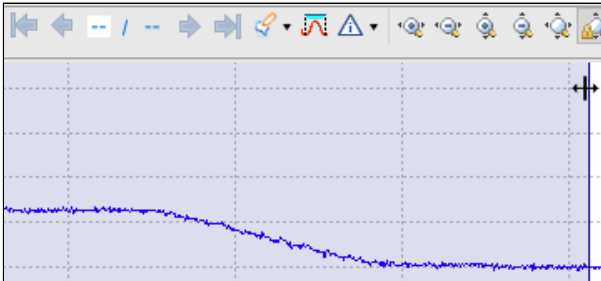

As soon as you let go, an editable tooltip will open and a band of a darker colour will appear above the selection, indicating that a new profile has been added.

3. Place the cursor on the edge of this new profile and move it left or right to adjust the size.

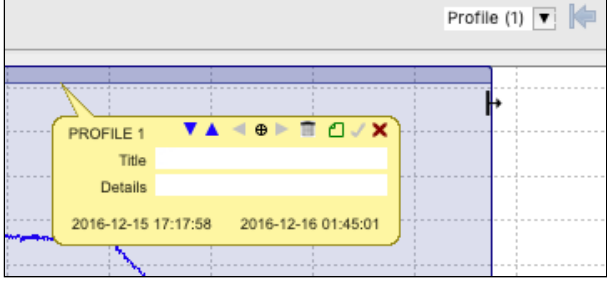

4. Add a name and click **Save c** on the tooltip.

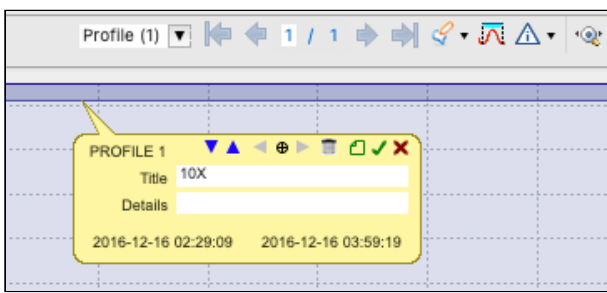

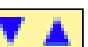

5. Use the Up and Down arrows

on the tooltip to identify upcast and downcast regions.

The upcasts and downcasts you added will be displayed in the dropdown menu and highlighted on the plot under the parent profile.

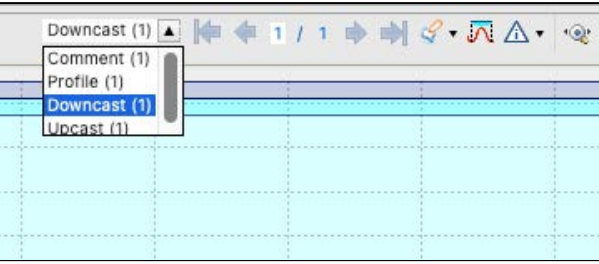

- Only the **Profile** tooltips have the **Up** and **Down** arrows.
- 6. Place the cursor at the edge of the added region and adjust its size.

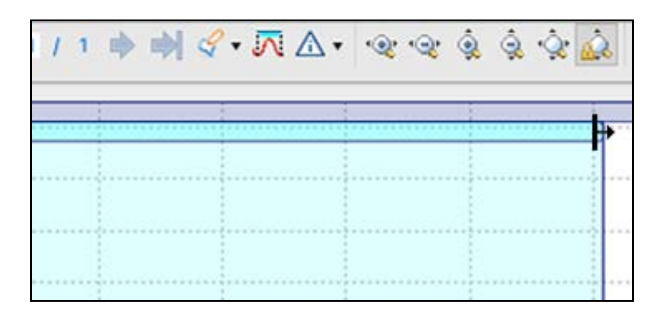

7. Click on a profile/upcast/downcast to open its tooltip.

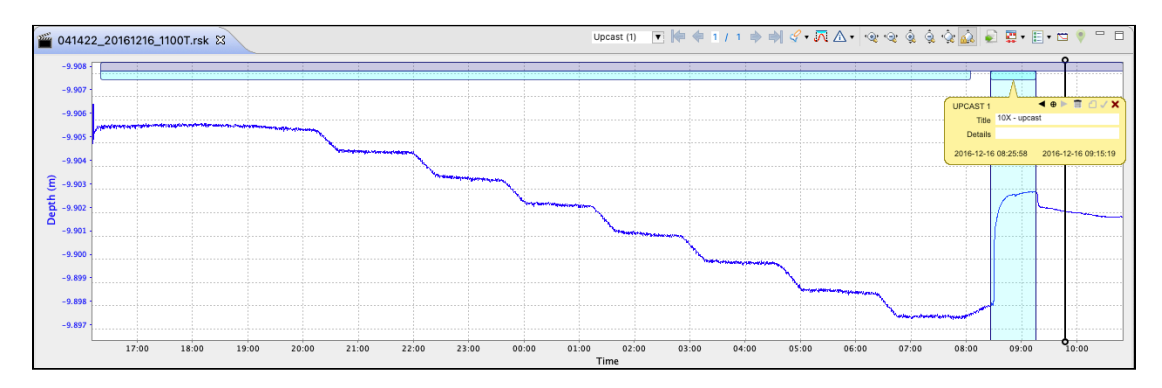

- 8. Name each region and save the settings.
- 9. If desired, export your profile to a separate RSK file. To do that, click **Export region └─** on the **Profile** tooltip and [follow the steps.](#page-62-0)

**A** The **Export region** option is not available on **Upcast** and **Downcast** tooltips. To generate an RSK file for an upcast or downcast section only, use the **Comment** annotation to [clip the dataset before exporting.](#page-62-0)

### <span id="page-62-0"></span>16.1.5 Export region

**A** The **Export region** option is only available for **Comment** and **Profile** annotations.

Follow the steps below to clip your dataset and export a subset of your data. This function may be useful when you need to exclude certain regions. For example, a dataset may contain several deployments if sampling was not paused/ stopped before the new deployment was started.

### **Steps**

1. Click the **Create annotation** button  $\mathscr{G}$   $\cdot$ 

and select **Comment** from the dropdown menu.

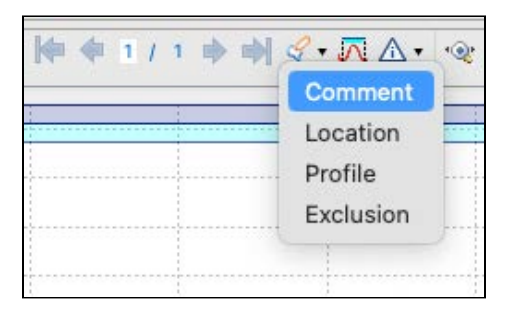

2. Click and drag the cursor to select a subset.

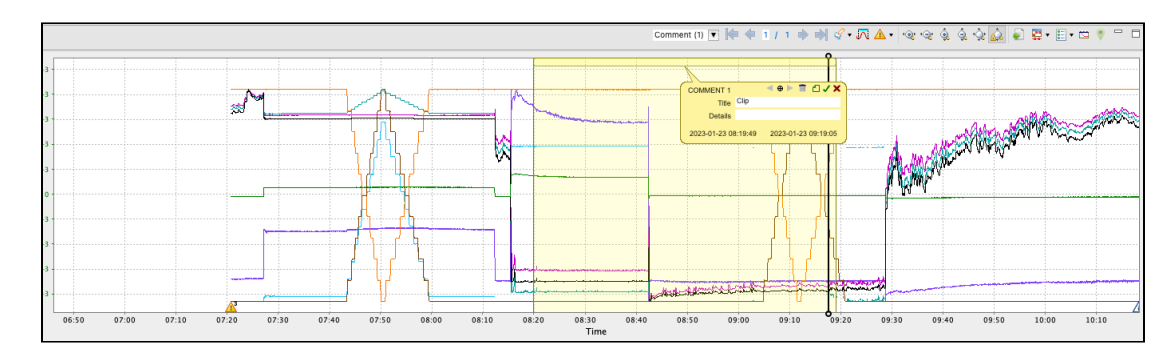

3. Enter a name in the **Title** field on the tooltip and click **Save** .

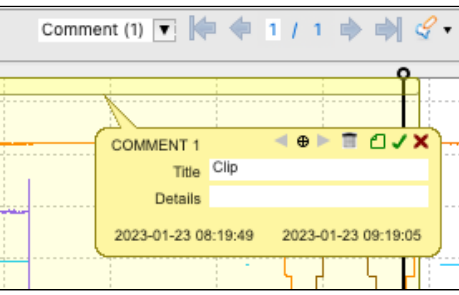

4. Select **Export region Bureau Conditional Select Export region** A dialogue box will open.

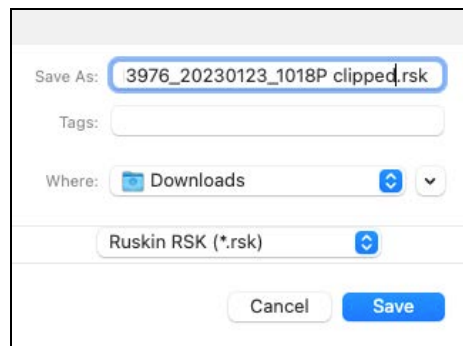

5. Adjust the name and location for the new dataset file and click **Save**. An **Export region** message will appear.

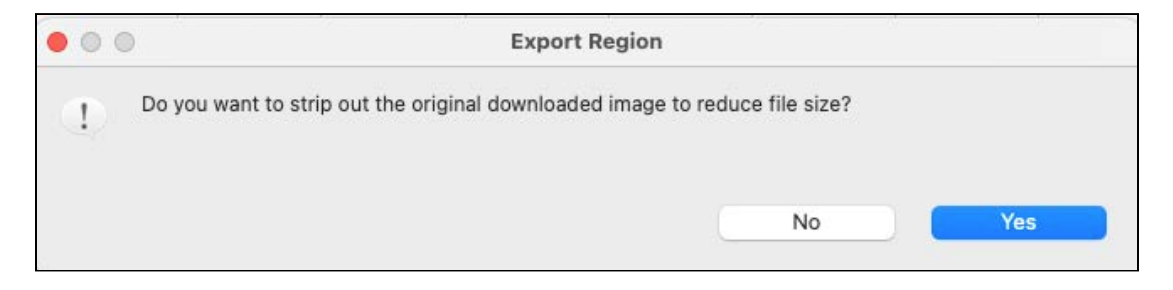

6. Select **No** to maintain the full binary values and retain the option of recalibration in the future. The clipped dataset will open in a new tab in the **Plot** window.

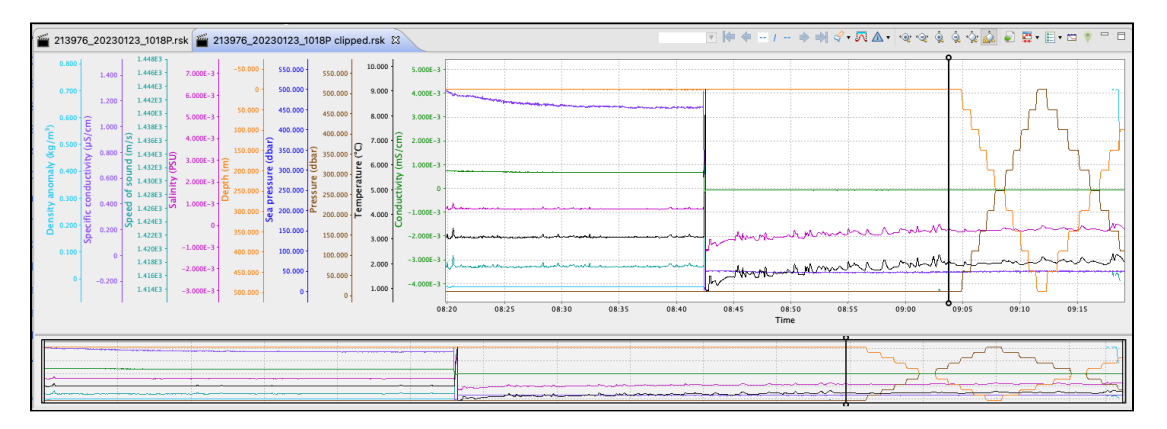

# 16.2 Cast detection

Ruskin automatically enables profile detection on instruments when a deployment is enabled. There are several criteria for enabling this feature.

- The instrument must support the castdetection setting
- The instrument must have a pressure sensor
- The deployment must be configured for | fast sampling (2Hz and up)
- The deployment mode must be configured as either continuous or directional

It is possible to recalculate the casts in a dataset using the cast detection feature in the **Plot** view.

Click the **Cast detection** button  $\frac{|\mathbf{u}|}{|\mathbf{v}|}$  to run a cast detection algorithm based on depth and conductivity to automatically generate profiles and casts. A warning message will appear.

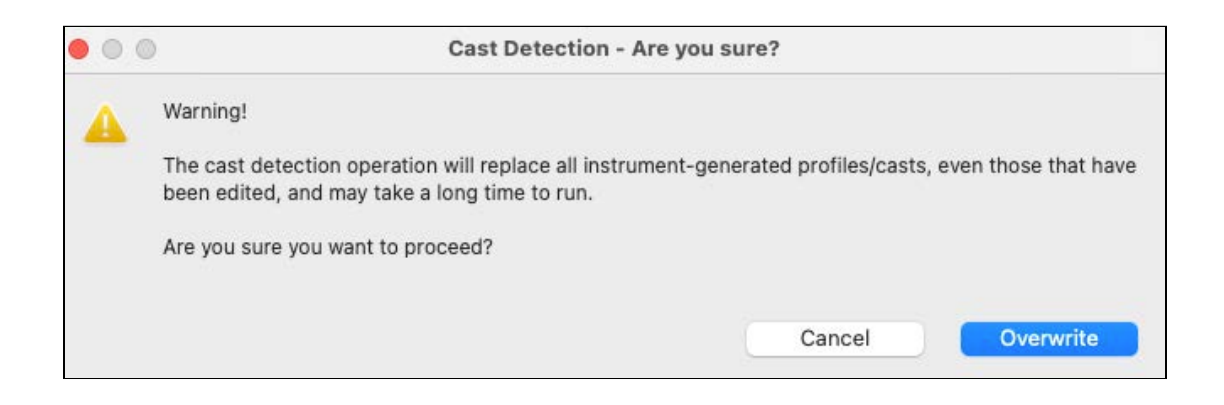

If you proceed, Ruskin will find peaks, collect events, and overwrite profiles recorded by the instrument. .

Double-click anywhere on the main plot to return to the full-chart view.

## 16.3 Event visibility

Click the **Event visibility** button  $\boxed{\triangle \cdot}$  to turn on and off the visibility of the various levels of events: **Error**, **Warning**, **Information**, and **Diagnostic**. Its colour will reflect the highest level of event severity reported.

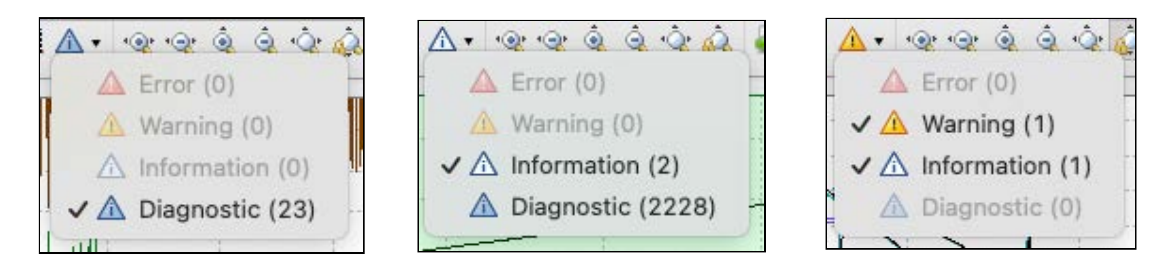

## <span id="page-65-0"></span>16.4 Zoom controls

Default scaling of the plot is based on the minimum and maximum values sampled for each channel. Use zoom controls to adjust it as needed.

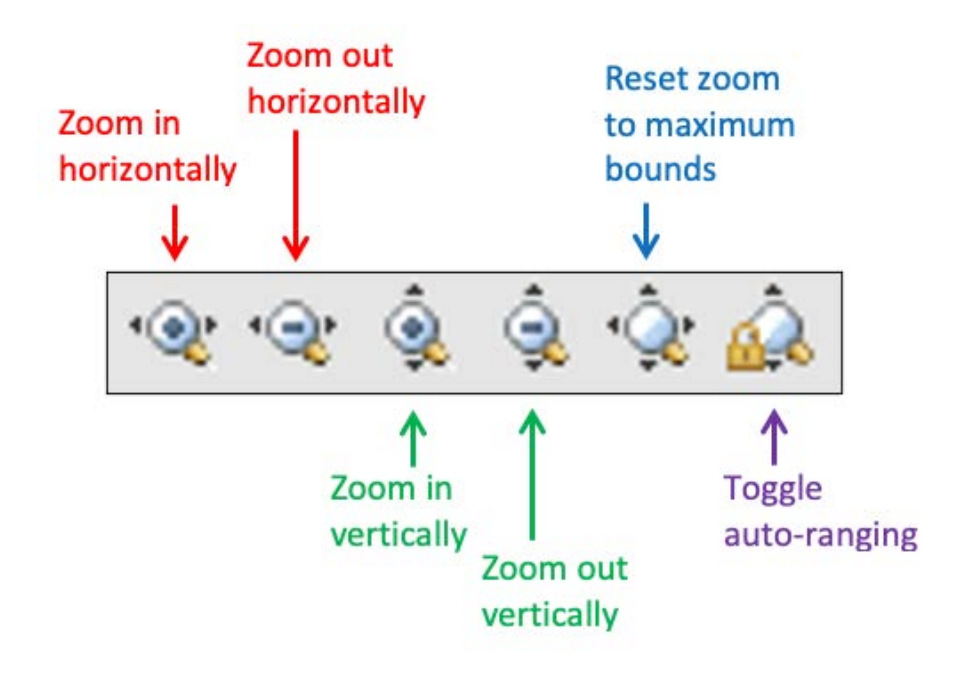

**O** Double-click anywhere on the main plot to return to the full-chart view.

### 16.4.1 Horizontal zoom

Horizontal scale options may be helpful to increase or decrease the the time range displayed. It is convenient when the dataset is long and thus losing resolution when displayed in the **Plot** window in its entirety, like in this example.

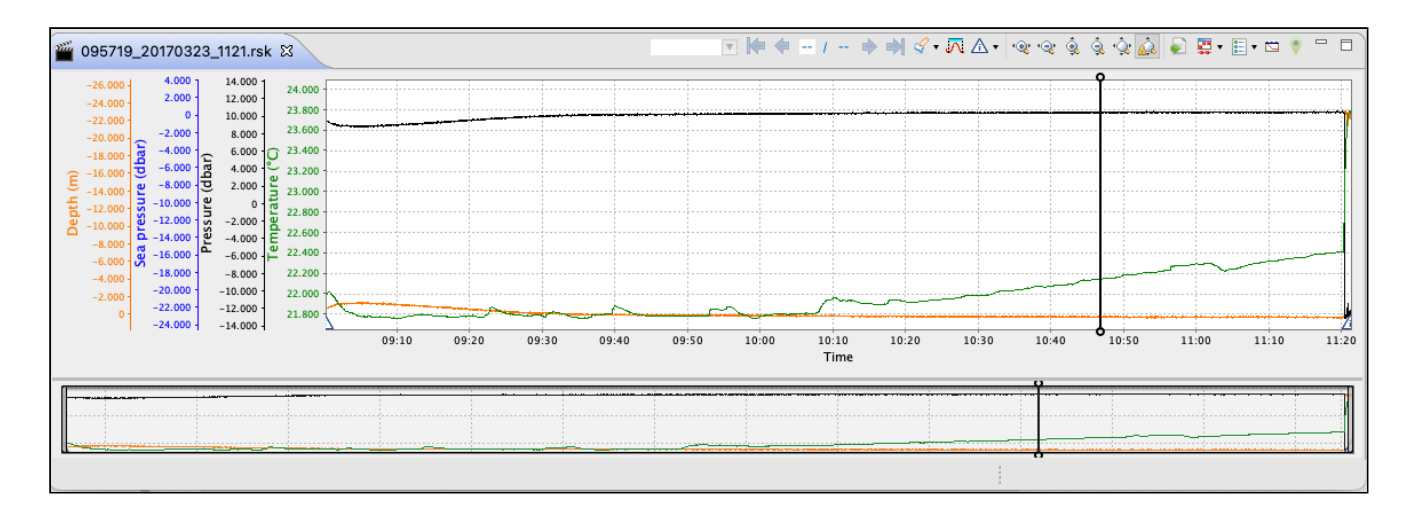

There are three ways to apply changes to the horizontal scale. The first two will auto-range your chart, ensuring the entire vertical domain is visible. The third approach will retain the latest vertical scaling of the original interval.

- 1. Use the Zoom in horizontally **EXECOM 1998** and **Zoom out horizontally EXECO**MENT buttons.
	- OR
- 2. Click on the thumbnail view and resize the indicator. The vertical scale will automatically adjust to fit the new range.

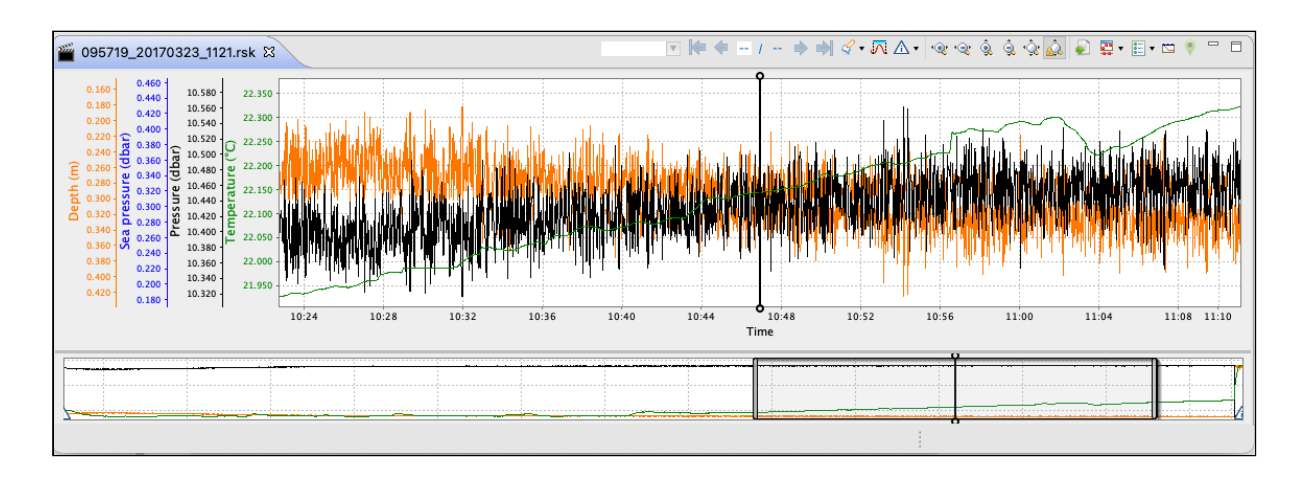

3. Hover your mouse over the X-axis, then hold **Shift** + **left click.** 

The cursor will change to a two-way arrow  $\leftrightarrow$ . Drag it right to zoom in or left to zoom out the time domain, without changing the data resolution.

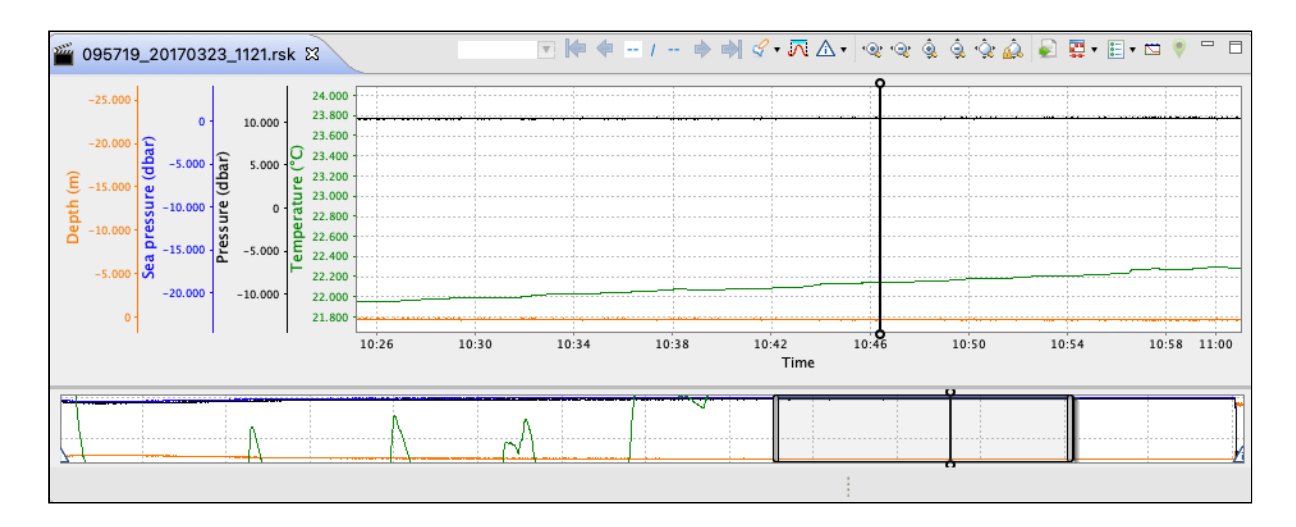

Click **Reset zoom to maximum bounds**  $\sqrt{v}$  or **double-click** anywhere on the chart to restore the original appearance. Ø

## 16.4.2 Vertical zoom

Vertical scale options may be helpful when there are erroneously high or low values that make the real data appear incorrect, or when there is significant difference in scale between the displayed parameters.

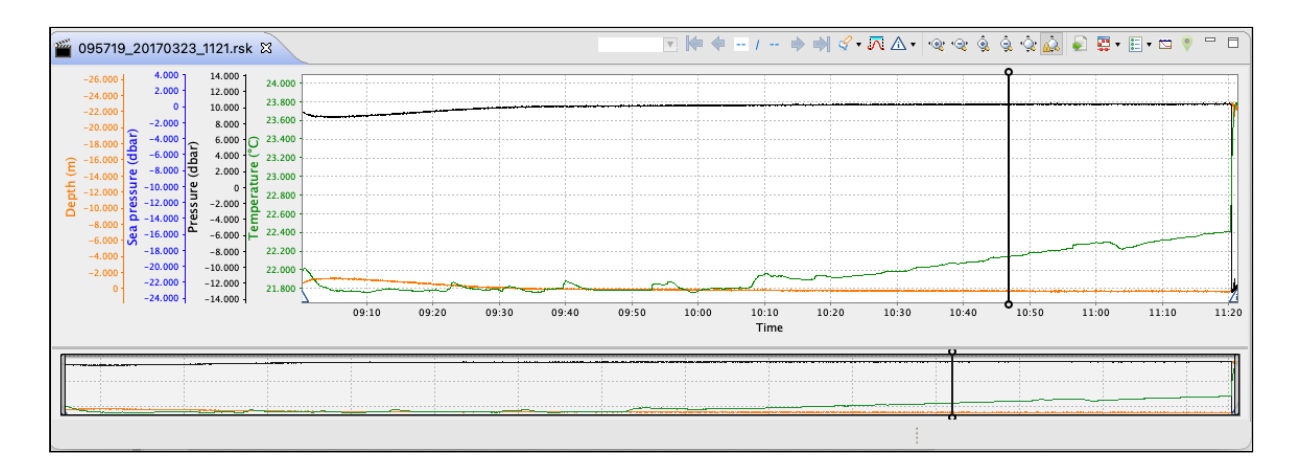

### **Entire chart**

Depending on the zooming method, you may change the scale only vertically, or both vertically and horizontally.

1. Use the **Zoom in vertically** and **Zoom out vertically** buttons to increase or decrease the resolution of the data displayed.

The resulting display will retain the same horizontal scale.

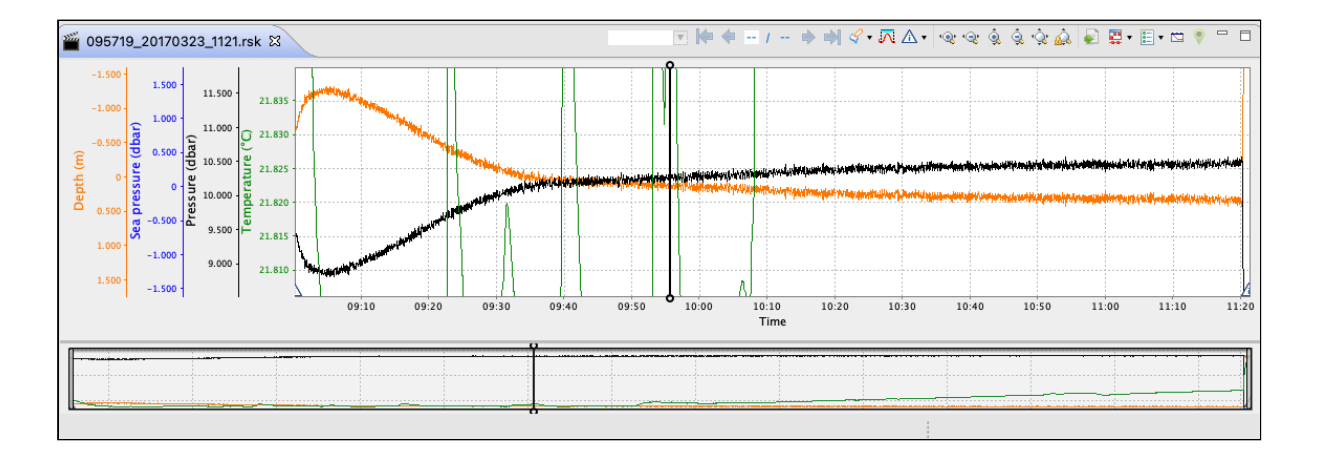

#### OR

2. Hover the cursor and scroll your mouse wheel up and down to change the scale.

In this case, the horizontal scale will also change (as seen from the thumbnail indicator). The plot will centre where the mouse cursor initially was.

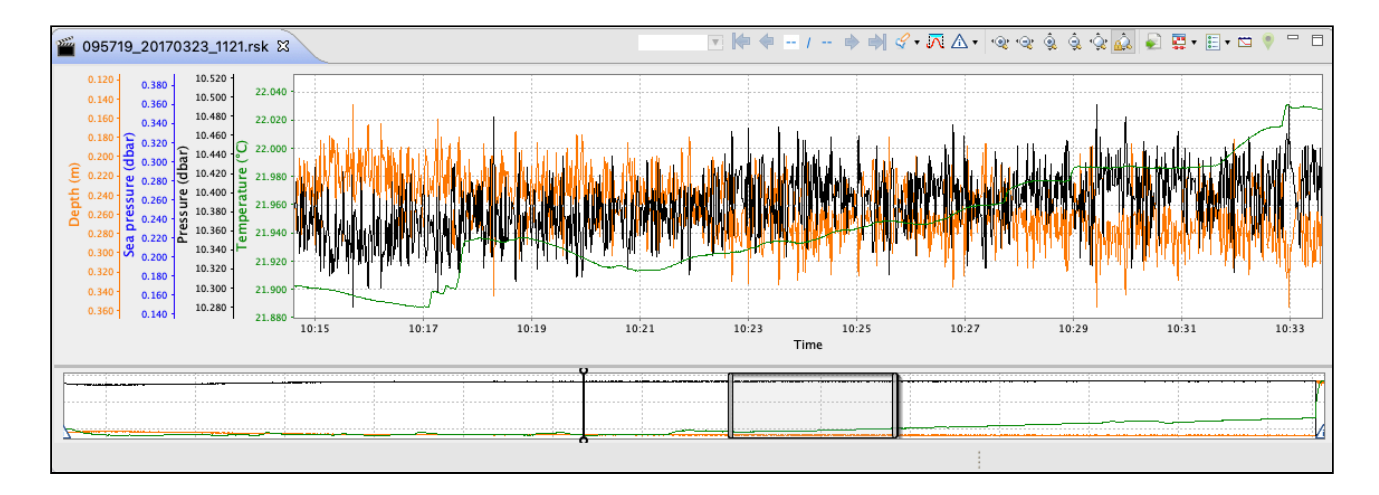

### **Individual channel**

There are two ways to apply changes to the vertical scale of one channel only, which yield the same results.

1. Hover the cursor over the Y-axis for this channel and scroll your mouse wheel up and down.

OR

2. **Shift** + **click** the Y-axis for this channel and move your mouse up and down.

This particular channel will zoom in and out (in the example below, temperature). Double-click on the same vertical axis to reset this parameter.

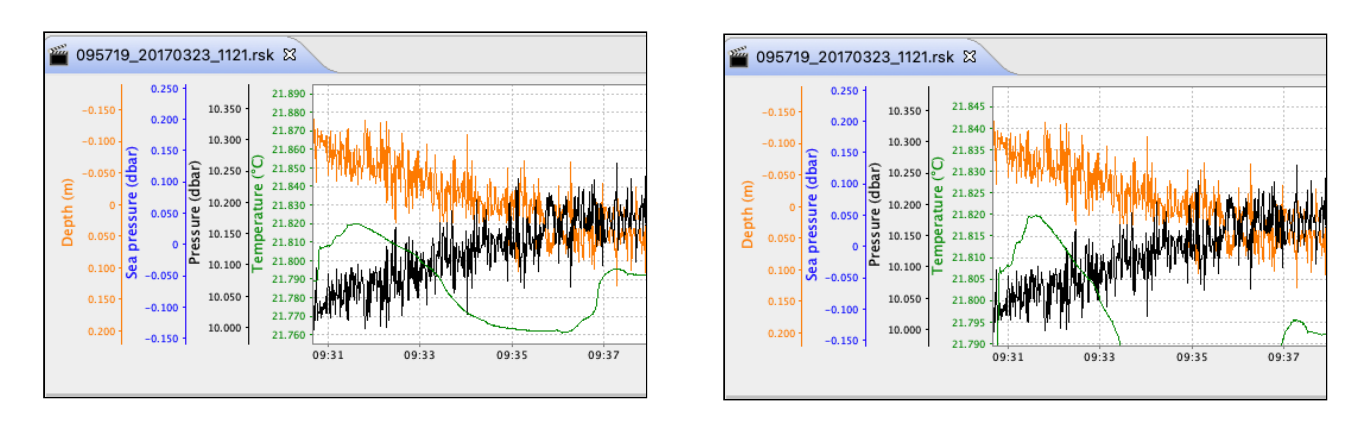

Click **Reset zoom to maximum bounds**  $\left|\hat{\mathbf{Q}}\right|$  or **double-click** anywhere on the chart to restore the original appearance. Ø

## 16.4.3 Navigation options

After you change the scale, some parts of your chart may end up outside the **Plot** window. There are several options available to navigate it.

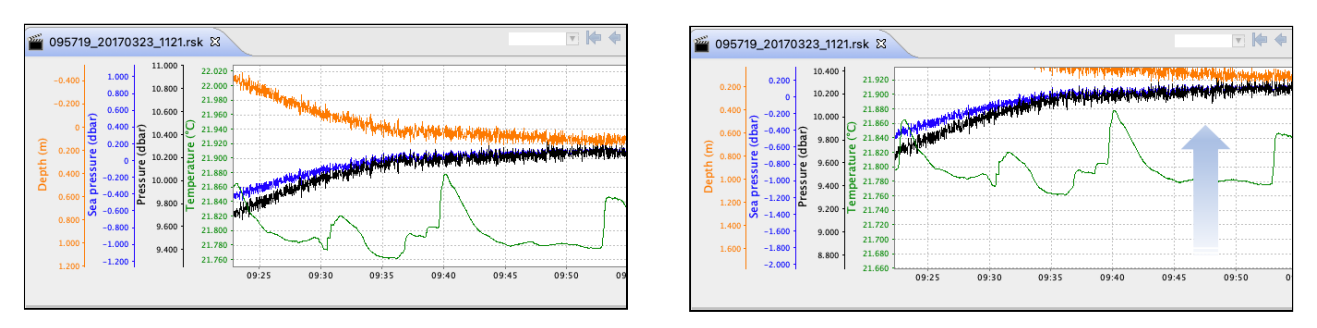

1. To pan the entire chart horizontally, hold **Ctrl** + **left click** and move your mouse left and right.

This action is only possible after already applying some horizontal zoom to the chart.

2. To pan the entire chart vertically, hold **Ctrl** + **left click** and move your mouse up and down.

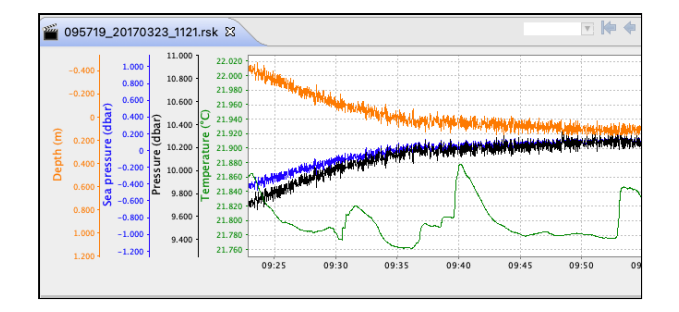

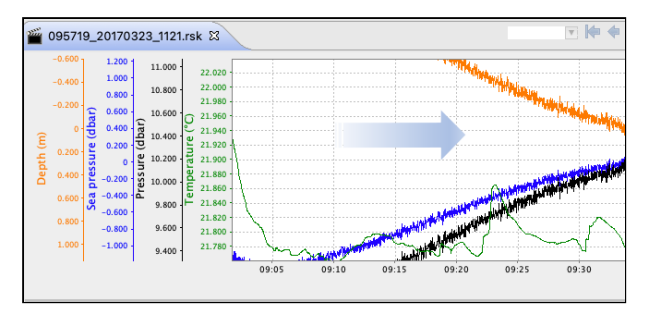

3. To pan one of the channels vertically, click a value on the vertical axis for that parameter (in the example below, sea pressure) and move your mouse up and down.

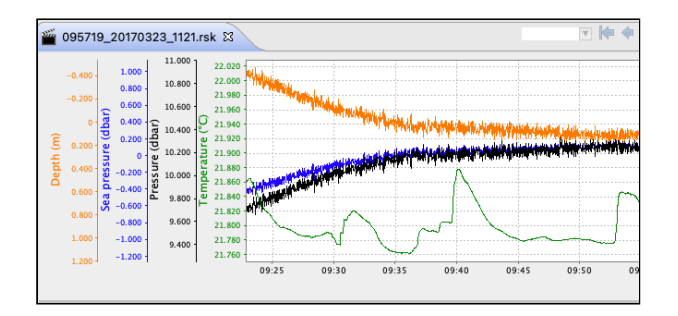

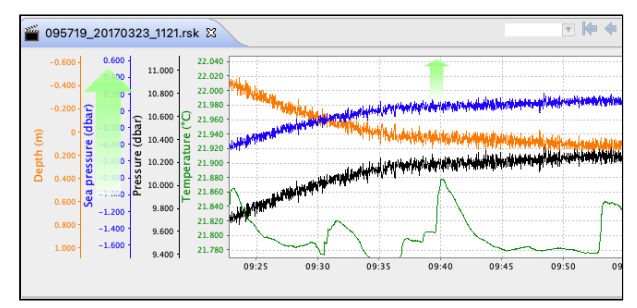

Double-click on the same vertical axis to reset this parameter.

4. To freely select any part of the chart, hold **Shift** + **left click** and draw the rectangle. The chart will zoom in on the selected area, both horizontally and vertically.

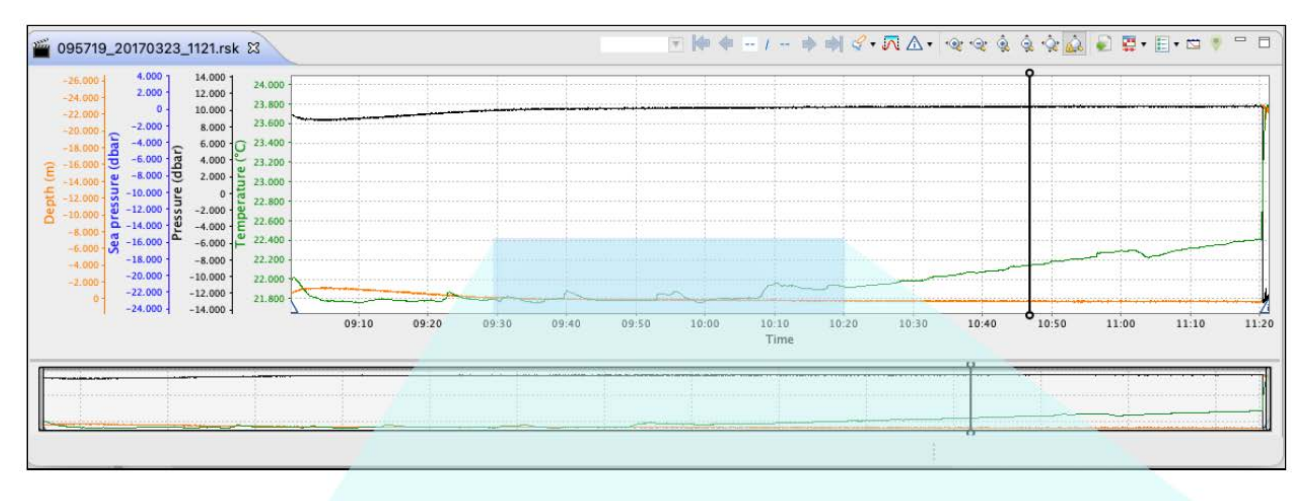

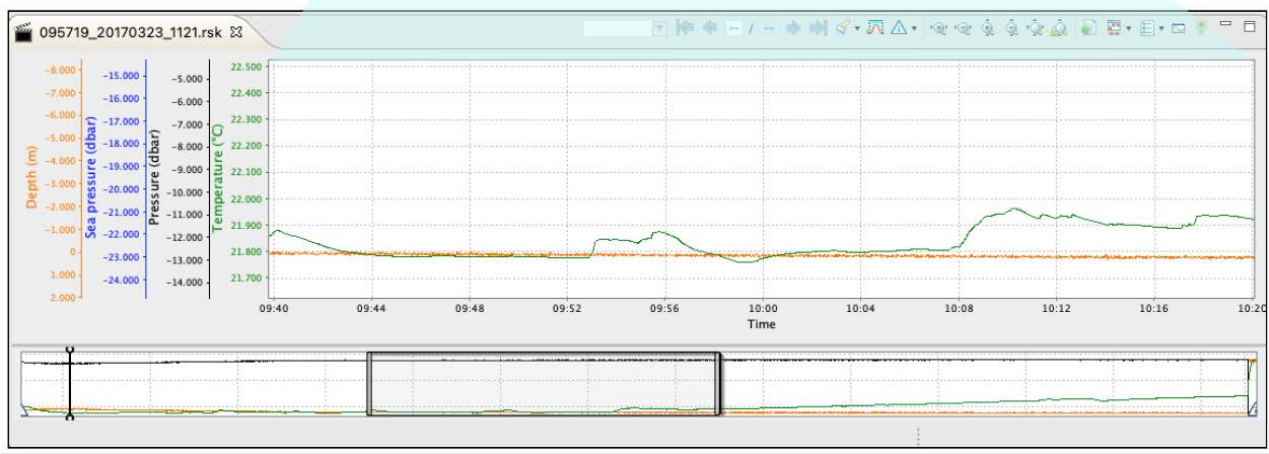

5. To keep all your data within the viewing window, click the **Toggle auto-ranging** button . When it is on, all profiles within the selected time section maintain their optimal vertical zoom.

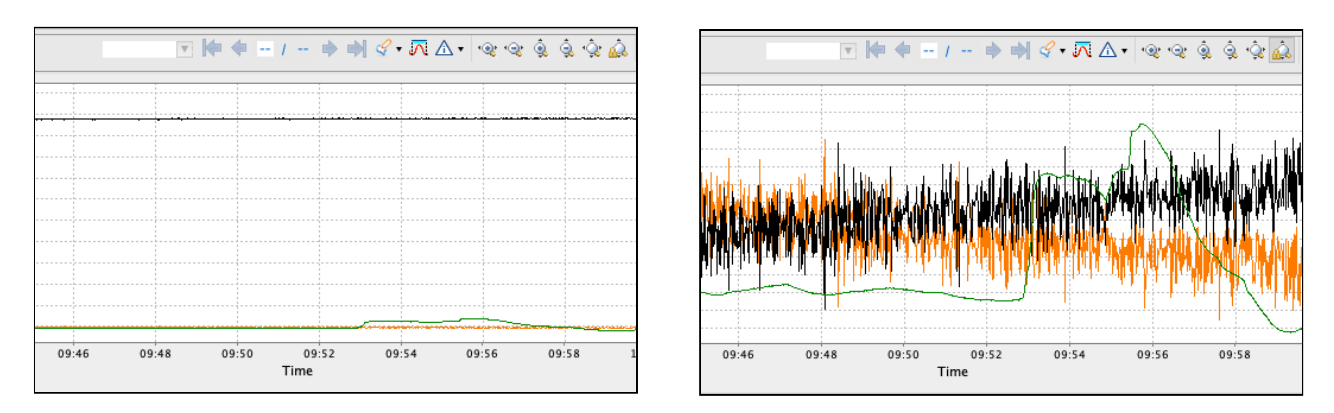

Click again to disable. Disabling the auto-ranging of the axis can be useful for looking at trends in data. Zooming in or out of an individual channel will disable auto-ranging for that channel.

6. To zoom in to the range of an annotation, double-click on the annotation bar.

**Click Reset zoom to maximum bounds**  $\left|\frac{\hat{\mathbf{Q}}}{\hat{\mathbf{Q}}} \right|$  or **double-click** anywhere on the chart to restore the original appearance.  $\bullet$ 

## 16.4.4 Advanced axis controls

Some RBR instruments have multiple parameters of the same type. For example, your RSK file from the RBR*concerto<sup>3</sup>* Tx could have 12 or 24 temperature channels and from the RBR*quadrante*, up to four irradiance channels.

By default, Ruskin will use a single axis to display similar channels. To display each similar channel on its own axis, g o to **Preferences > Plotting >** [Channel visibility](#page-40-0)**.** Deselect the **Use single axis for similar channels** checkbox.

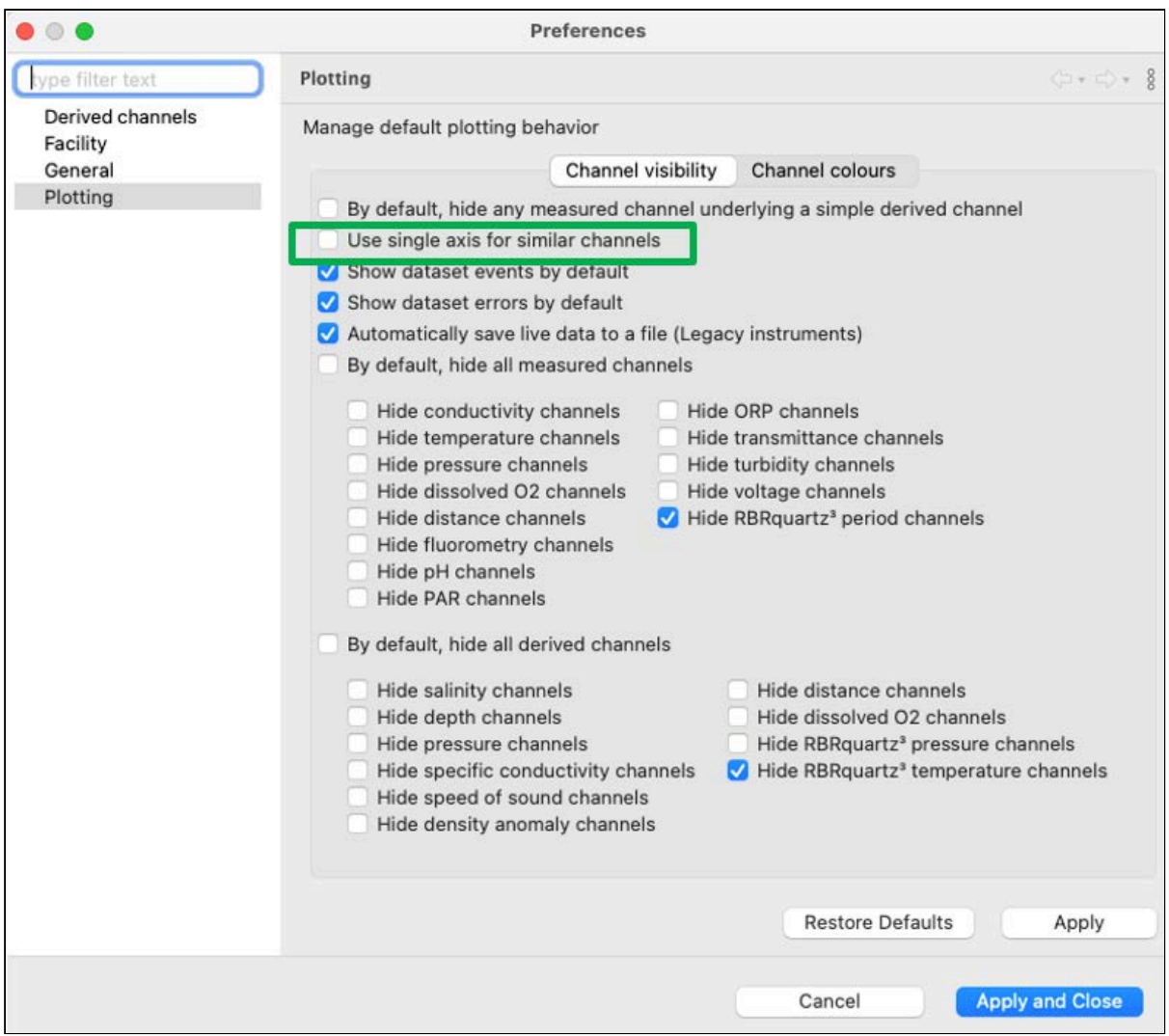

Click **Apply and close**. These changes will automatically apply to every new dataset. To apply your changes to an active dataset, close it and then re-open.

Both views have their advantages. Below, compare the two displays of the same dataset obtained using an RBR*quadrante .*
### **Default settings: single axis**

The chart displays four irradiance channels and one irradiance axis. The axis is grey, while the traces related to this single axis remain colour-coded.

With the axis panel collapsed, you have a broad view of the chart.

All four channels have the same scale, which in the example below is 0-5.500µW/cm²/nm. Vertical zoom controls, if used, are applied to all these traces as a group.

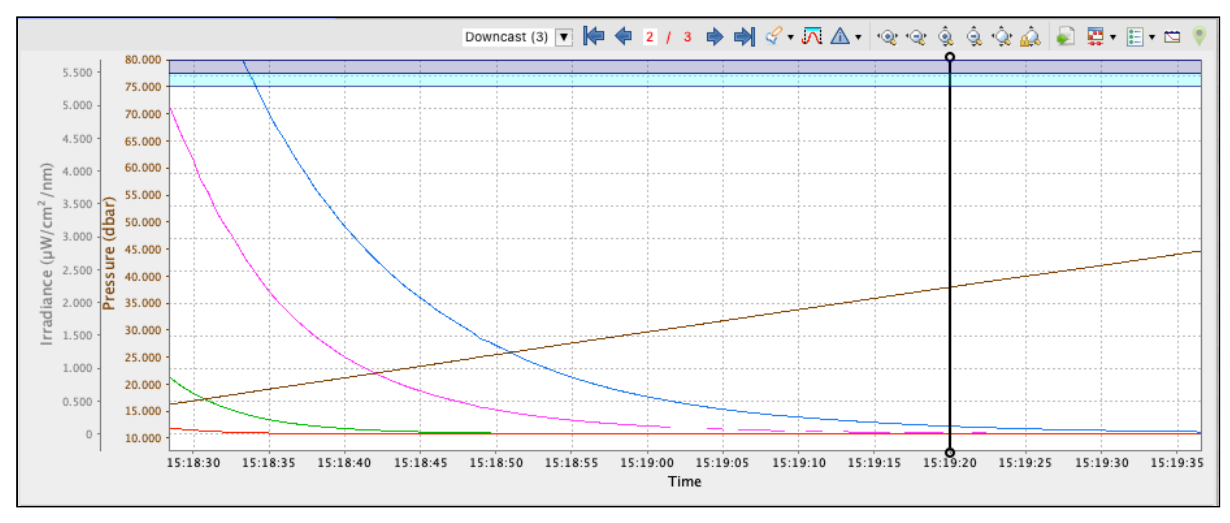

### **Customised settings: multiple axes**

The chart has four irradiance channels and four axes, each identified with the same colour as the trace. The corresponding wavelength and FWHM will also be displayed; in this example: **560/10**, **488/10**, **445/10**, and **413/10**.

Each channel has its optimal vertical scale. In the example below, the scale for the **560/10** is **0-9.000µW/cm²/nm**, while for the **413/10** it is **0-0.100µW/cm²/nm** .

To adjust the vertical scale for each channel individually, hover the cursor over an axis and scroll your mouse wheel up and down. See **[Vertical zoom](#page-67-0)** for other ways to adjust the scale.

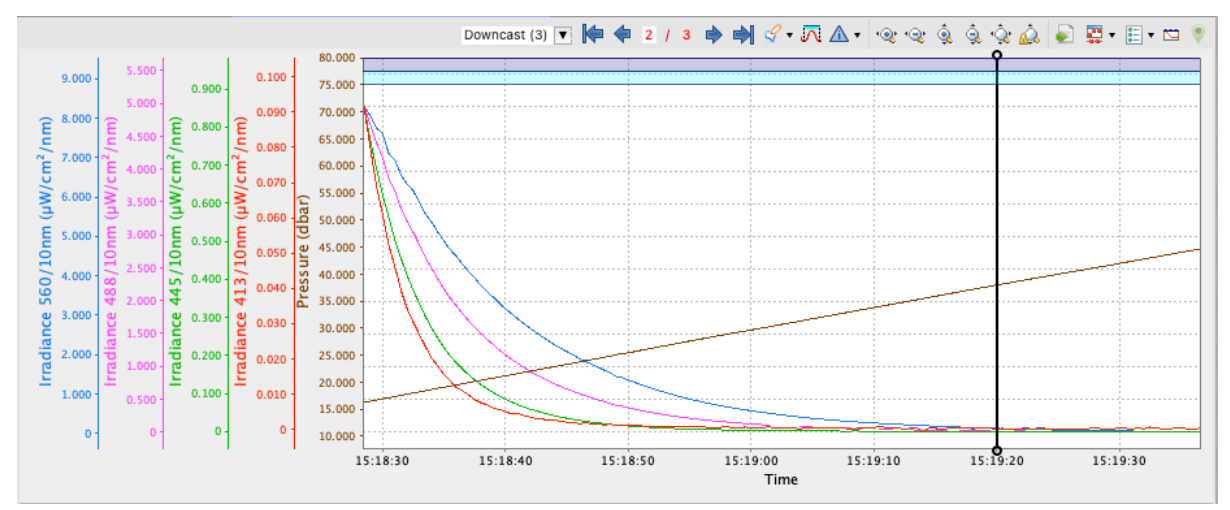

Regardless of the view (single axis or multiple axes), the channel table in the **[Analysis](#page-48-0)** tab retains individual colours for all channels, matching the colour-coding of the traces in the **Plot** window.

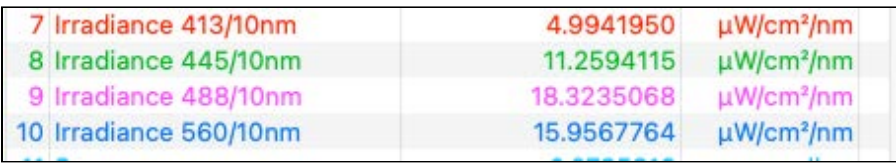

To change the colour-coding settings for your chart, go to **Preferences > Plotting >** [Channel colours](#page-40-0).

## 16.5 Export plot

Click the **Export plot** button **and select file name and location to save the current view of the main plot to a PDF** or PNG file. The exported file will contain the graph only and retain all the changes to display active at the moment of export: zoom, lines and markers, visible events and annotations, and plotting by depth or time.

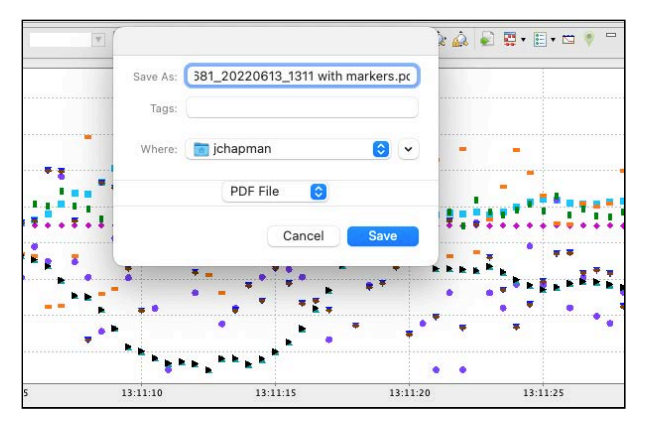

## 16.6 Appearance controls

Select your data rendering type from the **Change line type** dropdown menu : **Lines**, **Markers**, or **Lines and markers**.

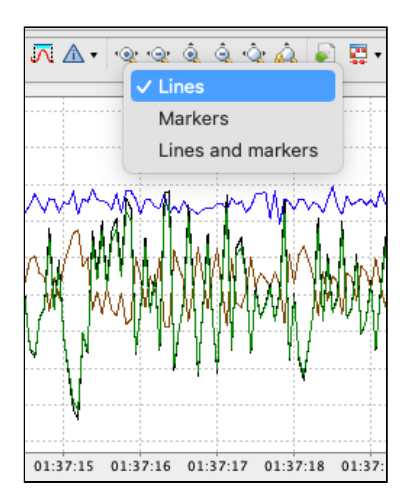

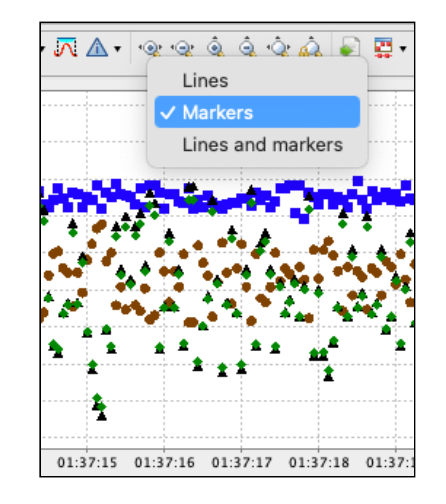

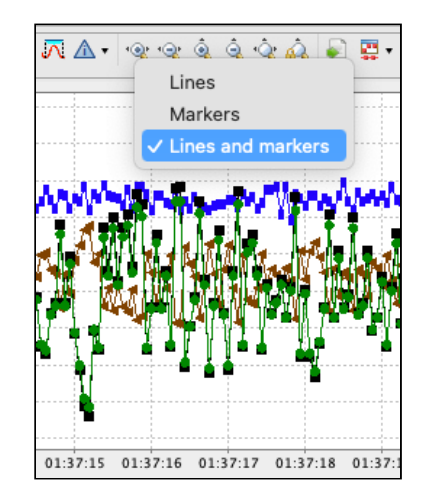

If no data appears in the **Plot** view, try changing the rendering to **Markers**. Time spans that are larger than expected will cause breaks between data points and lines will not be drawn connecting those points, whereas markers draw at each individual point.

Use the **Toggle channel visibility** button  $\boxed{E}$  to open the dropdown menu with the list of available channels and options. Check and uncheck channels to display as desired, or select groups to show and hide.

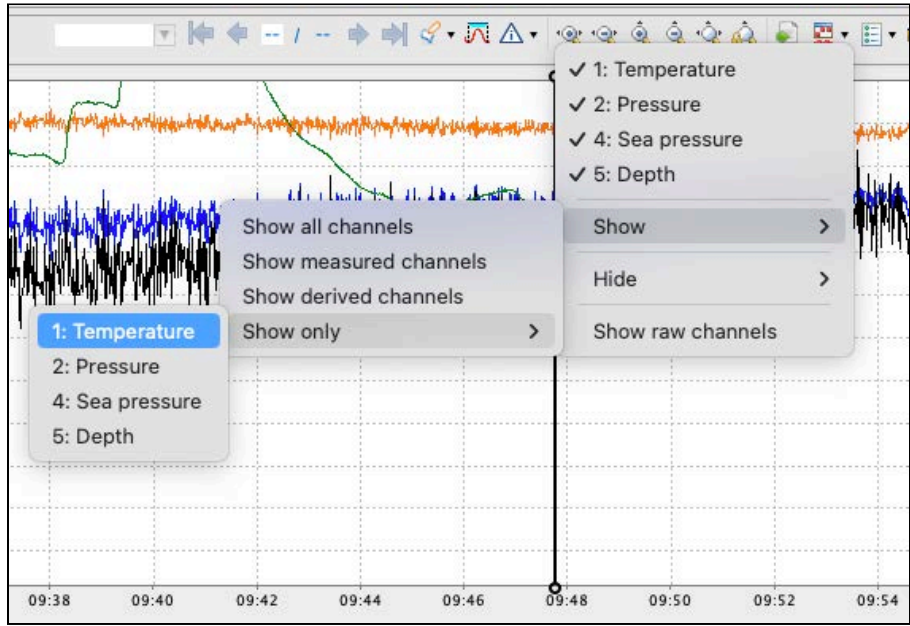

Select **Show raw channels** to display measured data with no calibration equations applied.

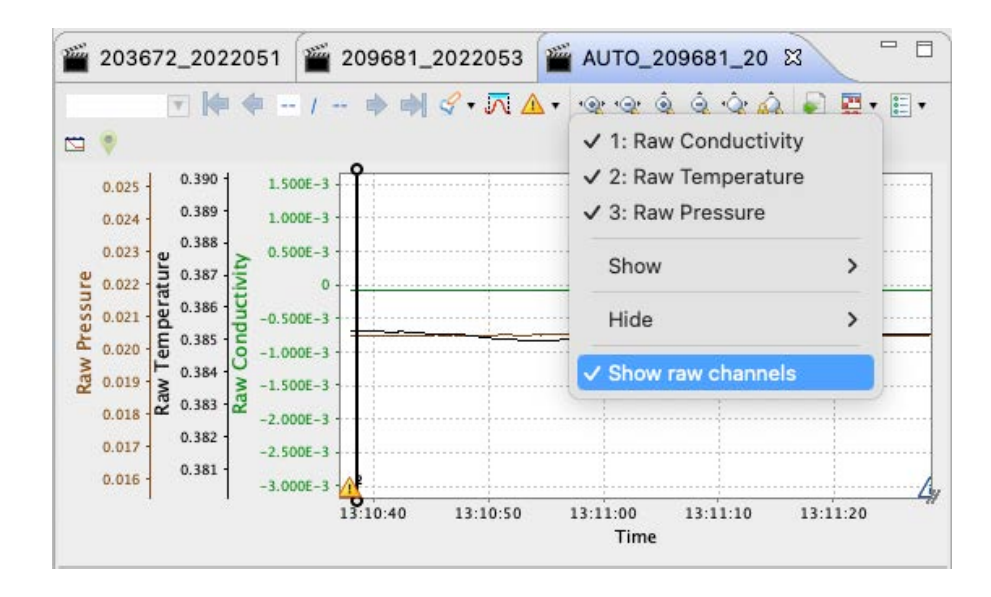

.

By default, the data are plotted by time. Use the **Toggle depth plot** button to switch to the plot-by-depth mode.

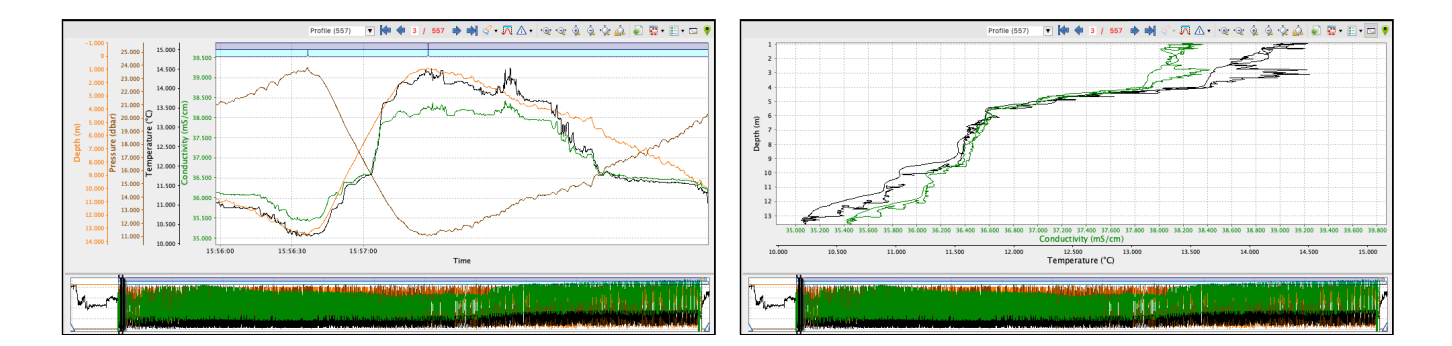

The thumbnail view will continue to display the plot-by-time data.

If there is no depth channel, the plot will use the next pressure or pressure-derived channel starting from the bottom of the channel list.

### 16.7 GPS map

The **Show GPS map** button  $\Box$  opens a pop-up window with the GPS map for the plot. Click on the map to display all the GPS location annotations recorded in the dataset..

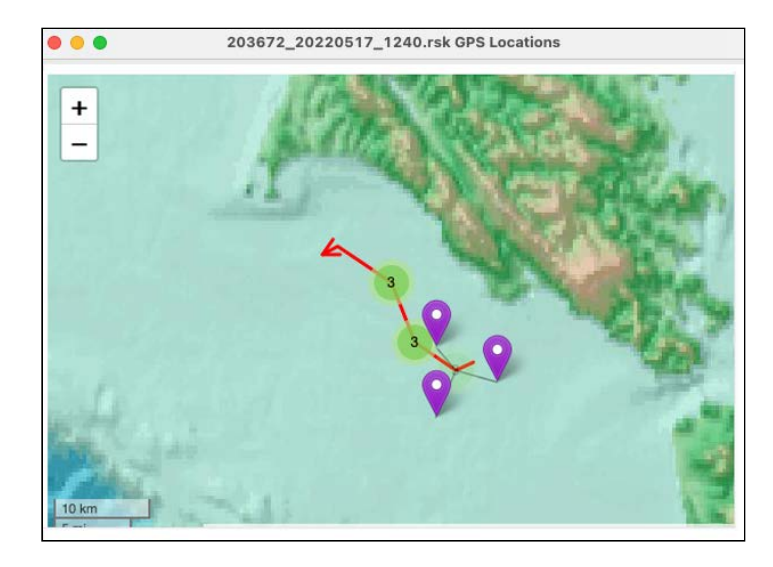

GPS mapping for **Desktop** RSK files relies on manually added location points (see **[Annotation controls](#page-56-0)**). All location points you added using the **Annotations** feature are stored in the dataset file and can be displayed in Ruskin via the mapping functionality.

# 17 Live data plot toolbar

You can use the **Plot** window to view a live graphical display of your instrument sampling. All options described in the **[Dataset plot toolbar](#page-56-1)** section apply to live data display. Additionally, three live data buttons appear at the right end of the toolbar: **Side data panel**, **Live plot time range**, and **Fetch**.

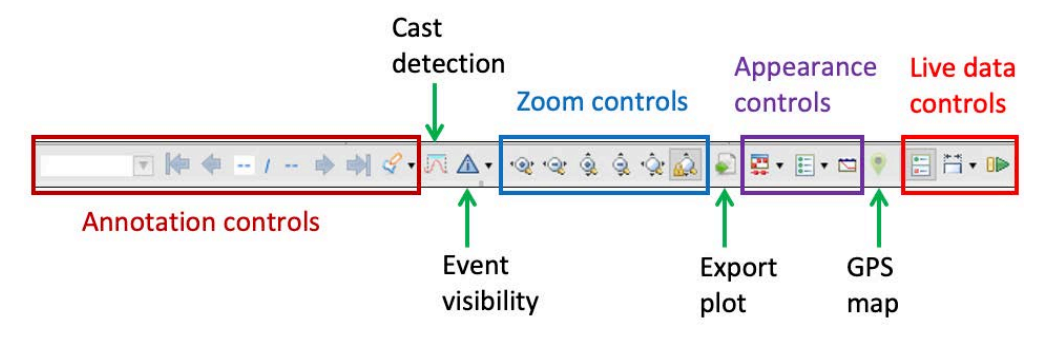

Click the **Side data panel** button **the state on** and off the data panel to the right of the plot. It shows the file location that will be used to capture samples, the number of samples collected, the values of the last received sample, and the currently selected sample.

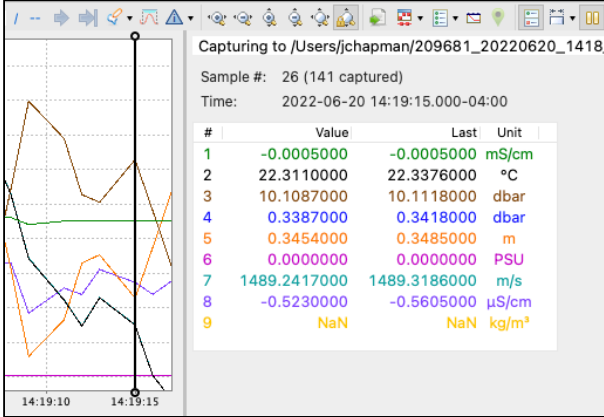

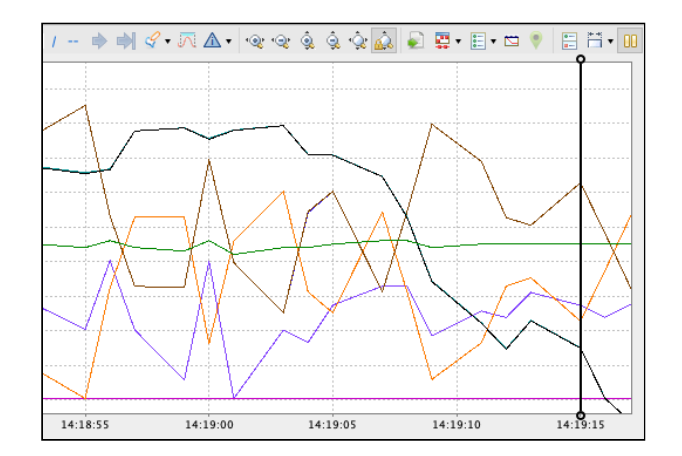

Click the Live plot time range  $\overline{b}$  button to open a dropdown list of time span options.

For example, select **2 minutes** to display the data in the thumbnail view and on the side panel by two-minute time periods.

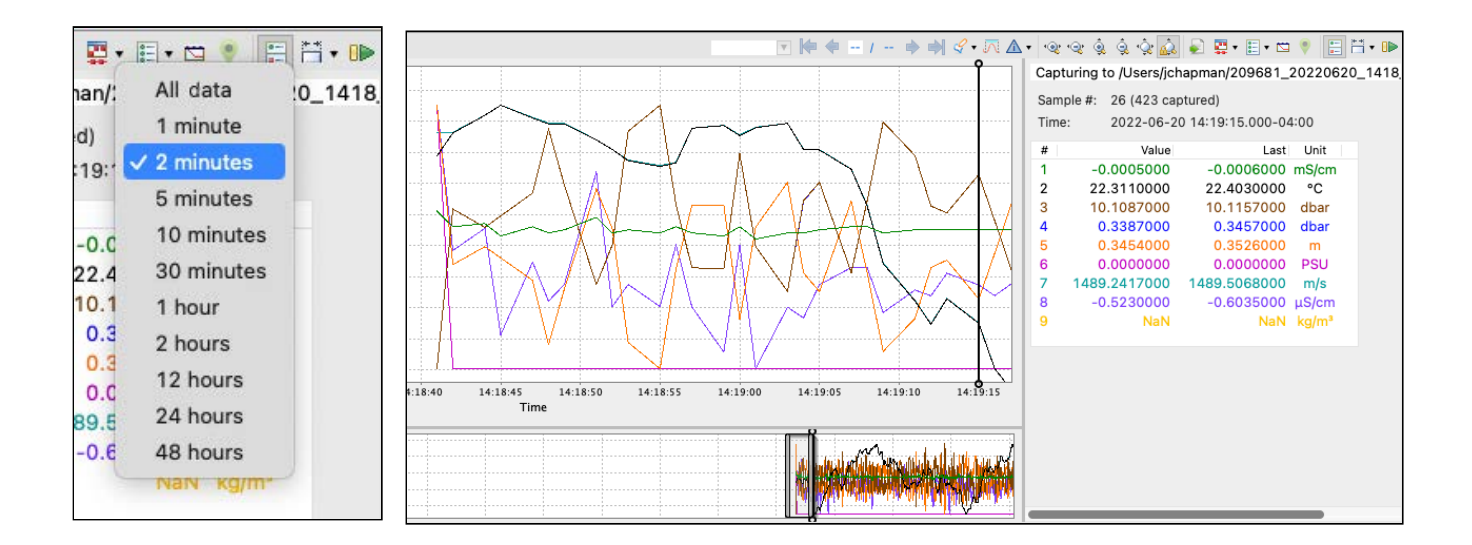

You can also choose to display all of the data collected.

### **Fetching**

Live data can come from one of two sources: streaming or fetching.

Fetching is the action of asking the instrument to take a reading and report it.

To start fetching, disable the streaming option. Go to [Options](#page-28-0) under the **Configurations** tab and set **Realtime** to **None**.

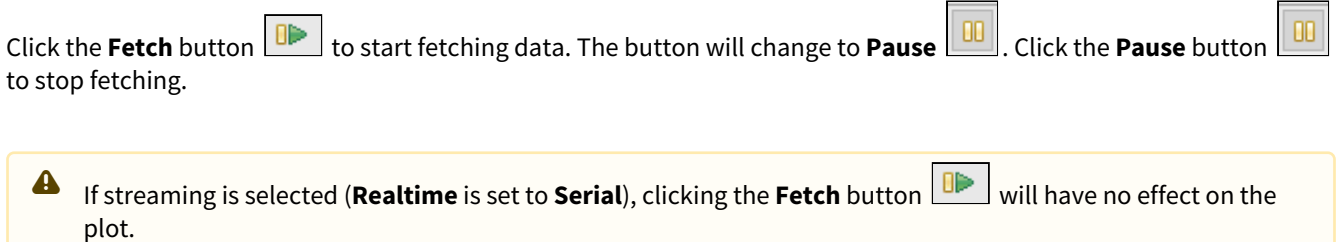

# 18 Firmware updates

Ruskin automatically checks if your instrument firmware is up-to-date. Updates may be critical, routine, or customised.

## 18.1 Critical firmware updates

If a newer version is available and this update is critical, the **Update firmware** button and a warning message will appear at the top of the **Configuration** tab.

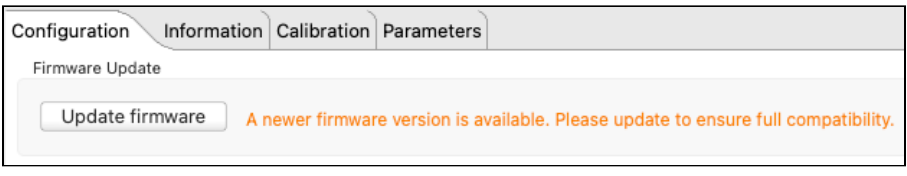

### **Steps**

1. Click **Update firmware**.

The **Update logger firmware** window will appear. It will contain **Release notes**, outlining the new version number, its release date, improvements, and bug fixes associated with this release, and two standard buttons at the bottom of the window: **Close** and **Proceed**.

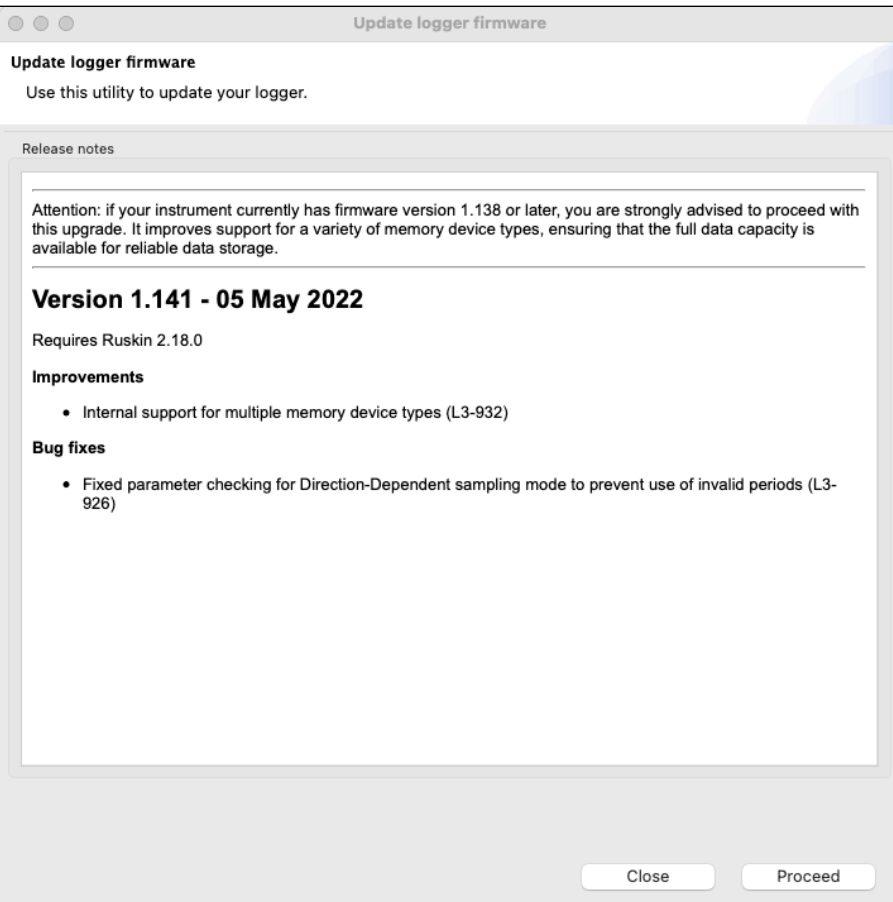

2. Click **Proceed** to initialise the update.

The instrument will disappear from the **Navigator** window during the upgrade. Watch the progress bar at the bottom of the window for the status.

Do not disconnect the instrument until a confirmation message is displayed. Disconnecting during the update process may render the instrument inoperable.  $\ddot{\bullet}$ 

If the upgrade does not complete successfully, go to the **Instruments** menu and launch the update dialogue.

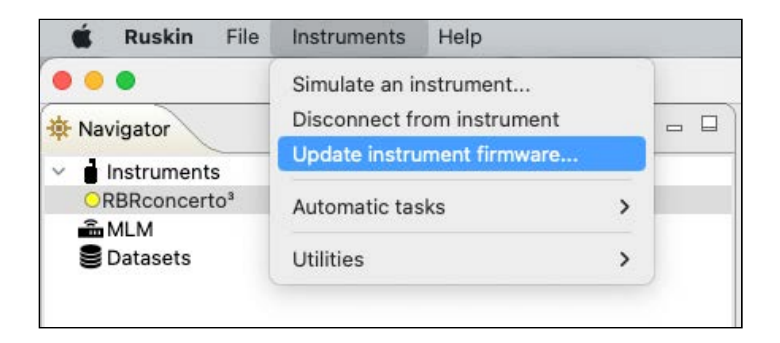

The **Update logger firmware** window will appear. Click **Proceed** again to retry.

If the instrument does not reappear in the **Navigator** window after a firmware update, disconnect your instrument from the USB port and then reconnect to establish communication.

## 18.2 Routine firmware updates

If the latest update is not critical, Ruskin will not display any warning message. However, you can always check manually if a newer firmware warning is available.

Go to **Instruments** > **Update instrument firmware.**

The **Update logger firmware** dialog box will appear. In addition to the new version number, its release date, improvements, and bug fixes, there will be two additional sections: **Select the instrument to update** and **Select the firmware image**.

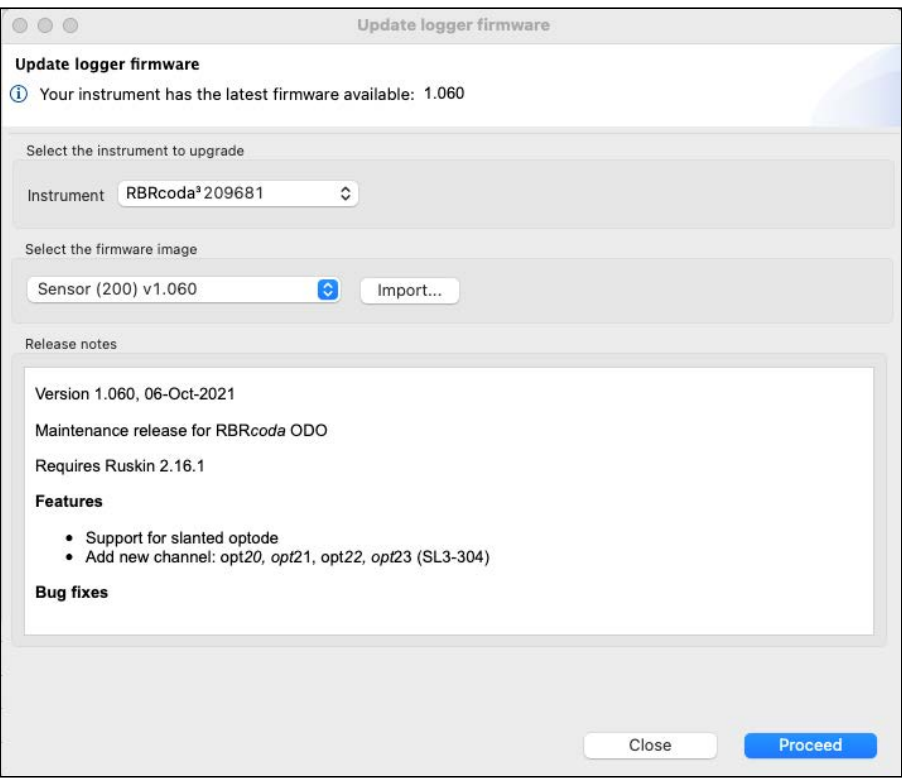

### **Steps**

1. From the I**nstrument** dropdown, select the instrument you wish to upgrade.

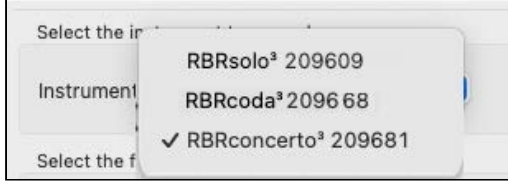

2. From the next dropdown, select the latest firmware image.

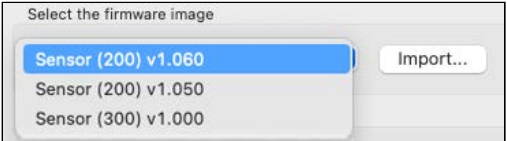

3. Click **Proceed** to initialise the update.

The instrument will disappear from the **Navigator** window during the upgrade. Watch the progress bar at the bottom of the window for the status.

Do not disconnect the instrument until a confirmation message is displayed. Disconnecting during the update process may render the instrument inoperable.

If the upgrade does not complete successfully, click **Proceed** again to retry.

If the instrument does not reappear in the **Navigator** window after a firmware update, disconnect your instrument from the USB port and then reconnect to re-establish communication.

## 18.3 Manual firmware updates

In certain cases, RBR may supply a customised firmware version, which will not be on the dropdown list.

Go to the **Instruments** menu and launch the update dialogue.

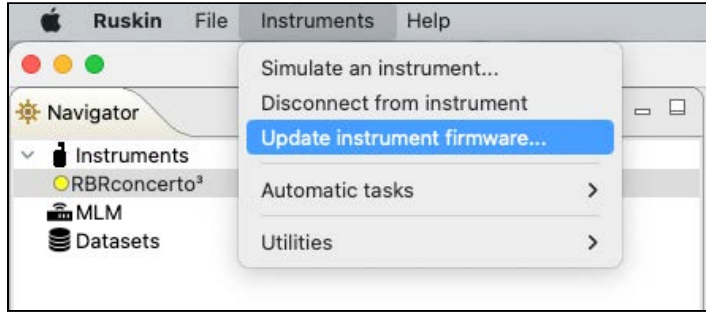

The **Update logger firmware** dialog box will appear. Follow the steps below to import the firmware image provided by RBR and update your firmware.

### **Steps**

1. In the **Update logger firmware** dialog box, click **Import**.

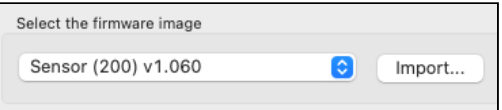

- 2. Browse to the location of the firmware update file. The file will have the extension .rbrfw.
- 3. Select the file and click **Open.**

The file will appear on the dropdown list.

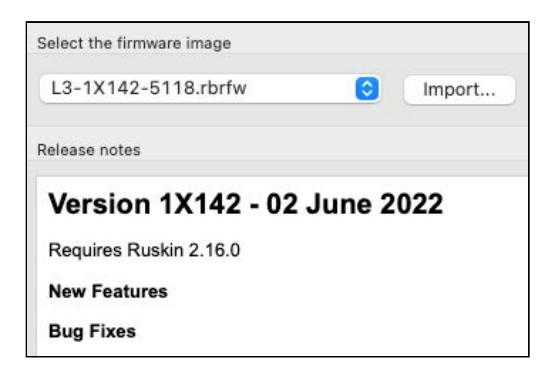

4. Click **Proceed** to initialise the update.

The instrument will disappear from the **Navigator** window during the upgrade. Watch the progress bar at the bottom of the window for the status.

Do not disconnect the instrument until a confirmation message is displayed. Disconnecting during the update process may render the instrument inoperable. ♠

# 19 Utilities

**A** The **Utilities** option is a support tool. Contact [RBR](mailto:support@rbr-global.com) before using it.

From the **Instruments** menu, click **Utilities**. A dropdown menu will open.

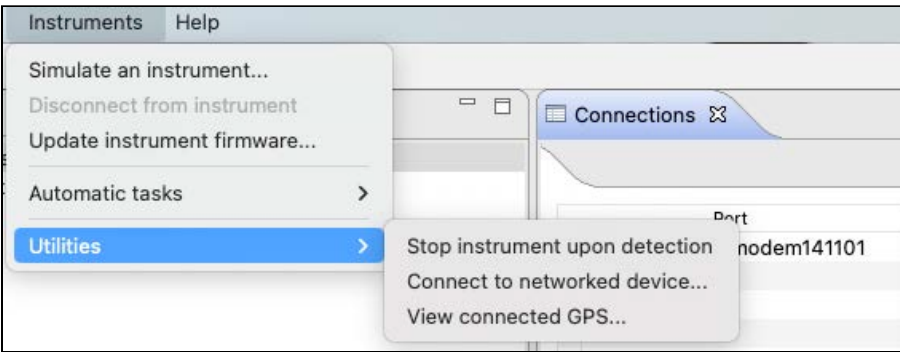

### **Stop instrument upon detection**

This is an emergency utility which provides a solution to a rare issue with some legacy instruments. Do not use unless instructed by RBR.

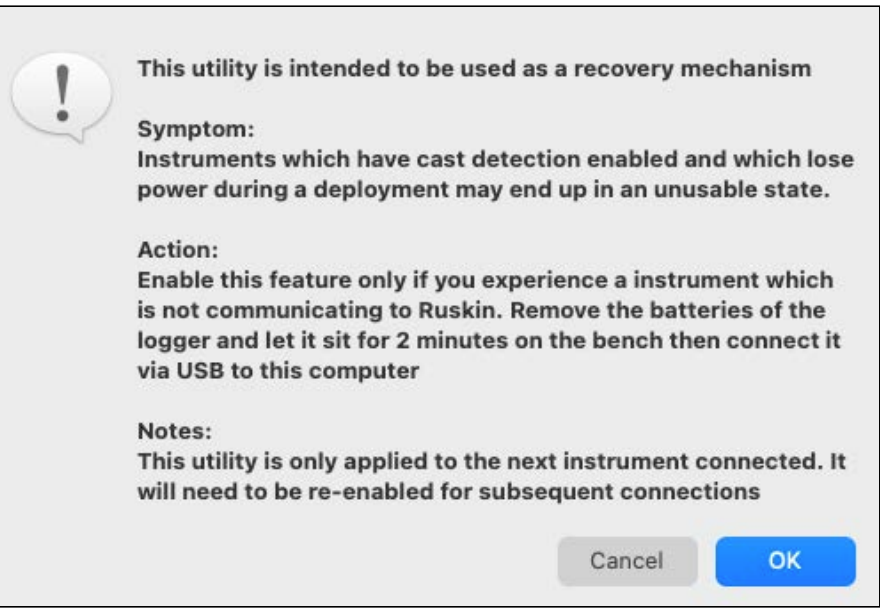

### **Connect to networked device...**

This utility allows a device with serial output to connect to your network via Ethernet. This feature supports remote management and monitoring of your instruments from anywhere in the world.

1. Select your network device from the dropdown list.

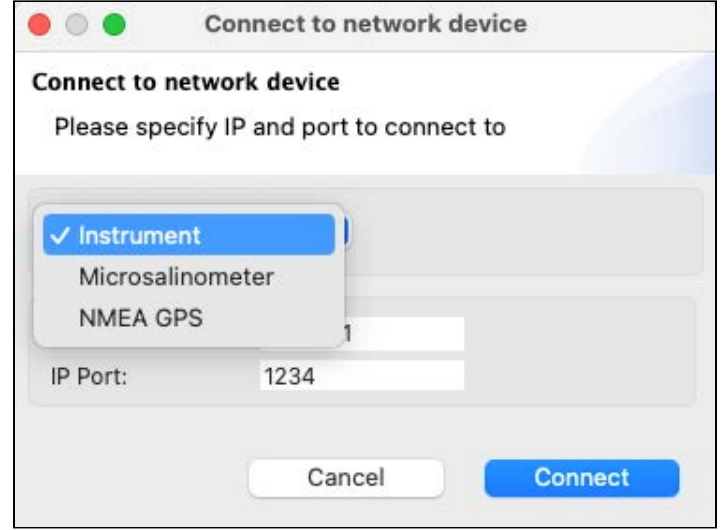

2. Specify the IP address and port.

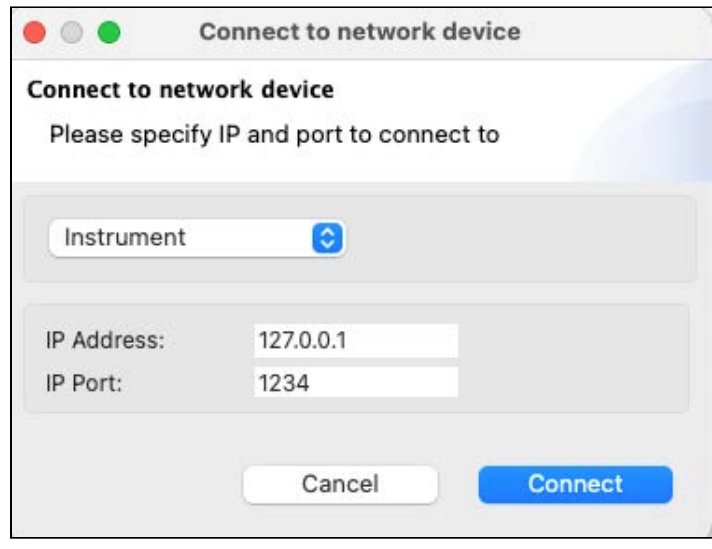

For the microsalinometer, the port number must be **23**.

### 3. Click **Connect**.

The **Connections** tab will display instruments and salinometers connected via Ethernet, alongside with the instruments physically plugged in to your computer. Their IP address and port will appear in the **Port** column. If an attempt to connect was unsuccessful, Ruskin will report an error in the **Status** column.

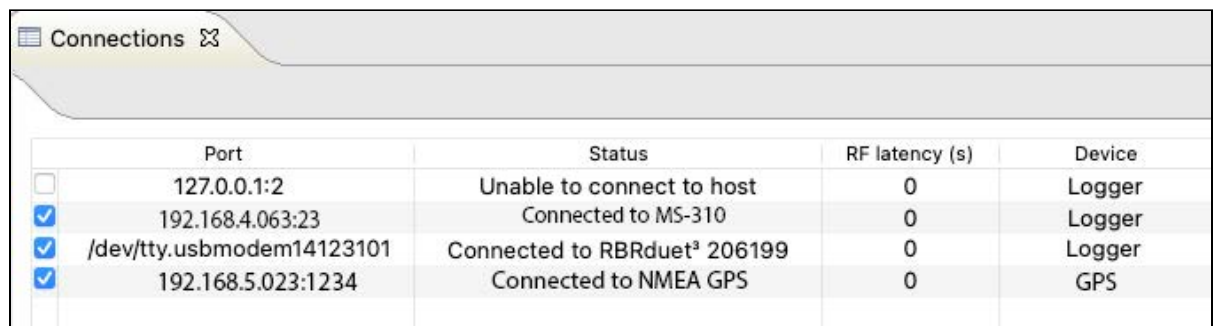

To view connected GPS devices, go to the next utility.

### **View connected GPS...**

This feature allows you to track your instruments during towed deployments. Attach a NMEA GPS to your computer and connect to it as described above. Alternatively, connect to one of the boat tracking devices if it has an IP address.

Typically, only one GPS is necessary to track your deployment. Using more than one GPS may bring confusion into your data. Click **View connected GPS...** to see all listening ports. Click the **Port** button to disconnect.

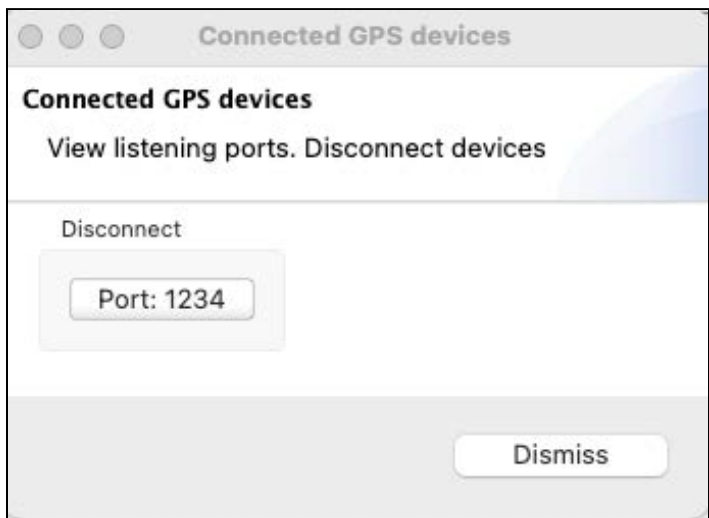

# 20 User calibration

Factory calibration coefficients are calculated for each sensor, and the coefficients are stored on the instrument.

RBR calibration certificates contain calibration equations, coefficients, and residuals for each sensor. Hard copies are provided with each shipment. RBR can replace lost or misplaced calibration certificates upon request.

RBR recommends calibrating your instrument before any critical deployment, periodically once a year, or if you suspect the readings to be out of specifications.

Discuss your calibration requirements with RBR. In some cases, the instrument will need to be returned to RBR to have it checked and recalibrated.

Please contact [RBR](mailto:support@rbr-global.com) for our current calibration fees.

View current calibration coefficients for your sensors under the [Calibration](#page-32-0) tab in the **Properties** window.

Dissolved oxygen sensors can be field-calibrated. Update the calibration coefficients for these channels periodically. On occasion, you may need to manually enter new coefficients, although this is not recommended for factorycalibrated sensors (for example, T or D) unless instructed by RBR.

To calibrate a sensor, you need to let it sample in a known environment and then compare the result to the established value. The difference will be used to generate calibration coefficients. With the **N**-point method, the known environment is changed **N** times. The higher the **N**, the more accurate are calibration coefficients.

Use the **Calibration** button under the **Analysis** tab to calibrate galvanic dissolved oxygen sensors (the RBR*coda<sup>3</sup>* DO).

Use the **Plot** window to calibrate RBR optical dissolved oxygen sensors (the RBR*coda<sup>3</sup>* T.ODO).

## 20.1 Dissolved oxygen sensor calibration

RBR streaming sensors with dissolved oxygen sensors include the RBR*coda<sup>3</sup>* T.ODO, with optical dissolved oxygen sensors manufactured by RBR, and the RBR*coda<sup>3</sup>* DO with galvanic dissolved oxygen sensors manufactured by OxyGuard.

For dissolved oxygen sensors, RBR recommends user calibration using the **N**-point method, with **N** = 2, which will include a **zero reference point** and a **non-zero reference point**. It is, however, acceptable to perform a one-point calibration.

### 20.1.1 Dissolved oxygen data collection

The steps to obtain the calibration dataset are the same for DO and ODO sensors. The only difference is that optical sensors must be hydrated before use. Thus, if you store it with a wet storage cap on, your instrument is ready for calibration any time. However, if you store it dry, rehydrate your sensor for five days. It takes at least three days for a dry ODO sensor to equilibrate after being placed in water. Insufficient hydrating time may lead to unreliable data. .

See "RBR ODO sensor care and maintenance" section in the RBR Sensors Instrument Guide for more details. The Guide is available on Ruskin under **Help** > **Documentation**. .

A Rehydrate the RBR*coda*<sup>3</sup> T.ODO for **five** days before collecting data.

The RBR*coda<sup>3</sup>* DO instruments with galvanic dissolved oxygen sensors manufactured by OxyGuard do not need hydrating.

### **Equipment and materials**

- A wide-mouth, black-walled container with a cover
- A small container or beaker
- Air pump (for example, an aquarium air pump with a stone bubbler)
- Magnetic stirrer
- Sodium sulphite Na $_2$ SO $_3$
- Distilled water

### **Ruskin configuration**

- 1. Go to **[Configuration](#page-25-0)** .
- 2. Select **UTC** or **Local**, depending on your preferences, to synchronise the instrument clock with your computer.
- 3. Set the sampling rate at 1s (1Hz).
- 4. Enable your schedule.

**A** The instrument must be logging throughout the calibration procedure.

### **Non-zero reference point**

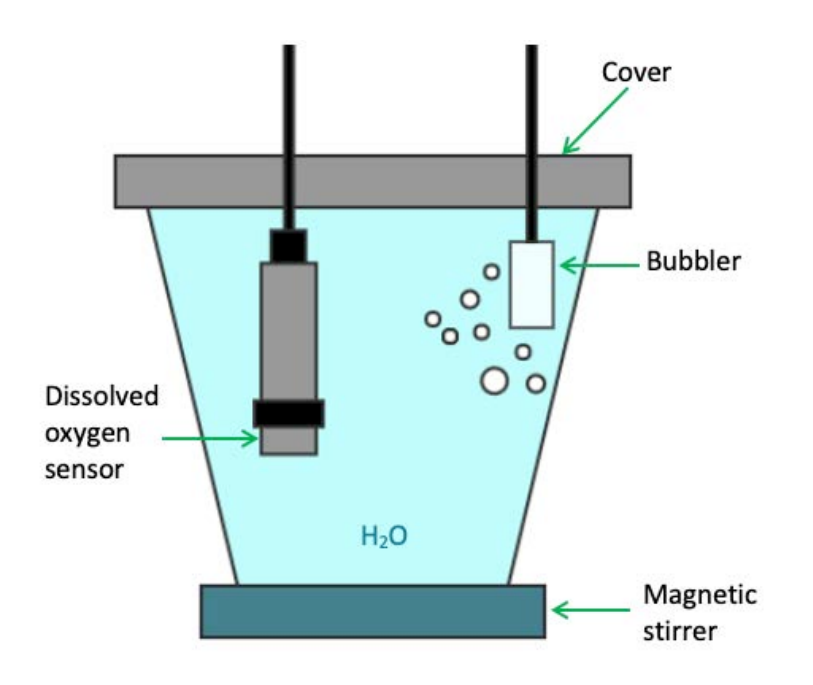

- 1. Fill the black-walled container with distilled water.
- 2. Install the magnetic stirrer.
- 3. Install the air pump.
- 4. Switch on both the air pump and the magnetic stirrer.
- 5. Leave them on overnight, or for at least 3-4 hours, to achieve saturation.

6. Submerge the dissolved oxygen sensor in the solution, going in at an angle and stirring to avoid bubble buildup on the sensor window.

Leave some space between the sensor and the beaker walls.

- 7. Position the sensor near the stirrer but not directly in the bubbles. The bubbler should be shallower than the sensor.
- 8. Record the data for at least 30 minutes. This is the 100% oxygen concentration calibration point.

### **Zero reference point**

- **A** Omit this step when performing the one-point calibration. If you calibrate your dissolved oxygen sensor using the one-point calibration method at 100% oxygen concentration only, calibration should be performed at the expected temperature and salinity of the deployment environment.
	- 1. In a small container or beaker, prepare a 0.1% solution of sodium sulphite (0.25g of Na $_2$ SO $_3$  for 250mL tap water).
	- 2. Mix the solution thoroughly with a magnetic stirrer. The solution will be oxygen-free after 15 minutes.
	- 3. Submerge the dissolved oxygen sensor in the solution, going in at an angle and stirring to avoid bubble buildup on the sensor window.

Leave some space between the sensor and the beaker walls.

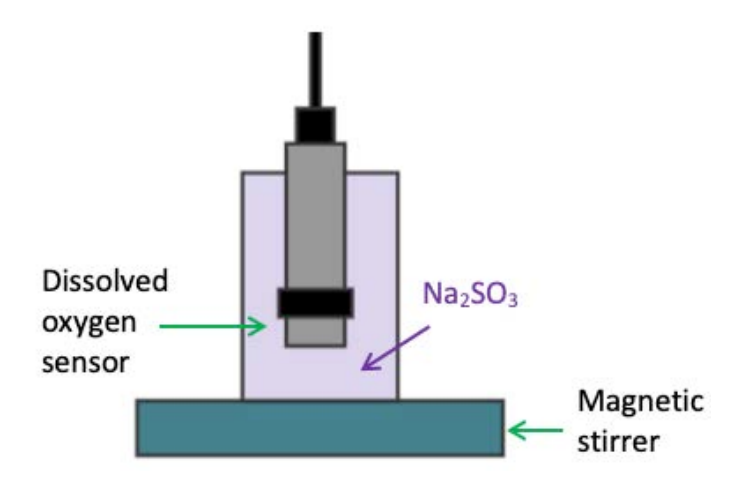

4. Record the data for at least 30 minutes. This is the 0% oxygen concentration calibration point.

**A** This Na<sub>2</sub>SO<sub>3</sub> solution has a limited lifespan and should not be used for more than a day.

## 20.1.2 DO calibration in Analysis tab

For DO sensors, RBR recommends a two-point user calibration, which includes a **zero reference point** and a **non-zero reference point**. It is, however, acceptable to use a one-point calibration.

### **Two-point calibration steps on Ruskin**

- 1. Stop the deployment.
- 2. Download the dataset.
- 3. Open the dataset on Ruskin. The **Properties** windows will change to dataset properties, with the **Analysis** tab displayed.

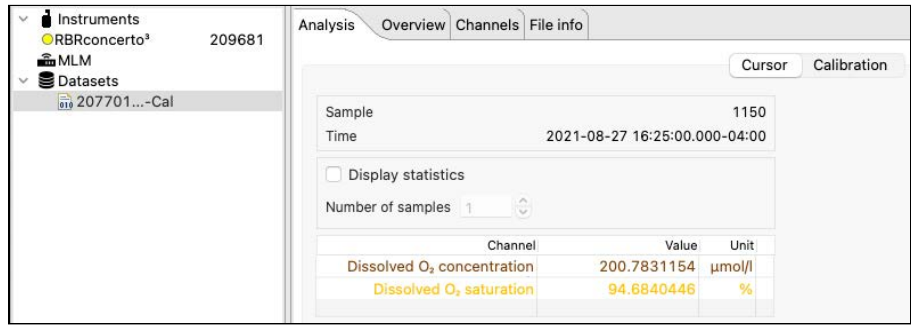

### 4. Click **Calibration**.

5. Select **Dissolved O2 saturation** from the dropdown list.

By default, the **Number of samples** is set to **100**, which means Ruskin will average the calibration coefficients over a hundred sample points. Typically, this value should be in the range from 50 to 100 samples. The **Raw channel** box is unchecked, and thus the true DO values will be displayed in the plot below. To see the raw voltage values, check this box.

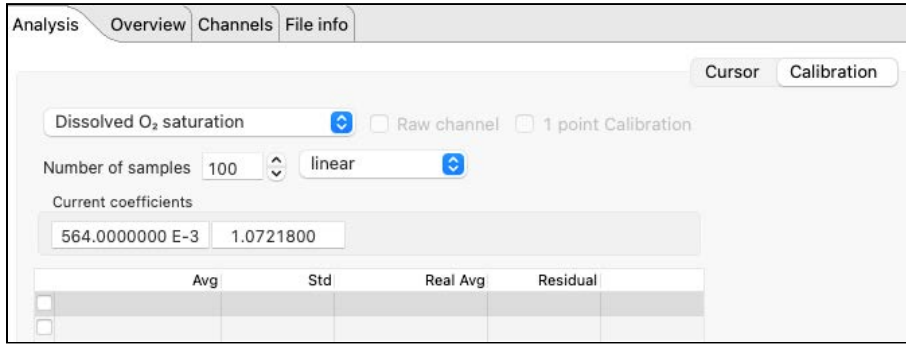

A downsampled representation of the dataset will appear in the thumbnail view, with two distinct plateaus corresponding to 100% and 0%. Irregular readings in-between mark the times when you changed from distilled water to sodium sulphite solution and reassembled the setup.

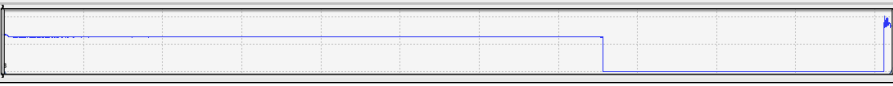

6. Click on a stable point in the **Plot** view corresponding to 100% oxygen.

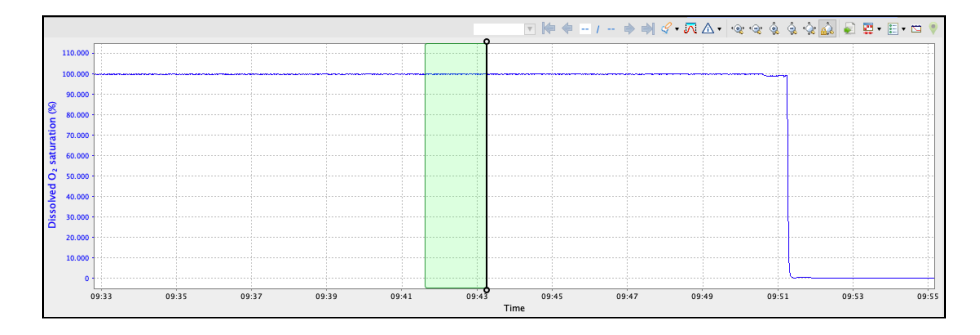

The interval of 100 samples will be highlighted. The average value (**Avg**) and standard error (**Std**) for this interval will appear in the table above.

7. Under **Real Avg** in the first row, enter **100**.

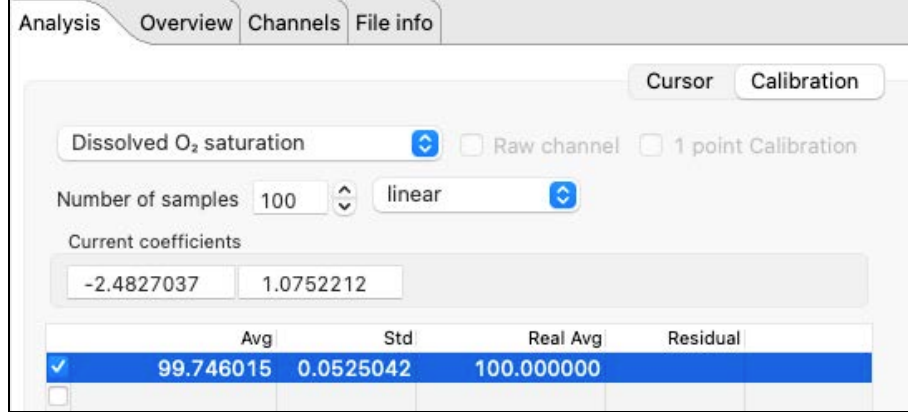

- 8. Repeat the same steps for the second plateau, entering **0** under **Real Avg.**
- 9. Ruskin automatically calculates the calibration coefficients, and the values appear in **Calculated coefficients**.

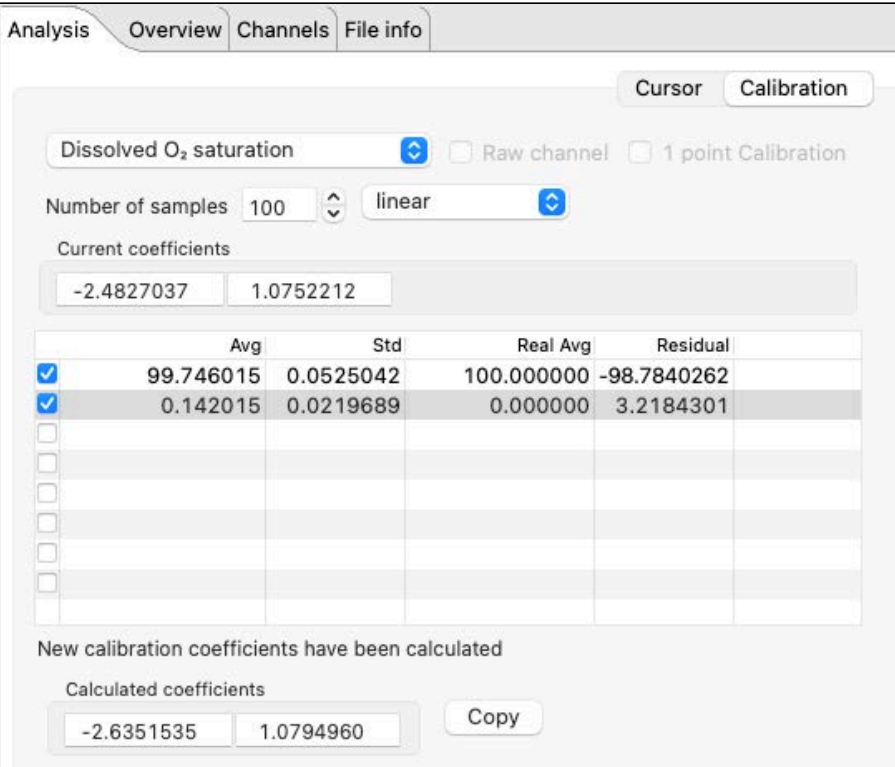

- 10. Click **Copy** to save the new calibration coefficients to the clipboard, or write them down.
- 11. In the **Navigator** view, find your instrument.
- 12. Click [Calibration](#page-32-0) and select **Dissolved O2 saturation** from the dropdown list.
- 13. Click **C0** to select the entry field and type in the new value (in this example, **-2.6351535** ).
- 14. Click **C1** to select the entry field and type in the new value (in this example, **1.0794960** ).
- 15. Click **Store calibration** to save the new coefficients.

Always click **Store calibration** to save new coefficients on the instrument. Otherwise, all changes will be lost once your session is closed.

### **One-point calibration steps on Ruskin**

- **A** If you calibrate your dissolved oxygen sensor using the single-point calibration method at 100% oxygen concentration only, calibration should be performed at the expected temperature and salinity of the deployment environment.
	- 1. Stop the deployment.
	- 2. Download the dataset.
- 3. Open the dataset on Ruskin. The **Properties** windows will change to dataset properties, with the **Analysis** tab displayed.
- 4. Click **Calibration**.
- 5. Select **Dissolved O2 saturation** from the dropdown list.
- 6. Check the **1 point calibration** box.
- 7. Click on a stable point in the **Plot** view corresponding to 100% oxygen. The interval of 100 samples will be highlighted. The average value (**Avg**) and standard error (**Std**) for this interval will appear in the table above.
- 8. Click the **RealAvg** column and select **100** from the dropdown.
- 9. Click **Copy** to save the new calibration coefficients to the clipboard, or write them down.
- 10. In the **Navigator** view, find your instrument.
- 11. Click [Calibration](#page-32-0) and select **Dissolved O2 saturation** from the dropdown list.
- 12. Click **C0** to select the entry field and type in the new value.
- 13. Click **C1** to select the entry field and type in the new value.
- 14. Click **Store calibration** to save the new coefficients.
- Always click **Store calibration** to save new coefficients on the instrument. Otherwise, all changes will be lost once your session is closed.

## 20.1.3 ODO calibration in Plot window

**A** Optical dissolved oxygen sensors manufactured by RBR are calibrated using the **Plot** window. Clicking the **Calibration** button under the **Analysis** tab will result in an error message.

### **Plot calibration steps on Ruskin**

Use the **Plot** window on Ruskin to calibrate your RBR*coda<sup>3</sup> T.ODO. You can choose a one-point (100% O<sub>2</sub>) or a two*point  $(100\%$  and 0% O<sub>2</sub>) method.

- 1. Create a new calibration region.
	- a. Obtain the calibration dataset as described above and open it in Ruskin.
	- b. Click **Create annotation**  $\sum$  and select **Calibration** from the dropdown menu.

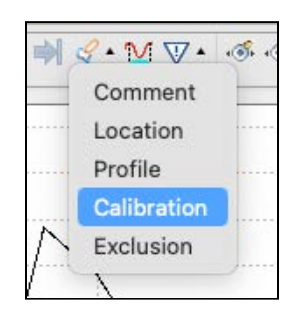

The cursor in the **Plot** window will become a two-way arrow  $\mathbf{H}$ .

- c. Click and drag left or right to select the calibration region. The interval will be highlighted and a tooltip will open.
- d. Enter the title for the region and select **Dissolved O2 concentration** from the dropdown menu.

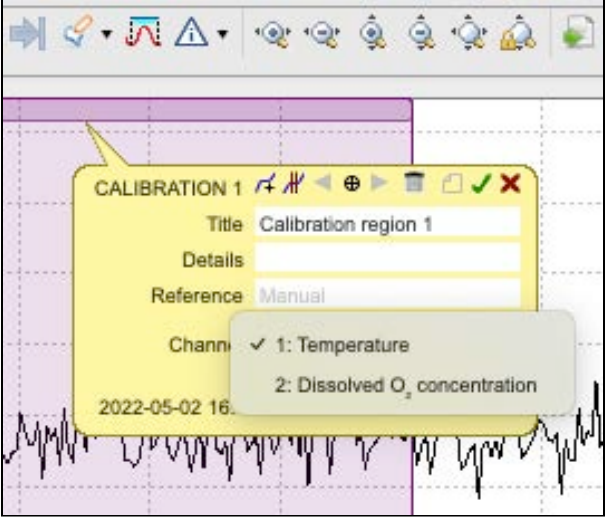

e. Press **Enter** on your keyboard or click **Save** subset on the tooltip to save the calibration region. A section for this calibration region will open under **Cursor**.

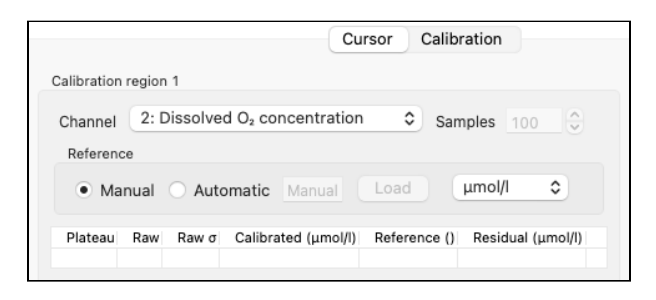

f. To delete a calibration region, click **Delete <u>Com</u>** on the tooltip. A warning message will appear.

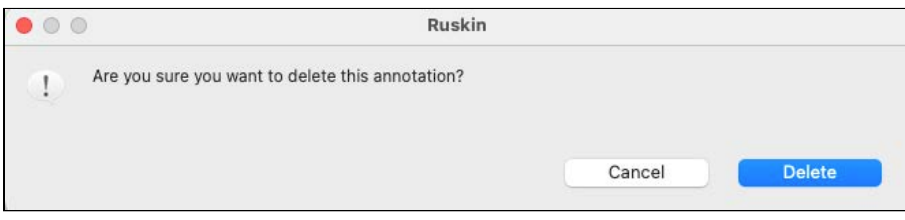

- 2. Create plateaus.
	- a. Click **Detect plateaus with th** on the tooltip to launch the automatic selection process. If there are existing plateaus, a warning message will appear.

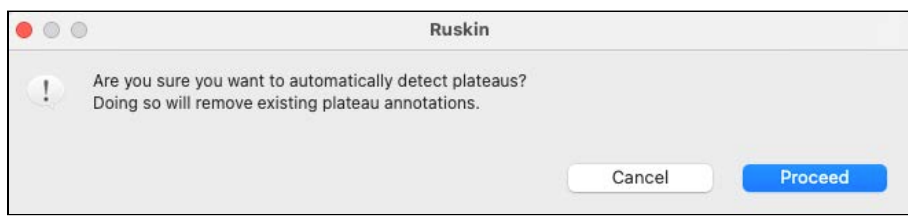

b. Click **Proceed** to continue.

All detected plateaus will be visible as grey markers under the calibration region marker.

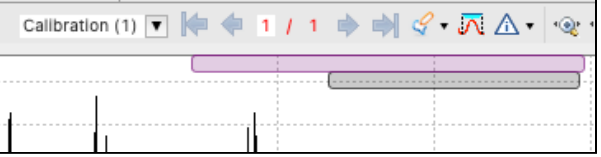

- c. To create a plateau manually, click **Create plateaus with th** on the tooltip.
	- A new plateau will appear as a grey marker at the start of the calibration region marker. Each new click will add another plateau to the right of the existing one.

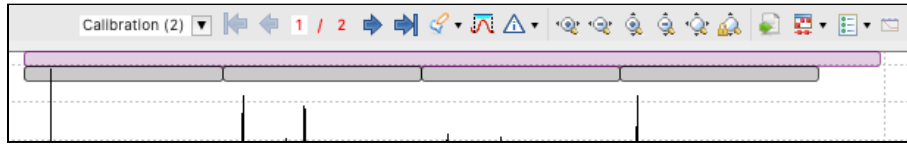

d. Click a plateau to open its tooltip. You can now edit the title and add reference values.

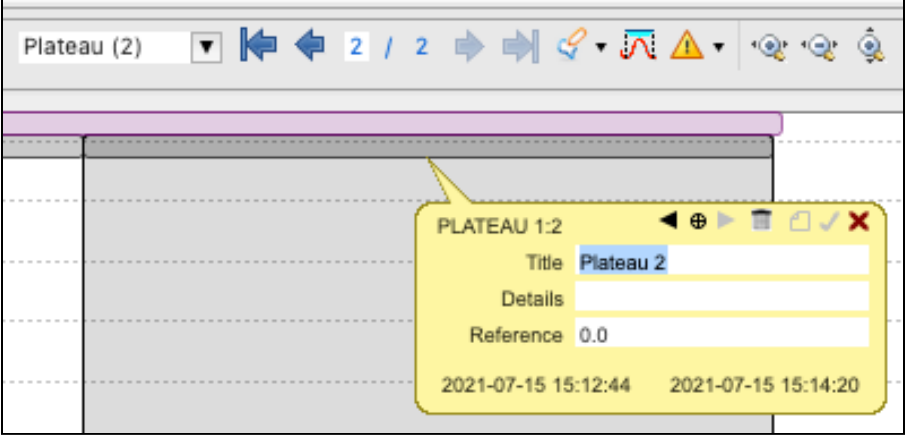

e. To delete a plateau, click **Delete Bullet** on the tooltip. A warning message will appear.

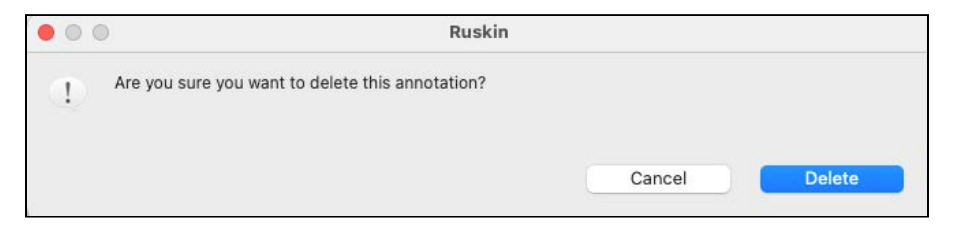

- 3. Enter reference data.
	- a. By default, **Reference** is set to **Manual** entry mode, with in units of % or μm ol/L available in the dropdown menu.

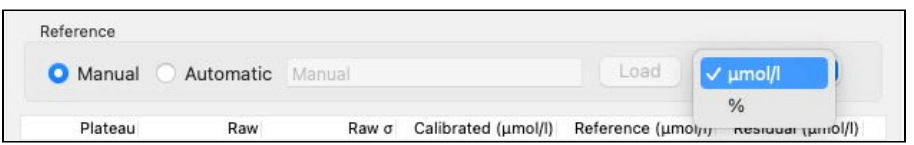

Enter the reference value for each plateau manually in the **Plateau** table under **Cursor**:

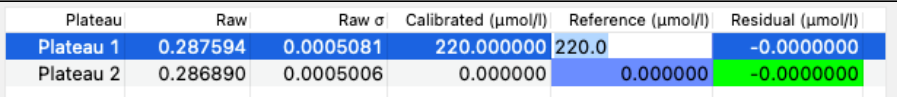

or in the **Plateau** tooltip:

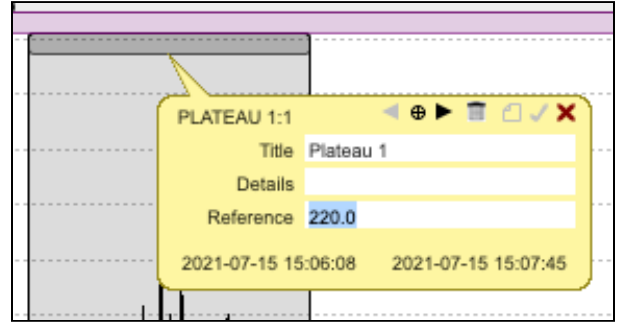

b. Alternatively, enter reference values from the CSV file.

The CSV file for the automatic data entry must have two columns: time (in ISO 8601 format) and data (in float/double format). For example:

> 2020-04-02T08:39:26.667-4:00, 220.0 2020-04-02T08:58:16.333-4:00, 0.0

Once the file has been selected, a dialogue box will appear asking for you to define which column contains the time and which contains the reference values.

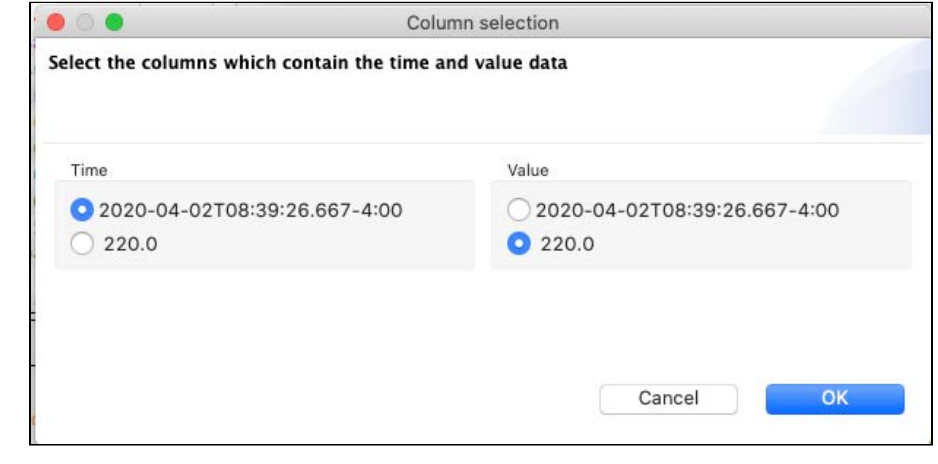

**A** The time in the CSV file will need to be a value that falls within the region of the plateau. However, the CSV file can hold additional rows with times that are outside of the plateau region.

- 4. Save the coefficients.
	- a. Verify that the calibration was successful.

If the residuals are within an acceptable range, they will be highlighted in green, and the **Save** button will appear in the **Calculated coefficients** section.

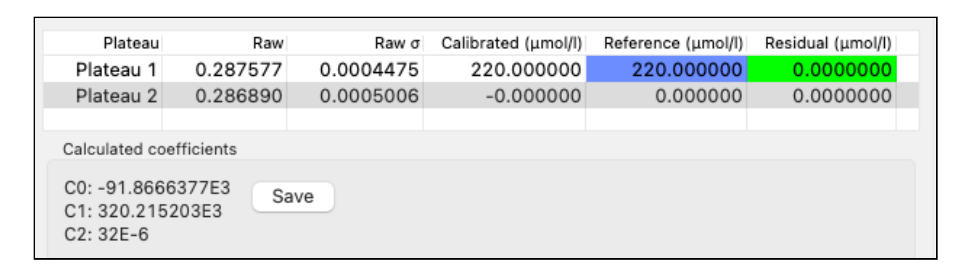

b. Click **Save** to write the coefficients to the instrument. The instrument must be connected to Ruskin.

If successful, a success message will appear.

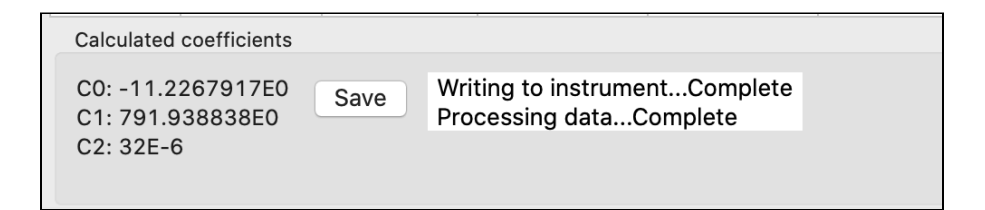

If not, a warning message will appear instead.

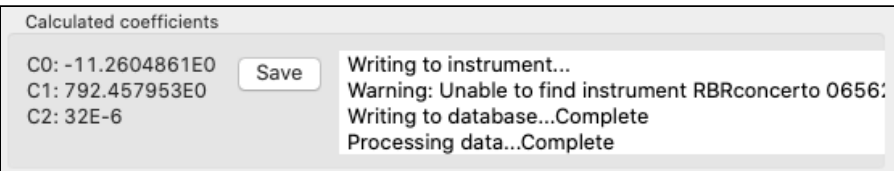

A Calibration coefficients are stored on the instrument and not the sensor. Recalibrate your sensor if you move it to a different instrument.

# 21 OEM command reference

OEM commands use the following formatting conventions:

- 1. Examples of literal input to and output from the sensor are shown in **bold** type.
- 2. In examples of dialogue between the sensor and a host, input to the sensor is preceded by **>>**, while output from the sensor is preceded by **<<**. These characters must not actually be included in commands or expected in responses.
- 3. Some examples of command dialogues contain descriptive comments which are not part of the command or response. These start with a percent character, **%**.
- 4. When an item or group of items is optional, it is enclosed in [square brackets].
- 5. Where an item can be only one of several options, options are separated by vertical bars, **|** .
- 6. Placeholders for variable fields are in **<**italics enclosed in angle brackets>*.*
- 7. Lists are used for unknown or variable numbers of items, or to abbreviate large numbers of options. These are specified by giving a first example of an item, followed by a comma and ellipsis:  $\langle\epsilon x\rangle = e\lambda x\rangle = e$ , …..

## 21.1 Quick start - streaming and polled modes

A You must have a serial terminal to set up your realtime sensor in the polled mode. The streaming mode can also be [set via Ruskin](#page-22-0).

### 21.1.1 Streaming

The only two parameters needed to operate your sensor in streaming mode are the streaming speed (period), and the serial baudrate. The sensor will begin streaming data as soon as power is provided.

The factory streaming speed is the fastest that the sensor is rated for, e.g. |fast 32 will be set to 32Hz.

The factory baudrate is 9600.

- **sampling** reports or sets various sampling parameters.
	- period  $[=$  period  $\geq$  reports or sets the time between measurements. The  $\leq$  period is specified in milliseconds. Values for 1Hz sampling or slower are supported by all sensors and must be given in multiples of 1000 (1000ms, 2000ms, etc.). If the sensor is configured to support fast (sub-second) measurement speeds, the <*period*> must be one of the following: 500 (2Hz), 250 (4Hz), 125 (8Hz), 63 (16Hz), and 31 (32Hz).

### **Examples**

```
>> sampling
<< sampling mode = continuous, period = 250, userperiodlimit = 63
```
The sensor has been programmed for continuous 4Hz sampling. The shortest sampling period allowed is 16Hz.

```
>> sampling period = 5000
<< sampling period = 5000
```
The sensor has been programmed to sample once every 5 seconds.

```
>> sampling
<< sampling mode = continuous, period = 125, burstlength = 60, burstinterval = 300000
```
The sensor has been programmed for continuous 8Hz sampling. The programmed values of the burst parameters are shown/reported only when the sensor supports sampling in **Tide** mode. They do not apply to continuous sampling.

• **serial baudrate** [=<rate>] reports or sets the parameters which apply to the serial link. The following baudrates are supported: 115200, 19200, 9600, 4800, 2400, and 1200. The default shipped from the factory is 9600.

### **Example**

>> serial baudrate = 4800 << serial baudrate = 4800

The sensor has been programmed with a baudrate of 4800.

## 21.1.2 Polling

In the polled mode, the data transfer from the RBR sensor occurs only when you request it. Disable streaming first, and then use the [fetch](#page-108-0) command to retrieve a sample from the sensor.

- **stream** turns data streaming on or off. If the command is given with no parameters, the value of the state parameter is reported.
	- o state [= on | off] reports the state of the streamed data feature and optionally turns it on or off. When the feature is on, acquired data is sent over the serial link. When the feature is off, data is not sent.

**Example**

```
>> stream
<< stream state = off
>> stream state = on
<< stream state = on
```
• **fetch** requests an "on-demand" sample set from the sensor.

### **Example**

```
>> fetch
<< 1000, 18.1745, 12.7052
```
The example is for a two-channel sensor. Single-channel sensors will only report one value.

Go to the [Commands](#page-103-0) section for the complete list of commands.

# 21.2 Supported channel types

Channel types are short, pre-defined names for the installed channels. These names are used by the [channel](#page-112-0) command.

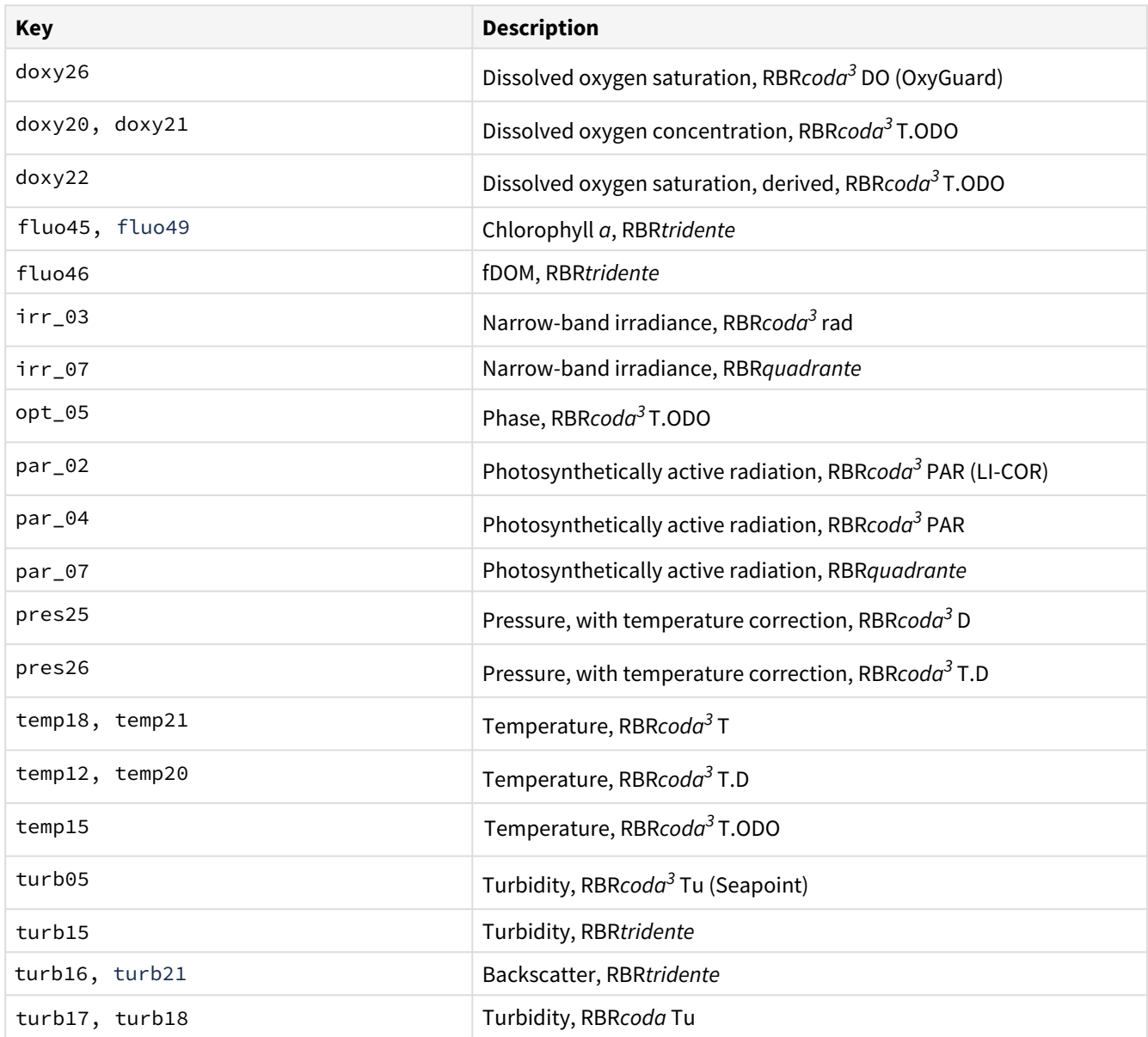

## 21.3 Command entry

### **Start and end of a command**

A *potential* command is considered to begin when its first character is received. The potential command has been received once the instrument sees a termination character; either one of <**CR**> (0x0D) or <**LF**> (0x0A). Combinations of the two characters are dealt with as follows:

```
>> <CR><LF>
<< Ready:
>> <LF><CR>
<< Ready:
>> <CR><CR>
<< Ready: Ready:
>> <LF><LF>
<< Ready: Ready:
```
In the first two cases, the second character is considered redundant and is discarded; only one **Ready:** prompt is sent. For the last two cases, the second character is treated as a second empty command, so it also provokes the instrument's [prompt](#page-122-0), and a total of two prompts are sent (see also the prompt command).

### **Uppercase and lowercase**

In general, the sensor is not sensitive to the case of the input; for example, **ID** , **Id**, **iD** , and **id** are all acceptable forms for the

[id](#page-120-0) command. Any exceptions to this rule are highlighted when necessary. The case of the output sensor response may or may not match the case of the input.

### **Common error messages**

The received message may or may not form a valid command; errors detectable by the sensor will vary from one command to another, but some of the common, general errors include:

- 1. E0102 invalid command *<*unknown-command-name *>*
- 2. E0107 expected argument missing
- 3. E0108 invalid argument to command: <invalid-argument>

See [Error messages](#page-102-0) .

## <span id="page-102-0"></span>21.4 Error messages

Refer to the list below for the most common error messages.

Each error message begins with *Ennnn*, where *nnnn* is a four-digit decimal number, padded with leading zeroes if necessary.

The number allows host software to interpret the error code correctly even if the rather terse messages from the sensor are unsuitable for any reason.

Note that some messages may be followed by variable elements not shown here.

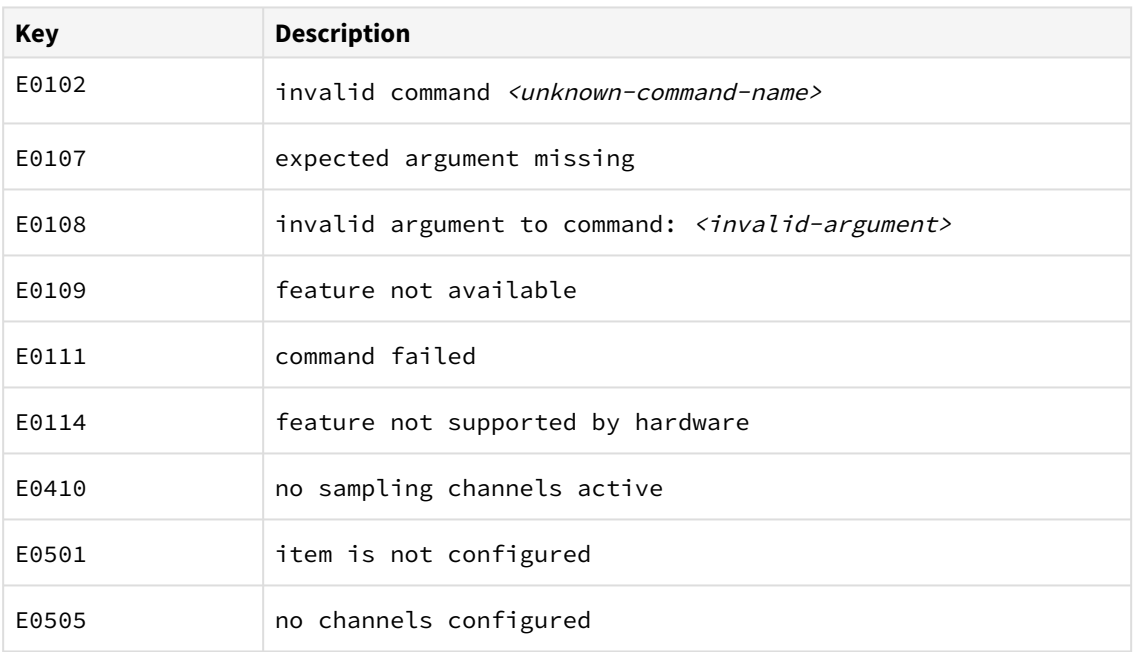

You may encounter errors not included in the list above. In that case, please contact [RBR](mailto:support@rbr-global.com) for help.

## <span id="page-103-0"></span>21.5 Commands

### 21.5.1 sampling

**Usage**

**>> sampling [ mode | period | availablefastperiods | userperiodlimit | burstinterval | burstlength]**

### **Description**

Allows various parameters to be reported.

The following list includes currently supported parameters:

- mode  $[$  =  $\le$  mode>] reports the sampling mode for the current schedule:
	- **continuous** mode is supported by all sensors; measurements are taken at the specified period between the start and end times.
	- **tide** mode is available for instruments which are so configured in the factory. Measurements are taken in bursts between the start and end times. The average value of all measurements in a burst is computed and stored as a single sample value at the end of the burst. The time between the start of two consecutive bursts is given by the **burstinterval**, the number of measurements in the burst is given by the **burstlength**, and the time between measurements within the burst is given by the **period**. This mode allows host software to process the data for tide monitoring applications.
- **period** [= <*period*>] reports or sets the time between measurements. This is straightforward in **continuous** mode; in **tide** mode it is the time between continuous measurements *within* the burst. The <*period*> is specified in milliseconds. Values for 1Hz sampling or slower are supported by all instruments. In **continuous** mode the permitted range is typically 1000 (one second) to 86400000 (24 hours), in increments of 1000. Some instruments may have a lower limit which is more than 1000 if an attached sensor has a very slow data acquisition time. For all other modes the upper limit is 255000 (about 4 minutes); this is unlikely to be a constraint in practice, as the period is the time between measurements *within* the burst. If the instrument is configured to support fast (sub-second) measurement periods, the  $\leq$  period> must correspond to an exact frequency in Hz, to the nearest millisecond. Permitted values are further constrained to a supported subset of sample rates, which may be determined via the **availablefastperiods** parameter described below.
- **availablefastperiods** reports a list of the fast measurement periods available for the instrument for sampling rates faster than 1Hz. Each available period is reported to the nearest millisecond, and the values are separated by a vertical bar, **|** . If there are no fast periods available, the word **none** is returned instead of a list of values. When a list is reported, the **period** for sampling rates faster than 1Hz can be set to any value in the list, but no others.

Note that the periods on the list may be supported in some modes but not others, depending on the instrument's configuration.

• **userperiodlimit** reports the minimum period which can be used in 'fast' sampling modes, in milliseconds; the **period** can not be set to a value less than this.

The following parameters are available only if the sensor supports **tide** mode.

• **burstinterval** [= <*burstinterval*>] reports or sets the time between the first measurement of two consecutive bursts; it is not the gap between the end of one burst and the start of the next. The <*burstinterval*> is specified in milliseconds.

The absolute limits of the permitted range are 1000 (one second) to 86400000 (24 hours), and the <*burstinterval*> must be set to a multiple of 1000. However, before the instrument can be enabled for sampling the value set must also be consistent with the measurement **period** and **burstlength**.

• **burstlength** [= <burstlength>] reports or sets the number of measurements taken in each burst. The permitted range is 2 to 65535, but before the instrument can be enabled for sampling the value set must also be consistent with the measurement **period** and **burstinterval**. The constraining relationship between the burst parameters is: **burstinterval** > (**burstlength** \* **period**).

### **Examples**

```
>> sampling
<< sampling mode = continuous, period = 250, userperiodlimit = 63
```
The instrument has been programmed for continuous 4Hz sampling. This instrument does not support any of the other modes, so the parameters are not reported.

```
>> sampling
<< sampling mode = continuous, period = 63, userperiodlimit = 63, burstlength = 60,
burstinterval = 300000
```
The instrument has been programmed for continuous 16Hz sampling. The programmed values of the burst parameters are reported but do not apply to **continuous** mode.

```
>> sampling mode = tide
<< sampling mode = tide
>> sampling
<< sampling mode = tide, period = 63, userperiodlimit = 63, burstlength = 60,
burstinterval = 300000
```
**Tide** mode is enabled without changing the other parameters; the instrument is now programmed to take a burst of 60 measurements at 16Hz every five minutes, and store the average of the 60 measurements.

```
>> sampling availablefastperiods
<< sampling availablefastperiods = 500|250|125|63
>> sampling availablefastperiods
<< sampling availablefastperiods = none
```
The first example shows support for sampling at 2, 4, 8, and 16Hz in at least one of the available modes; the second example shows that no sampling faster than 1Hz is supported.

### **Errors**

### **Error E0108 invalid argument to command: <invalid-argument>**

The command was given with an argument which is unrecognised or misplaced.

### **Error E0109 feature not available**

An attempt was made to use a feature which the instrument is not configured to support; for example "sampling mode = tide" if the instrument does not support tidal averaging.

### 21.5.2 outputformat

### **Usage**

```
>> outputformat [ type | availabletypes | channelslist | labelslist ]
```
### **Description**

Reports or sets the format used to transmit data over the communications link.

This format applies to both fetched data and live streamed data, if available. If no arguments are given, the current setting of the **type** parameter is reported.

The parameters currently supported are:

- type [= <type>] sets and/or reports the current output format type. Not all instruments support all the formats; query the **availabletypes** parameter to check which formats are available.
- **availabletypes** reports the formats which are available.
	- At present, the supported formats are:
		- **caltext06** , calibrated ASCII output.

The output starts with a duration (milliseconds) since power up. A value for each channel is then sent; this is the measured parameter after conversion to physical units according to the instrument's current calibration. All values are shown to four decimal places. A comma and space separate the timestamp and values. The timestamp is in milliseconds.

```
Format: timestamp, <value1>, <value2>, ...
```
Examples for a two-channel instrument: 10000, 38.6664, 21.5183

**caltext08** , calibrated ASCII output. The output starts with a duration (milliseconds) since power up. A value for each channel is then sent; this is the measured parameter after conversion to physical units according to the instrument's current calibration. All values are shown to nine significant digits, ensuring no loss of resolution. A comma and space separate the timestamp and values. The timestamp is in milliseconds. Format: timestamp, <value1>, <value2>, ...

Examples for PAR and rad sensors: 1250, 38.6671142, 22.0217241, 10.9596633

• **channelslist** reports a list of names and units for the active channels, in order.

This list is helpful in identifying the channel corresponding to each value in the transmitted data. Any channels which have been turned **off** are excluded. The list expands with support added for more sensor types over time, so not all firmware versions will support every sensor type listed. If there is more than one channel of a particular type, the same information is reported for all of them.

The list of all possible names is given below. Some are quite generic, and others are very sensor-specific :

- amplitude
- depth
- dissolved-O2
- irradiance
- 02 air saturation
- O2\_concentration
- uncompensated\_O2\_concentration
- phase
- $^{\circ}$  PAR
- period
- pressure
- temperature
- turbidity
- voltage
- **labelslist** reports the list of active channel labels, in order.

This list is helpful in identifying the channel corresponding to each value in the transmitted data. Any channels which have been turned **off** are excluded. A channel's label is set upon request for OEM customers (see the [channel](#page-112-0) command).

Note that any individual channel value may be replaced by one of the following:

- **Error-** *<*EC*>*: an identifiable error occurred on this channel, represented by one of the following two-digit error codes:
	- 00 generic or unknown error
	- 09 no sample was started
	- 10 sample acquisition still in progress
	- 11 sample process failed somewhere
	- 14 supporting channel value not valid, or unknown equation
	- 16 channel value is outside reasonable range
	- 21 channel is not correctly calibrated
- **nan** : the value is Not A Number in IEEE floating point format, which indicates an internal problem with calculating the value
- **inf / -inf** : attempting to calculate the value produced a result outside the range which can be represented
- **###** : the channel is not calibrated, so an output value could not be calculated

### **Examples**

```
>> outputformat
<< outputformat type = caltext06, labelslist = temperature_00|pressure_00
```

```
>> outputformat type
<< outputformat type = caltext06
```

```
>> outputformat availabletypes
<< outputformat availabletypes = caltext06|caltext08
```

```
>> outputformat channelslist
\leq outputformat channelslist = temperature(C) | pressure(dbar)
```

```
>> outputformat labelslist
<< outputformat labelslist = temperature_00|pressure_00
```
#### **Errors**

#### **Error E0108 invalid argument to command: <invalid-argument>**

The command was given with an argument which is unrecognised or misplaced.

### 21.5.3 stream

#### **Usage**

**>>stream [state]**

### **Description**

Turns data streaming on or off.

If the command is given with no parameters, the value of the **state** parameter is reported. The operating parameters of the serial link, such as baudrate and mode, are accessed using the [serial](https://docs.rbr-global.com/display/RSKDOC/.2serial+vI) command.

• **state** [= on | off] reports the state of the streamed data feature, and optionally turns it on or off. When the feature is on, acquired data is sent over the serial link. When the feature is off, data are not sent.
```
>> stream
<< stream state = off
```

```
>> stream state = on
<< stream state = on
```
#### **Errors**

**Error E0108 invalid argument to command: <invalid-argument>** The command was given with an argument which is unrecognised or misplaced.

### <span id="page-108-0"></span>21.5.4 fetch

#### **Usage**

```
>> fetch [ channels ]
```
#### **Description**

Requests an "on-demand" sample set from the sensor.

If a recent scheduled sample set is available, those values may be returned to satisfy the **fetch** request. "Recent" in this context means less than 500ms old. Otherwise, a sample set is explicitly acquired for the benefit of the **fetch**.

The sensor simply responds with the <sample-data>. Depending on the configured settling time (or power-on settling delay) for the attached sensors, there may be a noticeable delay before the <sample-data> appears. Refer to the [channels](#page-115-0) command for further discussion of settling time.

• channels = <listofchannels> is the list of channels to be acquired, using either indices or labels of channels (see [channel](#page-112-0)). At least one valid channel must be specified. Without **channels** = <listofchannels>, the **fetch** command reports <sample-data> with the channels in the expected order, as revealed by either [outputformat](#page-105-0) **channelslist** or [outputformat](#page-105-0) **labelslist**. If the <listofchannels> specifies the channels in a different order than this default, then they are reported in the same order as given by the  $\langle listofchannels \rangle$ .

If a channel or one of its supporting channels has its status set to **off**, requesting that channel will return an error as <sample-data> for this [channel](#page-112-0). See channel for details.  $\ddot{\bullet}$ 

```
>> outputformat labelslist
<< outputformat labelslist= temperature_00|pressure_00
>> fetch
<< 29000, 23.2868, 10.2484
```
The instrument will fetch a sample from all channels.

```
>> channel 1 type
<< channel 1 type = temp12
>> channel 2 type
<< channel 2 type = pres26
>> >> outputformat
<< outputformat type = caltext06, labelslist = temperature_00|pressure_00
>> fetch
<< 29000, 23.2868, 10.2484
>> fetch channels = 2|1
<< 31000, 23.2870, 10.2502
>> fetch channels = pressure_00
<< 35000, 10.2495
```
The instrument will fetch a sample from specific channels only.

#### **Errors**

**Error E0108 invalid argument to command: <invalid-argument>** The command was given with an argument which is unrecognised or misplaced.

#### **Error E0410 no sampling channels active**

The instrument has no channels activated for sampling.

### 21.5.5 calibration

#### **Usage**

**>> calibration <indexorlabel> [ datetime | c0 | ... | c<Nc> | x0 | ... | x<Nx> | n0 | ... | n<Nn> ]**

#### **Description**

Reports information regarding the most recent calibration for the channel specified by  $\langle$  indexor label>.

 $\langle$ indexor label> is a required parameter in all cases. The number and types of coefficients reported will vary depending on the channel **type** (see **[channel](#page-112-0)**).

Some sensor types have complicated equations with many coefficients, and the equation may also use the output of one or more of the other channels in the instrument for correction or compensation purposes. This is a powerful facility, but requires a lot of information, and the **calibration** command helps to manage that information.

If given with only the  $\langle$ *indexorlabel* $\rangle$ , the command reports all information applicable to the channel. Requesting just the  $\langle$ label> or just the  $\langle$ index> will return an error message (E0108); it must always be  $\langle$ indexorlabel>. However, you can request **datetime** on its own.

Coefficients in each group may be requested all together by using the group name: **c**, **x**, or **n**. Requesting an item which does not exist (eg. **c3** for a linear sensor) may result in either an error message, or a response such as **c3 = n/a**.

A special value **allindices** may be given for the channel <*index*>, causing the requested parameters to be reported for all channels. The output for each channel is terminated by the double vertical bar **||**, except for the last channel which is terminated by a *<cr><lf>* pair as normal.

A special value **alllabels** may be given for the channel < label>, causing the requested parameters to be reported for all channels. The output for each channel is terminated by **||**, except for the last channel which is terminated by a  $\langle cr \rangle \langle l \rangle$  pair as normal.

Additionally, **datetime** is reported using a *<YYYYMMDDhhmmss>* format. It is the date and time of the most recent calibration change for the channel.

Coefficients are arranged in three groups, **c0**…, **x0**…, and there is a further group **n0**… of cross-channel reference indices. The purpose and function of each are described below. The groups may be referred to by name: **c**, **x** or **n**.

- **c0, c1**… are the primary coefficient values, reported as floating point numbers using a format with a mantissa and exponent; for example, 3.3910000e+003. These coefficients apply to a 'core' equation which yields a basic value for the parameter. In many cases this is all that is needed, and the **x** and **n** groups are not required. The exact function of each coefficient depends on the equation used.
- **x0, x1**… are reported for only some equation types, namely those which employ cross-channel compensation or correction of the primary value using one or more inputs from other channels in the logger. **x0, x1**… are also coefficient values which follow the same rules as the **c** group. The exact function of each coefficient depends on the equation used.
- **n0, n1**… apply only to some equation types, those using cross-channel compensation or correction. They are not coefficients, but (in general) the indices of other instrument channels whose data are also inputs to the equation for channel <*indexor labe l*>. This permits output data to depend on more than one channel; for example, to be corrected for temperature dependencies. The values of **n0, n1,** etc. are simple integer numbers. Remember that the index of the first channel is 1; zero is not valid.

Equations which use the **x0, x1**… coefficients require at least one **n** index. The instrument may also have "derived parameter" channels, which are output values computed from measured channels: a good example would be pressure, which requires correction by a separately measured temperature channel.. In such cases **n0** is required to tell the instrument to use the input from the supporting channel.

When setting new values in either the **c** or the **x** group of coefficients, two rules apply.

- 1. A value for **datetime =** <YYYYMMDDhhmmss> *must* also be specified, as the **datetime** must reflect the most recent coefficient change.
- 2. Only one group at a time can be accessed. You cannot set both **c** and **x** coefficient values in a single command. Within either group, one, all, or any number of the coefficients in between may be set.

A Any value for any **n** coefficient can be set only at the factory.

There is one special case when the value of an **n** index may be the text field "**value**". Like all other **n** coefficient settings, this can be set only at the factory, and applies when an equation requires a correction term using a parameter which the instrument does not measure. In this case, the default parameter set by the [settings](#page-116-0) command will be used. An example would be the derived channel for depth, which depends on measured pressure but also requires a value for atmospheric pressure, available via the [settings](#page-116-0) command.

#### **Examples**

```
>> calibration 2
<< calibration 2 label = pressuretemperature_00, datetime = 20201204213302, c0
= 3.3878490e-003, c1 = -275.76637e-006, c2 = 3.9983520e-006, c3 =-221.88040e-009
>> calibration pressuretemperature_00
<< calibration pressuretemperature_00 index = 2, datetime = 20201204213302, c0
= 3.3878490e-003, c1 = -275.76637e-006, c2 = 3.9983520e-006, c3 =
-221.88040e-009
```
The instrument is responding with the calibration for a single channel by index and by label.

```
>> calibration allindices
<< calibration 1 label = voltage_01, datetime = 20171203134201, c0 = 9.9873456e+000, c1
= 7.5640000e+000 || calibration 2 label = voltage_02, datetime = 20171203134201, c0 =
9.9873456e+000, c1 = 7.5640000e+000
>> calibration alllabels
<< calibration voltage_01 index = 1, datetime = 20171203134201, c0 = 9.9873456e+000, c1
= 7.5640000e+000 || calibration voltage_02 index = 2, datetime = 20171203134201, c0 =
9.9873456e+000, c1 = 7.5640000e+000
```
The instrument is responding with the calibration for all channels by indices and by labels.

```
>>calibration 1 datetime = 20171203134201, c0 = 3.5000000e-003, c1 = -250.00002e-006,
c2 = 2.7000000e-006, c3 = 23.000000e-009<<calibration 1 label = temperature_00, datetime = 20000401000000, c0 = 3.5000000e-003, 
c1 = -250.00002e-006, c2 = 2.7000000e-006, c3 = 23.000000e-009
```
The instrument is setting the calibration coefficients and time.

#### **Errors**

#### **Error E0107 expected argument missing**

An argument expected by the instrument was not given with the command; for example, there must always be an <index> argument, and if setting coefficients then all fields required must be supplied.

#### **Error E0108 invalid argument to command: <invalid-argument>**

The command was given with an argument which is unrecognised or misplaced, for example:

- $\le$ index / label> is out of range; channels are numbered from 1 to N; zero is not valid, or no channel exists with this label
- improperly formatted or invalid  $\triangleleft$  atetime> argument
- invalid coefficient name
- improperly specified value for a coefficient

#### **Error E0501 item is not configured**

There is a problem with the configuration of the specified channel. Please contact [RBR](mailto:support@rbr-global.com) for help.

#### **Error E0505 no channels configured**

<span id="page-112-0"></span>There is a serious fault with the instrument. Please contact [RBR](mailto:support@rbr-global.com) for help.

### 21.5.6 channel

#### **Usage**

```
>> channel <indexorlabel> [ type | module | status | settlingtime | readtime | equation |
userunits | gain | availablegains | derived | label | index ]
```
#### **Description**

Returns information about the channel at the specified <*indexorlabel*>.

Channels can be identified either by an index (an integer) or by their label (a meaningful string, for example temperature\_00). The first channel has an index of 1.

Special values of **allindices** or **alllabels** may be given for the channel <*indexorlabel*>, causing the requested parameters to be reported for all channels. The output for each channel is terminated by the double vertical bar **||**, except for the last channel which is terminated by a  $\langle cr \rangle \langle If \rangle$  pair. The following parameters give the basic information available for all channels. None of these values can be modified by OEM customers.

- **type** is a short, pre-defined name for the installed channel, for example, **temp12** for temperature, **pres25** for pressure, or **irr\_03** for irradiance. See [Supported channel types](#page-100-0) for the full list.
- **module** is the internal address to which this channel responds; it is normally of no interest to OEM customers.
- status [= <status>] is another basic parameter which applies to all channels. It allows any individual channel to be turned off or on for the duration of a deployment, and can be modified by OEM customers.
	- **on**: the channel is activated for sampling; its data will appear in streamed output if streaming is enabled.
	- **off**: the channel is not sampled, no data will be streamed for this channel.
- **settlingtime** is the minimum power-on settling delay in milliseconds required by this channel, taking into account both the sensor and the interface electronics.
- **readtime** is the typical data acquisition time in milliseconds required by this channel, again taking into account both the sensor and the interface electronics. Most channels have a fixed, pre-determined **readtime**, but for some it may be variable. An example would be a channel which supports, and is configured to use, the auto-ranging feature: the **readtime** is longer when the channel is in auto-ranging mode than when operated in fixed-gain mode. The instrument adjusts the reported **readtime** value to reflect the operating mode and status of the channel.
- **equation** is the type of formula used to convert raw data readings to physical measurement units. The values for the core equations are shown below as examples.
	- **tmp,** temperature
	- **lin,** linear
	- **qad,** quadratic polynomial
	- **cub,** cubic polynomial
- **userunits** is a short text string giving the units in which processed data is normally reported from the instrument; for example **C** for Celsius, **V** for Volts, **dbar** for decibars, etc.
- **derived** is a flag which is either **on** or **off** to indicate whether the channel is a derived channel (**on**) or a measured channel (**off**). This is an intrinsic property of the channel **type**, and cannot be modified; it is for information only.
- gain reports the gain setting currently in use by the channel referenced by <indexorlabel>. In addition to one of the fixed values from the list reported by the **availablegains** option, the response may indicate **auto** for auto-ranging. In this mode the channel will select the most appropriate gain setting depending on the value of the parameter being measured. If the channel does not support multiple gain settings, the response is **none**. The **gain** option may also be used to set the gain used. For a fixed gain setting, the value supplied must be from the list reported by the **availablegains** option. For auto-ranging, use the word **auto**. Although they are typically whole numbers, gains are reported in a floating point format, and may be specified as such, as long as the value appears in the list of available gains.
- availablegains reports the gain settings supported by the sensor at channel <indexorlabel>. The settings are given as a list of numerical values in order of increasing gain, with a vertical bar **|** separating the values. If the channel at <*indexorlabel* > does not support multiple gain settings, the response is **none**.
- **A** The **availablegains** and **gain** parameters are only available for channel types which support sensors having variable gain, or multiple ranges. This only includes the Seapoint turbidity and RBR*coda* Tu sensors.
	- **label** is a short text string without white spaces, comma, equal symbol, or special character, describing the physical parameter measured (example: **temperature\_00**). It is reported when the channel requested is referred by its index.
	- **index** is the index of the channel. It is reported when the channel requested is referred by its label.

```
>> channel 1
<< channel 1 type = temp09, module = 1, status = on, settlingtime = 140, readtime =
150, equation = tmp, userunits = C, derived = off, label = temperature_00
```

```
>> channel 2 equation userunits
<< channel 2 equation = cub, userunits = dbar
```

```
>> channel allindices type
<< channel 1 type = temp12 || 2 type = pres26
```

```
>> channel 4 availablegains
<< channel 4 availablegains = 1.0|5.0|20.0|100.0
```

```
>> channel 4 gain
<< channel 4 gain = auto
```

```
>> channel 4 gain = 20
<< channel 4 gain = 20.0
```
#### **Errors**

#### **Error E0107 expected argument missing**

An argument expected by the logger was not given with the command; for example, there must always be an <indexorlabel> argument.

#### **Error E0108 invalid argument to command: <invalid-argument>**

This error will occur if the <index> is out of range, or if an unknown parameter is requested. Logger channels are numbered from 1 to N; zero is not valid.

#### **Error E0501 item is not configured**

There is a problem with the configuration of the specified channel. Contact [RBR](mailto:support@rbr-global.com) for help.

#### **Error E0505 no channels configured**

There was a problem reading or modifying some configuration data for the specified channel; typically in response to accessing gain control information for those channels which support it. Please contact [RBR](mailto:support@rbr-global.com) for help.

# <span id="page-115-0"></span>21.5.7 channels

#### **Usage**

**>> channels [ count | on | settlingtime | readtime | minperiod ]**

#### **Description**

Returns general channel information for the sensor.

It is a read-only command. The parameters currently supported are:

- **count** is the number of channels installed and configured in the sensor.
- **on** is the number of active channels, which excludes any channels turned **off** by the user. See the **status** argum ent to the [channel](#page-112-0) command.
- **settlingtime** is the power-on settling delay in milliseconds; this is the time the instrument will wait after waking from its quiescent state, before attempting to take measurements. It allows all sensors and channel electronics to reach a stable condition. This overall settling time is determined by the longest of all the individual *active* channel delays; channels which are turned **off** do not contribute.
- **readtime** is the overall reading time in milliseconds; this is the additional time the sensor needs to acquire data from all active channels once the settling time has passed. This overall readtime is determined by the longest value of all the individual *active* channels; any which are turned **off** do not contribute. Most channels have a fixed, pre-determined readtime, but for some it may be variable. An example would be a channel which supports, and is configured to use, the auto-ranging feature: the readtime is longer when the channel is in auto-ranging mode than when operated in a fixed-gain mode. The instrument adjusts the reported value of the readtime to reflect the operating mode and status of all active channels.
- **minperiod** is the minimum sampling period in milliseconds with the currently active channels. This takes account of the current overall values for the settling and read times, and adds some overhead and safety margin for both fixed and per-channel activities. The value applies to the 1Hz or slower sampling modes supported by all sensors; sensors configured to support fast sampling modes as well may use selected periods less than this value.

#### **Examples**

```
>> channels
<< channels count = 2, on = 2, settlingtime = 160, readtime = 150, minperiod = 1000
```

```
>> channels settlingtime, readtime
<< channels settlingtime = 160, readtime = 150
```
#### **Errors**

**Error E0108 invalid argument to command: <invalid-argument>** The command was given with an argument which is unrecognised or misplaced.

#### **Error E0505 no channels configured**

There is a serious fault with the instrument. Please contact [RBR](mailto:support@rbr-global.com) for help.

# <span id="page-116-0"></span>21.5.8 settings

**Usage**

```
>> settings [ fetchpoweroffdelay | inputtimeout | temperature | pressure | atmosphere |
density | salinity ]
```
#### **Description**

Reports the values of miscellaneous settings in the sensor.

The parameters applicable for the RBR sensors are:

- fetchpoweroffdelay [= <t*imeoutinmilliseconds>*] is the delay in milliseconds between successful completion of a [fetch](#page-108-0) command, and power to the front-end sensors being removed by the instrument. Power is left on for a short time to avoid excessive power cycling when sending repeated **fetch** commands; this parameter allows that delay to be adjusted. The default value is 8000. This parameter is only available for the RBR*coda<sup>3</sup>* T.ODO instruments.
- **inputtimeout** [= <timeoutinmilliseconds>] specifies the value of a timeout in milliseconds when receiving command input. It is used to temporarily blank other output such as streamed data, and to assist in power saving by turning off the serial communication interface when it is not needed. The default value for all instruments is 10000 (10 seconds).
- **temperature**, **pressure**, **atmosphere**, **density, salinity** [= <value>]: are default parameter values, to be used when the instrument does not have a channel which measures the named parameter, but cross-channel calibration equations require it as an input.

When specifying a value, any simple numeric format compatible with floating point representation may be used; for example 11, 11.000, or 1.10e+1 would all be accepted. The units of these parameter values are implicit, and *must* be as shown below. If these parameter values are never explicitly set, they will have default values based on standard seawater properties:

- temperature in °C, default value 15.0
- absolute pressure in dbar, default value 10.132501 (1 standard atmosphere)
- atmospheric pressure in dbar, default value 10.132501
- water density in g/cm $^3$ , default value 1.026021
- salinity in PSU, default value 35

#### **Examples**

```
>> settings atmosphere
<< settings atmosphere = 10.132501
```

```
>> settings density
<< settings density = 1.0295
```
#### **Errors**

#### **Error E0108 invalid argument to command: <invalid-argument>**

The command was given with an argument which is unrecognised or misplaced.

# 21.5.9 serial

#### **Usage**

#### **>> serial [ baudrate | mode | availablemodes | availablebaudrates]**

#### **Description**

Reports or sets the parameters which apply to the serial link.

Care must be taken if the serial link is used to change its own operating parameters. In this case, new settings are acknowledged while the old parameters are still in force, then the changes are applied. The next command sent must use the new configuration of the link if the sensor is to recognize it. In particular, changing the **mode** is not recommended unless you have discussed it with RBR first. The individual parameters are described below.

- baudrate  $[$  =  $\le$  *baudrate>*]: corresponds to the baudrate of the serial link. The default baudrate from the factory is 9600.
- mode  $[$  =  $\le$  *mode>*]: allows the electrical interface standard used for the serial link to be changed, available choices being listed below.

Contact [RBR](mailto:support@rbr-global.com) for advice before changing the **mode** parameter.  $\ddot{\bullet}$ 

Different modes typically require different hardware. An inappropriate change to the **mode** parameter may cripple the sensor communications.

The most common mode is **rs232**, used on most equipment with serial ports and referred to as RS-232, EIA-232, TIA-232, or variations on one of these depending on the revision. This is the default setting typically shipped from the factory. The implementation of RS-232 on the instrument is always full duplex, with no hardware flow control lines required: **transmit**, **receive**, and **ground** are the three connections needed. If an instrument has been built to use one of the other interfaces, the mode will be correctly set when the instrument is shipped.

- **availablemodes**: reports the list of available modes.
- **availablebaudrates**: reports the list of available baudrates

```
>> serial
<< serial baudrate = 19200
>> serial baudrate = 115200
<< serial baudrate = 115200
```
>> serial mode << serial mode = rs232

>> serial availablebaudrates << serial availablebaudrates = 115200|19200|9600|4800|2400|1200

```
>> serial availablemodes
<< serial availablemodes = rs232
```
#### **Errors**

#### **Error E0108 invalid argument to command: <invalid-argument>**

The supplied argument was not a recognised parameter name, baudrate value, or mode setting.

### 21.5.10 getall

**Usage**

**>> getall**

#### **Description**

Reports all the parameters and settings in use.

It is a read-only command, which outputs the result over several lines, unlike standard commands.

The output of this command will vary from one instrument to another. The example below is just an illustration.

```
>> getall
<< prompt state = off
confirmation state = on
link type = serial
E0102 invalid command 'powerinternal'
memformat type = rawbin00, newtype = rawbin00, availabletypes = rawbin00|none
settings fetchpoweroffdelay = 8000, sensorpoweralwayson = off, temperature =
15.0000, atmosphere = 10.1325010, pressure = 10.1325, density = 1.0260207,
density = 1.0260207, castdetection = off, inputtimeout = 10000
clock datetime = 20000101010815, offsetfromutc = unknown
sampling mode = continuous, period = 63, gate = none, userperiodlimit = 31,
availablefastperiods = 500|250|125|63|42|31
deployment starttime = 20000101000000, endtime = 20991231235959, status =
streaming
calibration 1 label = temperature_00, datetime = 20000401000000, c0 =
3.5000000e-003, c1 = -250.00002e-006, c2 = 2.7000000e-006, c3 = 23.000000e-009
|| calibration 2 label = pressure_00, datetime = 20000401000000, c0 =
0.0000000e+000, c1 = 1.0000000e+000, c2 = 0.0000000e+000, c3 = 0.0000000e+000,
x0 = 0.0000000e+000, x1 = 0.0000000e+000, x2 = 0.0000000e+000, x3 =0.0000000e+000, x4 = 0.0000000e+000, x5 = 0.0000000e+000, n0 = 3outputformat type = caltext06, availabletypes = caltext06|caltext08, labelslist
= temperature_00|pressure_00
id model = RBRcoda3, version = 1.000, serial = 092087, fwtype = 105, flavour =
rt
info pn = SEN3-M32-F35-SEC33-INT32-ST32-SP31
hwrev pcb = G, cpu = 5528H, sbsl = n/achannels count = 2, on = 2, settlingtime = 50, readtime = 335, minperiod = 465
channel 1 type = temp12, module = 1, status = on, settlingtime = 50, readtime =
300, equation = tmp, userunits = C, gain = none, availablegains = none, derived
= off, label = temperature_00 || channel 2 type = pres26, module = 2, status =
on, settlingtime = 50, readtime = 335, equation = corr_pres2, userunits = dbar,
gain = none, availablegains = none, derived = off, label = pressure_00
sensor 1 || sensor 2 serial = H163989
```
#### **Errors**

#### **E0102 invalid command <unknown-command-name>**

The response to **getall** may contain error messages about invalid commands or arguments and, in this case, such errors can be safely ignored. They mean that the instrument is configured with certain options disabled.

## 21.5.11 id

**Usage**

```
>> id [model | version | serial | fwtype ]
```
#### **Description**

Identifies the sensor.

It is a read-only command which reports the model name, the version of firmware in the CPU, the unit serial number, firmware type, and may contain the flavour of instrument (rt = realtime). The serial number is always reported using six digits, padded with leading zeroes if necessary.

#### **Examples**

```
>> id serial
<< id serial = 092087
```

```
>> id
<< id model = RBRcoda3, version = 1.000, serial = 092087, fwtype = 105, flavour = rt
```
### **Errors**

None.

### 21.5.12 info

#### **Usage >> info [ pn ]**

#### **Description**

Reports the RBR part number of the instrument. This is a read-only command.

#### **Examples**

```
>> info pn
<< info pn = SEN3-M32-F35-SEC33-INT32-ST32-SP31
```
# **Errors**

None.

# 21.5.13 confirmation

#### **Usage**

**>> confirmation [ state ]**

#### **Description**

Returns the state of the sensor confirmation responses.

It is normally sent after a parameter has been modified if the state is **on**. If the state is **off**, successful parameter modifications occur without confirmation messages.

- **state** [= <state>]
	- **on**, the confirmation is sent
	- **off**, the confirmation is suppressed.

A change of the on/off state takes place immediately, so for example there will be no confirmation of the command which turns it **off**.

A A request for information or a failed attempt to set a parameter always provoke a response, even when the state is **off**. For example:

- Requests to simply report a parameter always generate output.
- Error messages resulting from a *failed* attempt to set a parameter are always sent.
- Some action commands always generate a confirmation message.
- The **Ready:** prompt is controlled separately by the **[prompt](#page-122-0)** command.

Turning confirmation off is not normally recommended, unless there is a very good reason for doing so. For example, if it is interfering with the parsing of responses by an automated system, it may be necessary to suppress it.

#### **Examples**

```
>> confirmation
<< confirmation state = on
>> confirmation state = off
<<
```
Confirmation of a parameter change is immediately suppressed.

```
>> confirmation
<< confirmation state = off
>> serial baudrate
<< serial baudrate = 19200
```
While the confirmation state = off, a request for information always provokes a response.

#### **Errors**

#### **Error E0108 invalid argument to command: <invalid-argument>**

The command was given with an argument which is unrecognised or misplaced.

### <span id="page-122-0"></span>21.5.14 prompt

#### **Usage**

**>> prompt [ state ]**

#### **Description**

Returns the state of the **Ready:** prompt.

It is normally sent by the sensor in response to almost any command after any other output generated by the command is complete.

- **state** [= <state>]
	- a. **on**, the prompt is sent
	- b. **off**, the prompt is suppressed.

A change of the on/off state takes place immediately, so for example there will be no prompt following the command which turns it off. Turning the prompt off is not normally recommended, unless there is a very good reason for doing so. For example, if it is interfering with the parsing of responses by an automated system, it may be necessary to suppress it.

#### **Examples**

```
>> prompt
<< prompt state = on
```

```
>> prompt state = off
<< prompt state = off
```
#### **Errors**

**Error E0108 invalid argument to command: <invalid-argument>** The command was given with an argument which is unrecognised or misplaced.

# 21.5.15 config

#### **Usage**

**>> config restore**

#### **Description**

Restores factory configuration for the RBR*tridente.* This is a protected command.

This command requires permission. Please contact [RBR](mailto:support@rbr-global.com) before attempting to use it.

The instruments may ship with different sets of default coefficients. Use **restore** to recover this information.

- **restore** returns the sensor to factory configuration (calibration coefficients will be untouched). The sensor configuration is stored as a binary table in non-volatile memory. When a restore request is received (config restore), the backup configuration is read from memory and used to reconfigure the sensor as follows:
	- All sections are copied one-to-one (except for the ID)
	- $\degree$  The channel status (on / off) is reverted back to default
	- The channel gain (for relevant channels) is reverted back to default (automatic for the RBR*tridente*)

The ID section is not updated. The channel calibration coefficients are not reverted.

#### **Examples**

```
>> permit command = config
<< permit command = config
>> config restore
```
Factory defaults will be restored from the backup copy.

#### **Errors**

#### **Error E0107 expected argument missing**

An argument expected by the instrument was not given with the command; for example, instead of **config restore**  there was only **config**.

#### **Error E0108 invalid argument to command: <invalid-argument>**

The command was given with an argument which is unrecognised or misplaced.

#### **Error E0111 command failed**

The factory configuration was not stored before restoring or the factory configuration became corrupted.

# 22 Revision history

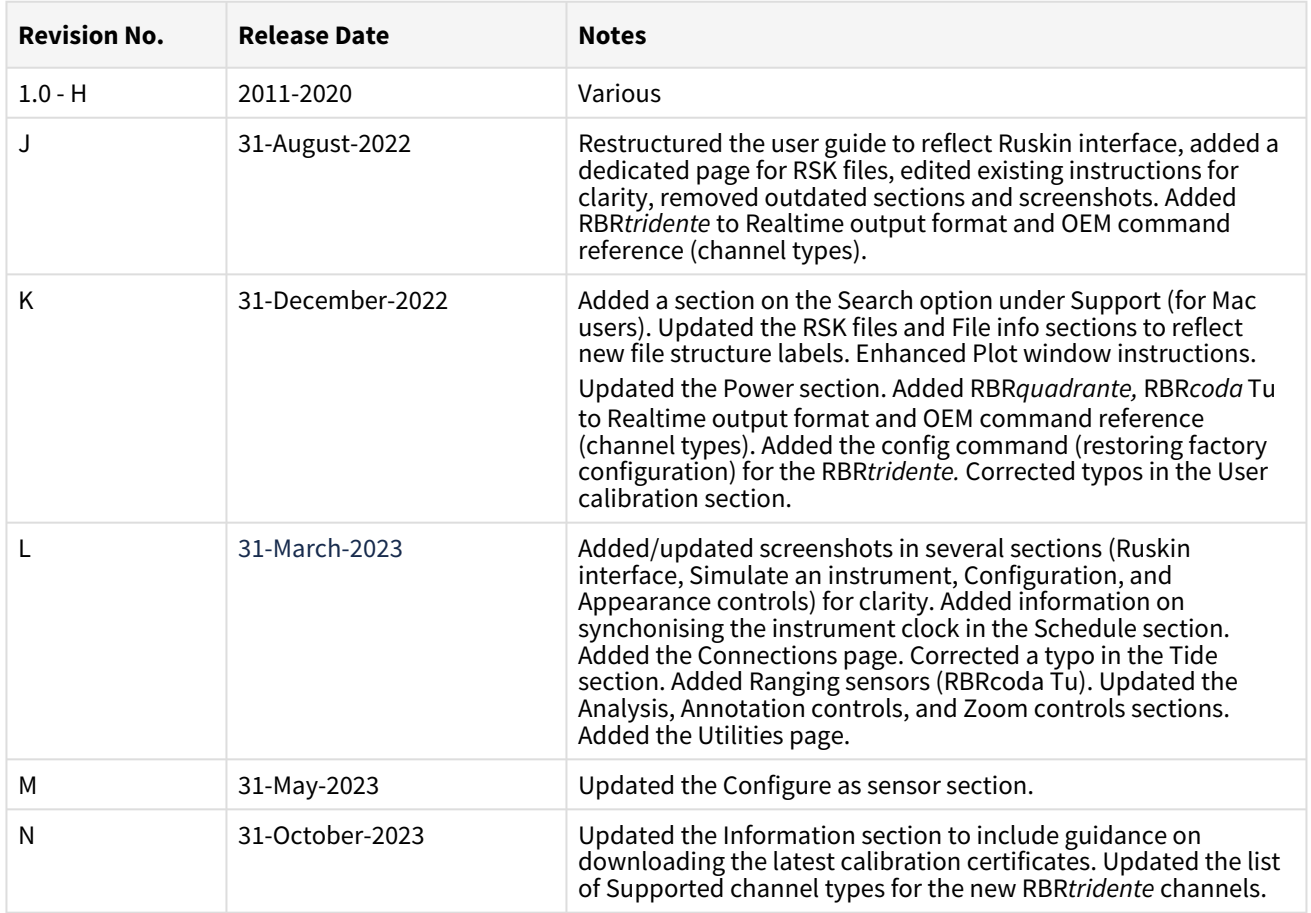

 $C \in$